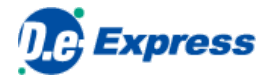

# **D.e-Express 登録済みユーザーマニュアル**

**Ver. 2022-10-01**

株式会社 トヨタシステムズ

<span id="page-0-3"></span><span id="page-0-2"></span><span id="page-0-1"></span><span id="page-0-0"></span>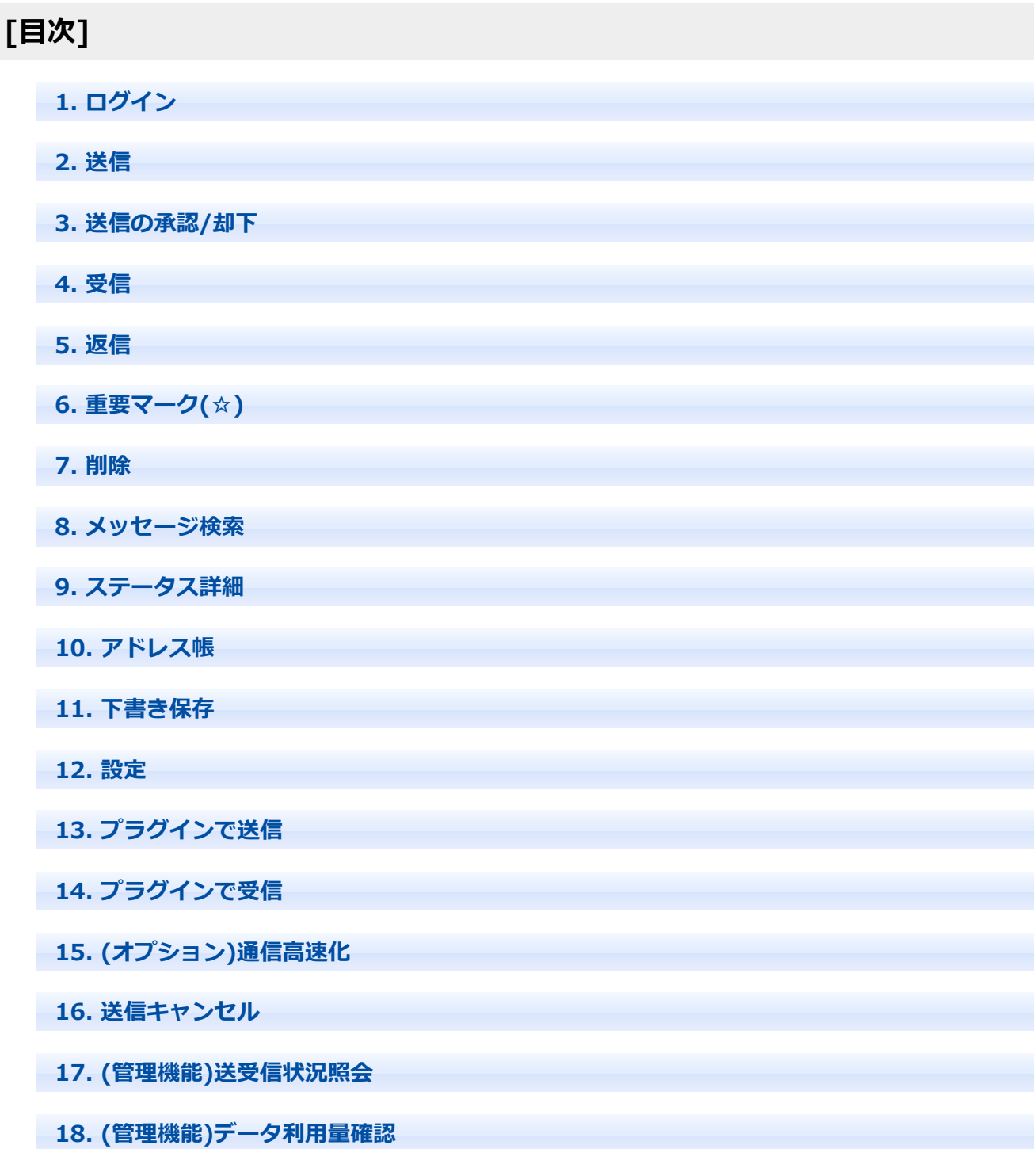

**19. (管理機能)登録情報確認**

**20. <パスワードを忘れたときは>ログインパスワードリセット**

# **1. ログイン**

- 1. ブラウザのアドレスバーにD.e-ExpressのURL (<https://mailbox.exp.d-cruise.jp/twsm/main>) を入力して開いてください。
- 2. ログイン画面が表示されるので「ユーザID(メールアドレス)」 「パスワード」を入力し、「ログイン」ボタンをクリックします。

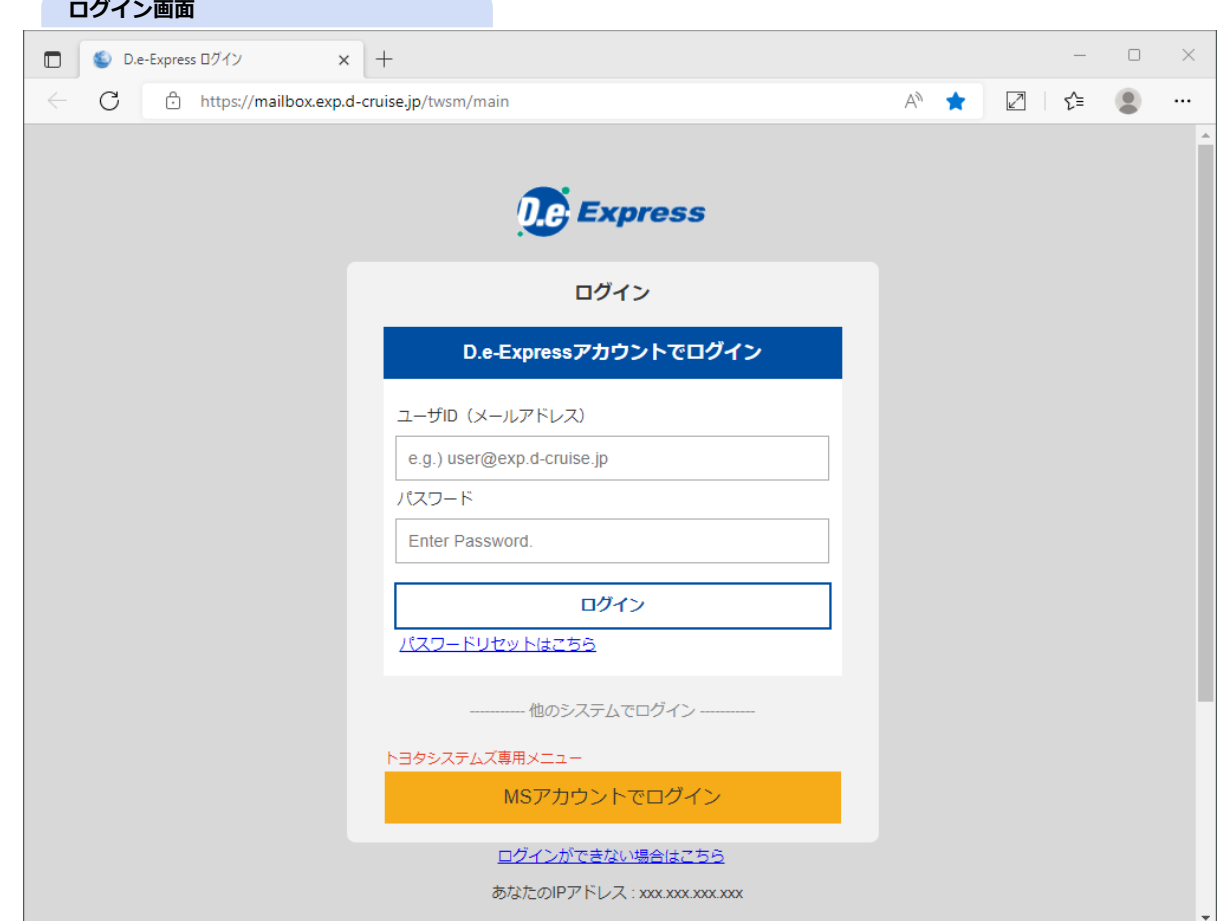

3. 正しく認証されるとD.e-Expressのメイン画面が表示されます。

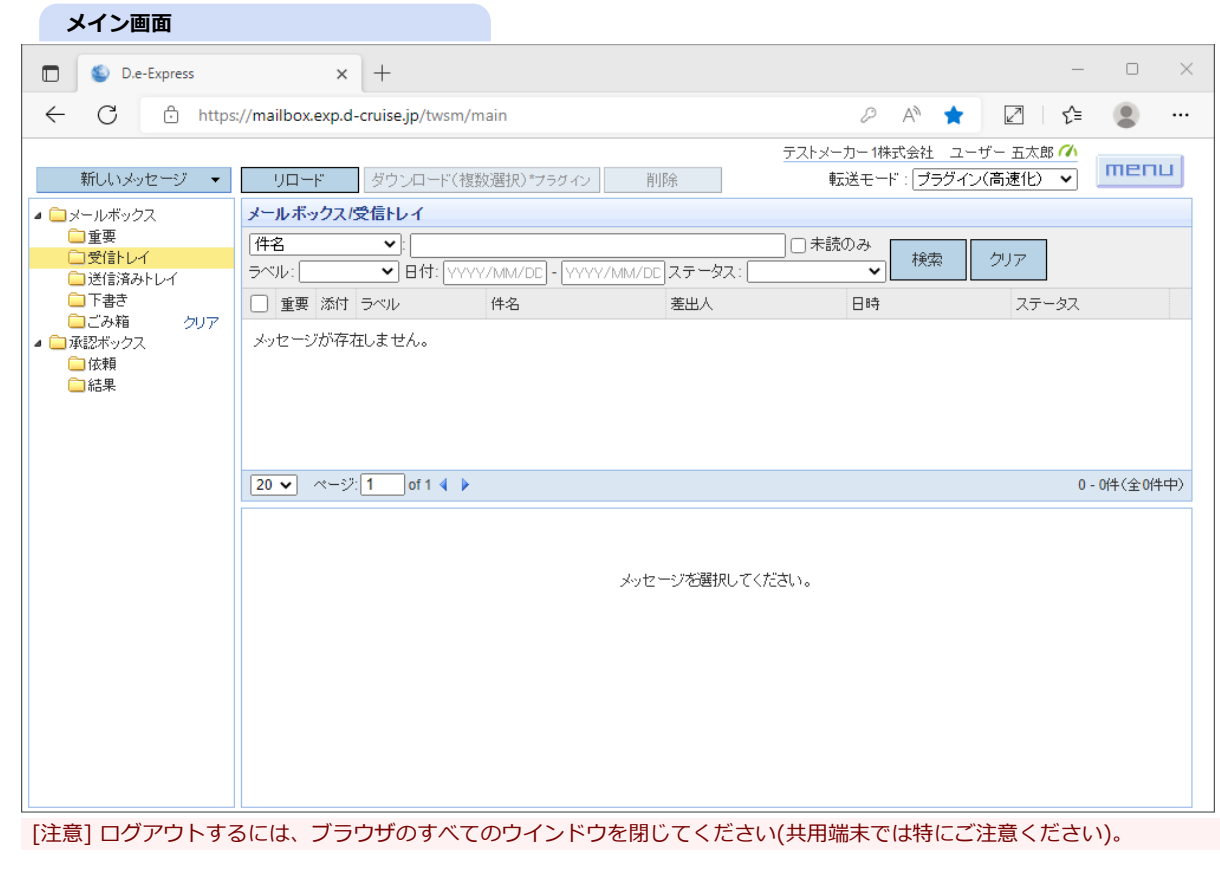

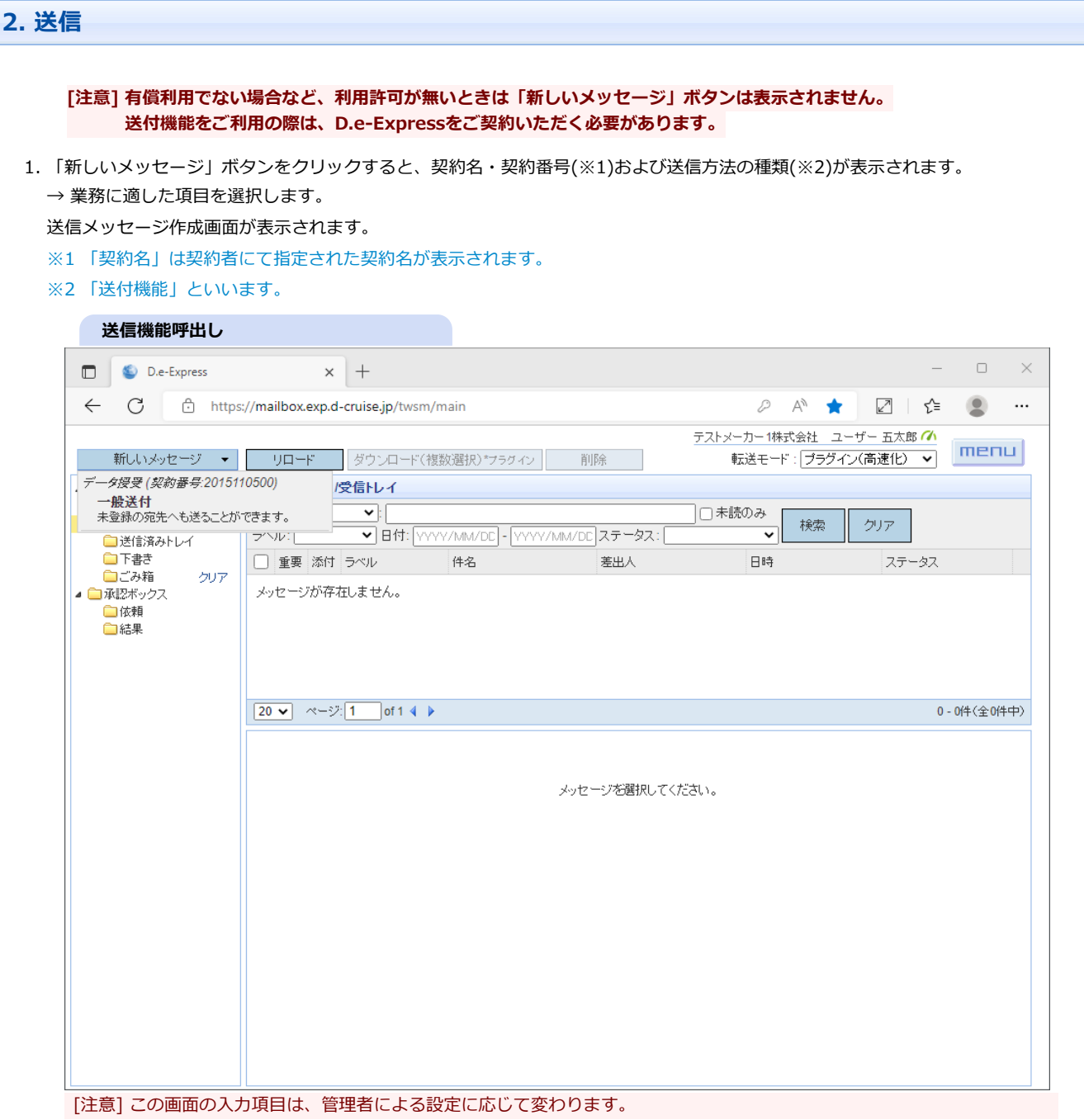

2. 「宛先」「同報通知」ボタンをクリックすると、宛先、同報先の指定に進みます(\*「宛先」は入力必須項目です)。 なお、ここでは授受開通の登録手続(宛先表示設定)が済んでいる場合の説明です。未開通の場合は 7 からお読みください。

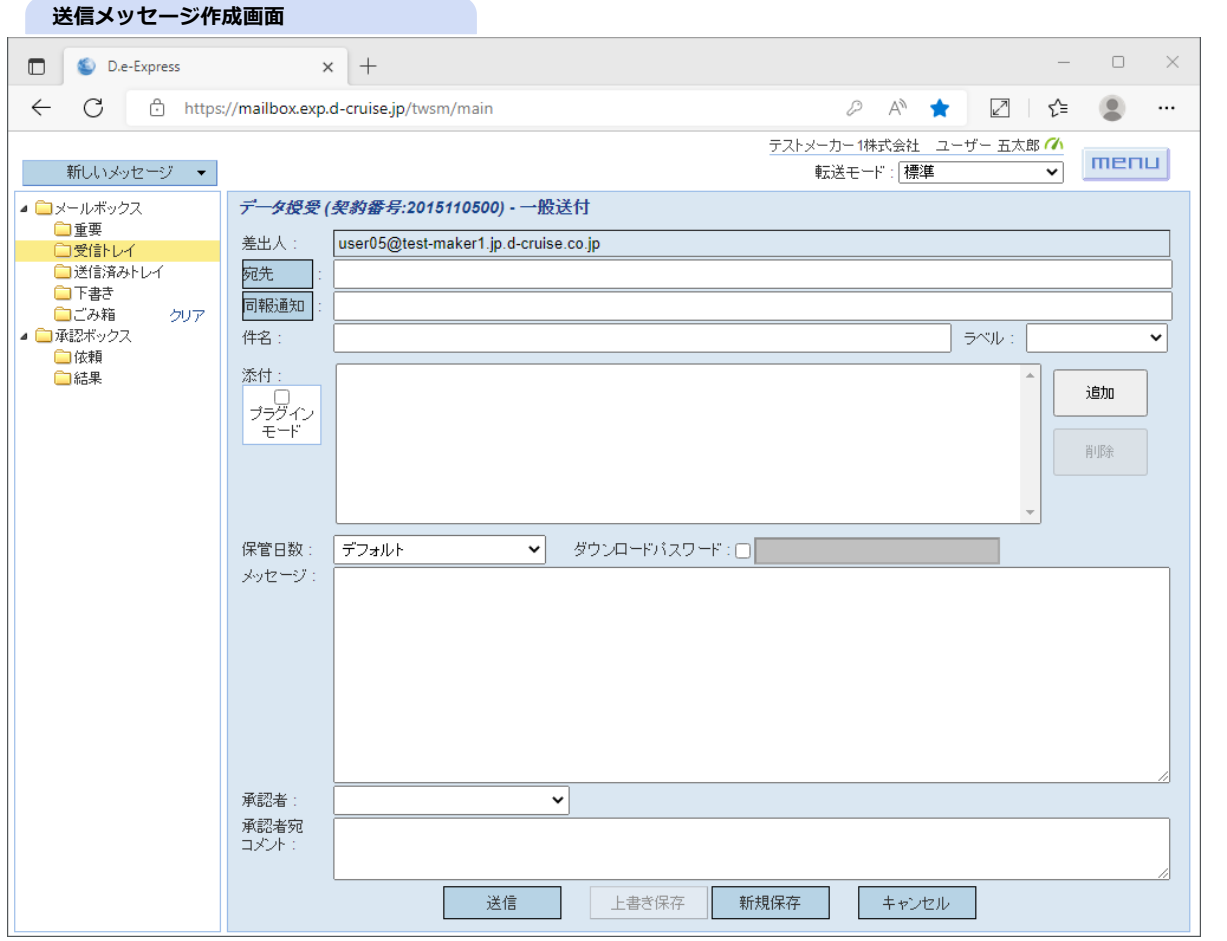

3. 宛先選択画面の左側には、会社や部署の階層(組織ツリー)が表示されます(組織や個人の数が多い場合は、キーワードを入力して絞り込むと 探しやすくなります)。

右側には、組織ツリーで選択した組織の所属ユーザー(個人)が表示されます。 ※ いずれも、授受開通の登録手続 (宛先表示設定)が済んでいる分のみ表示されます。

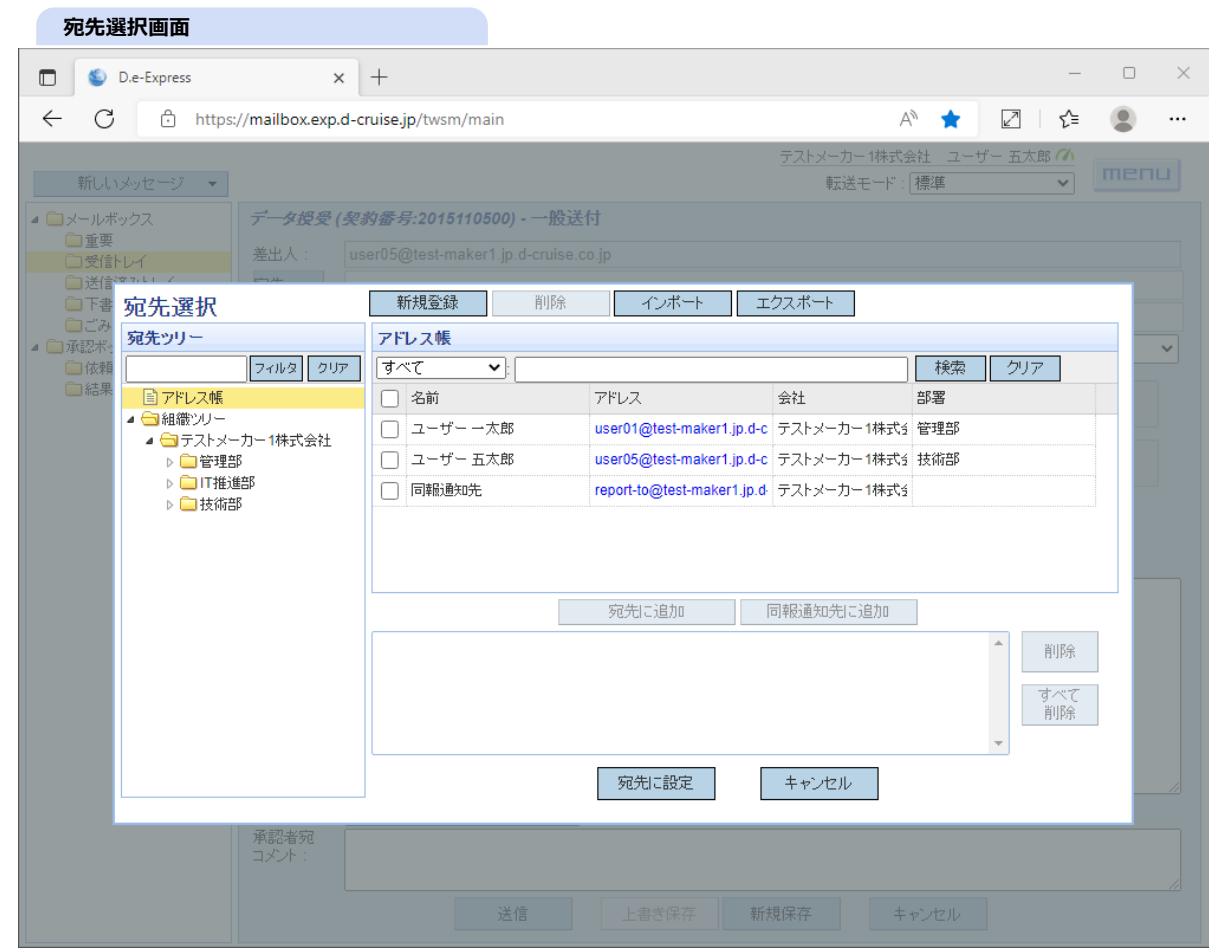

4. 三角マークをクリックして組織ツリーを開き、送り先のユーザーが所属する組織を選択します。

→ 右側に、選択した組織の下の所属ユーザーが表示されます。

※ 一度に最大100件まで表示します。それ以上ある場合は絞り込みます。

## **会社・部署選択**

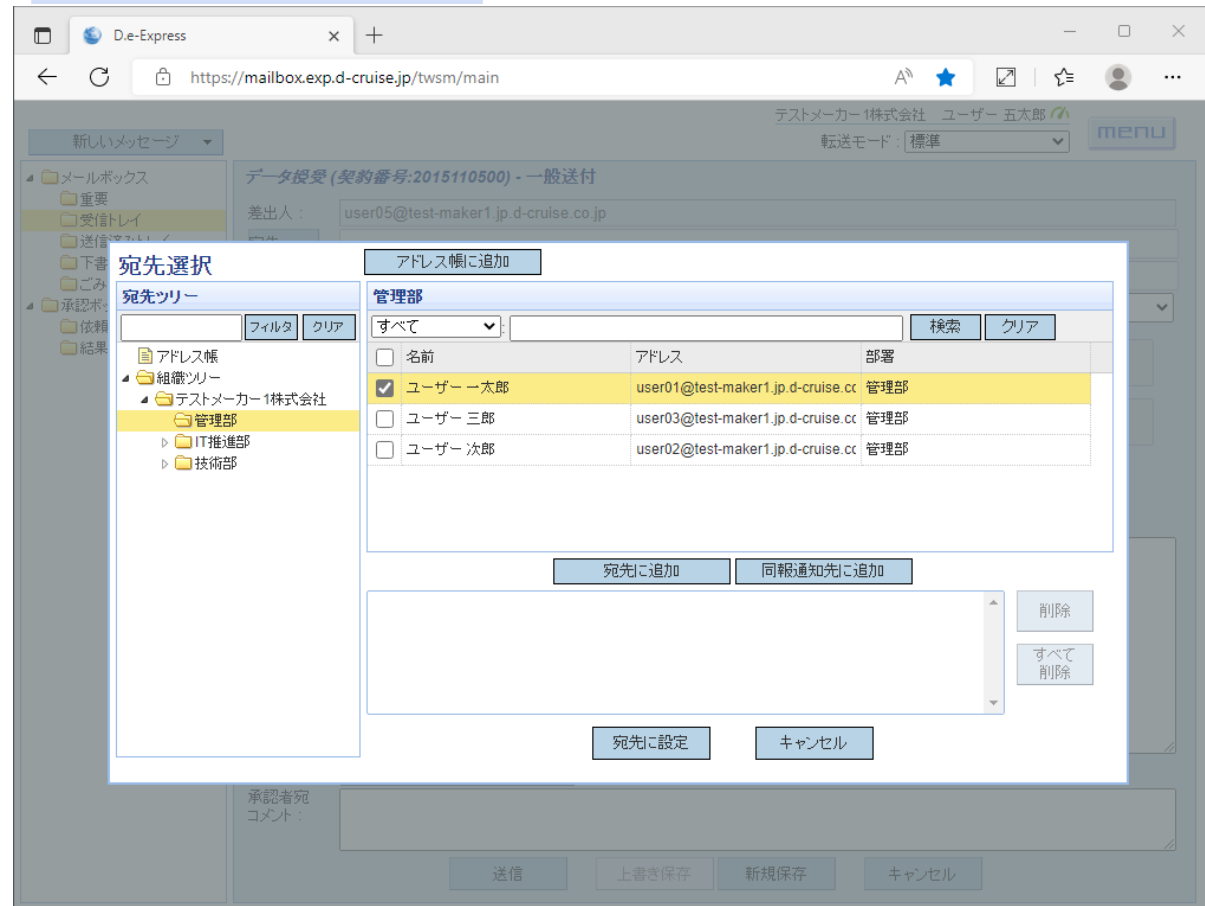

5. 宛先に指定する相手(個人)をダブルクリックすると、宛先リストに追加されます(※)。 宛先リストから削除するには、「削除」または「すべて削除」をクリックします。 ※ ダブルクリックの代わりに、チェックボックス+「宛先に追加」でも追加できます。

m.

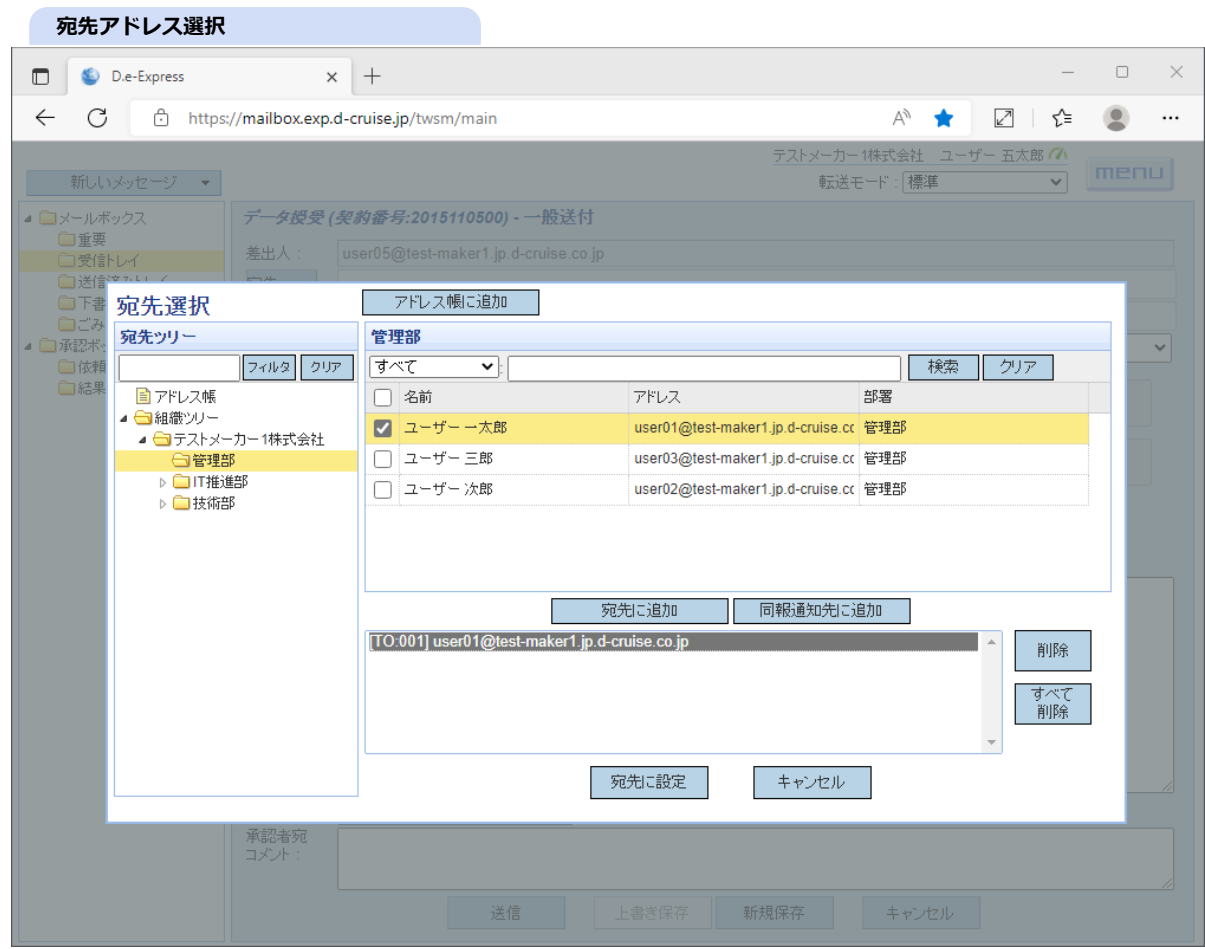

**[メモ] 同報通知先に指定すると、「メッセージ送信完了」および「受信者のダウンロード」通知メールが配信されます。** ※ただし、同報通知先に指定されたユーザーは添付ファイルのダウンロードは行えません。

A. 同報する宛先を選択します。

B. 「同報通知先に追加」ボタンをクリックします。

C. 「ReportTo」として登録されます。

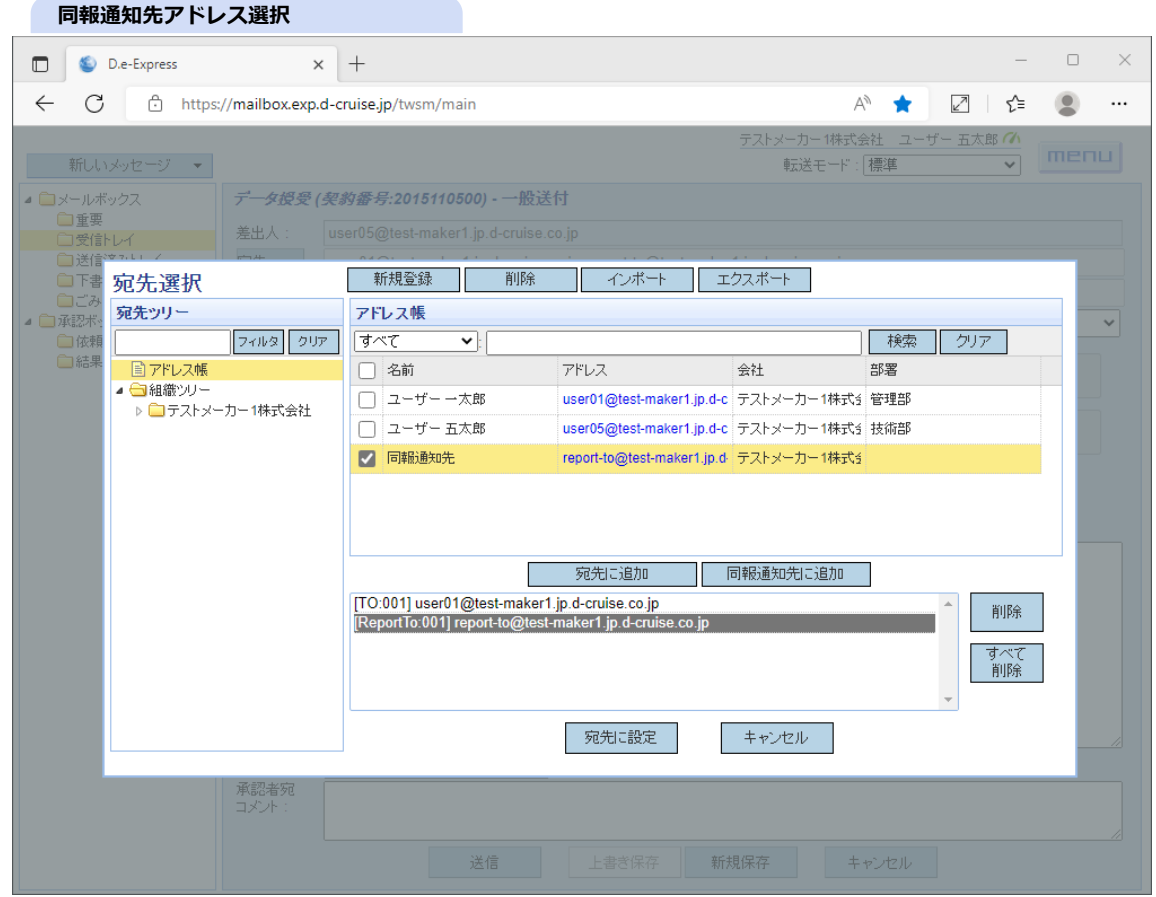

6. 「宛先に設定」ボタンをクリックすると、選択した宛先を送信画面の宛先欄に反映して戻ります。

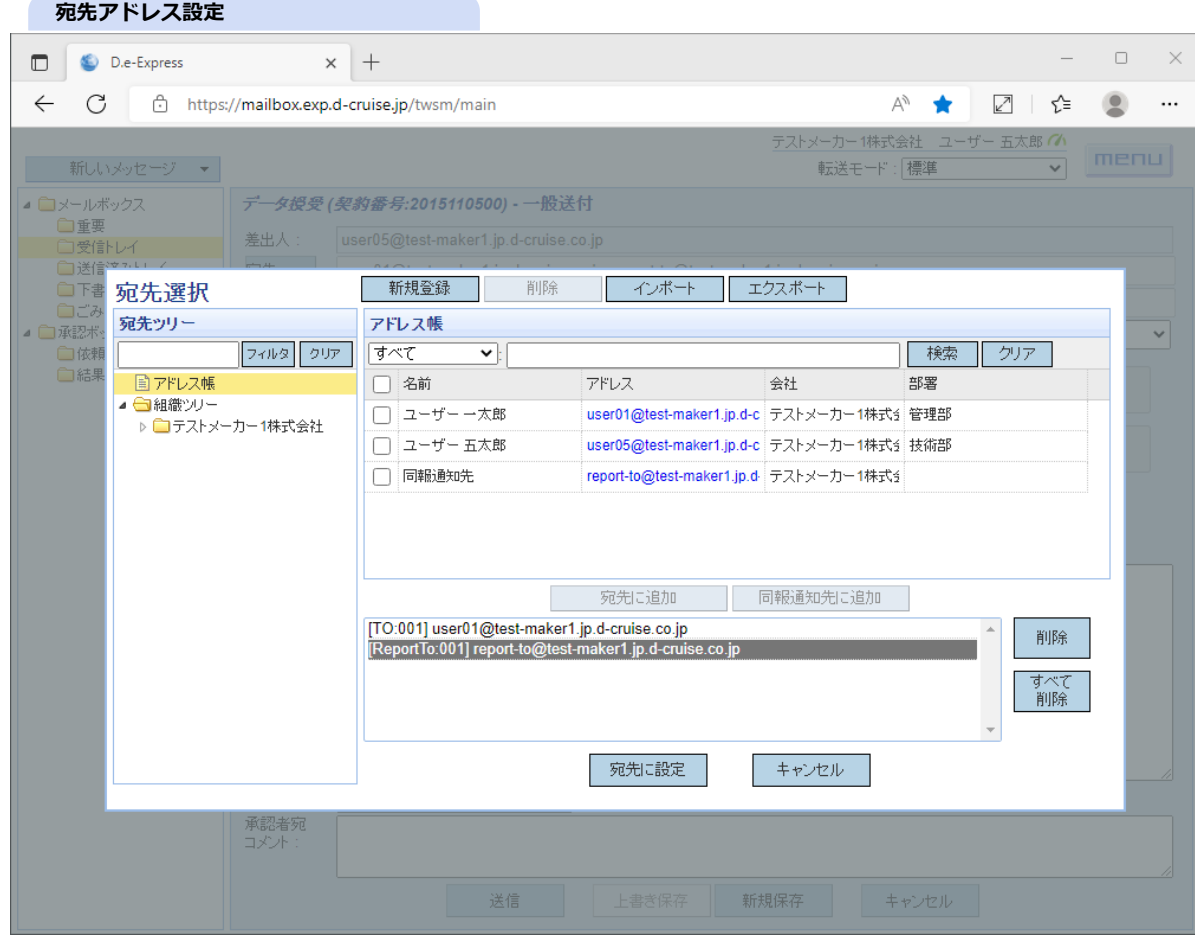

7. 宛先として登録されていない方に送る場合は、宛先欄にメールアドレスを直接キーインします(特定の送付機能でのみ可能)。 D.e-ExpressのIDを持たない宛先の方には、自動的にログインパスワードが毎回メールで届きます。 このときのパスワードは、1通ごとに常に新しく発行される使い捨てのワンタイムパスワードです。 複数入力(最大100件まで)するには「,」(カンマ)か「;」(セミコロン)で区切ってください。 なお、複数の宛先を指定すると、それぞれの受信者にはすべての宛先が表示されます(※)。 メールのBCCのように、他の宛先を隠したい場合は、宛先ごとに分けて送信してください。 ※ ただし、D.e-ExpressのIDをお持ちでない受信者には、受信者ご自身以外の宛先は表示されません。

[注意] メールアドレスに誤りが無いようご注意ください。

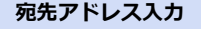

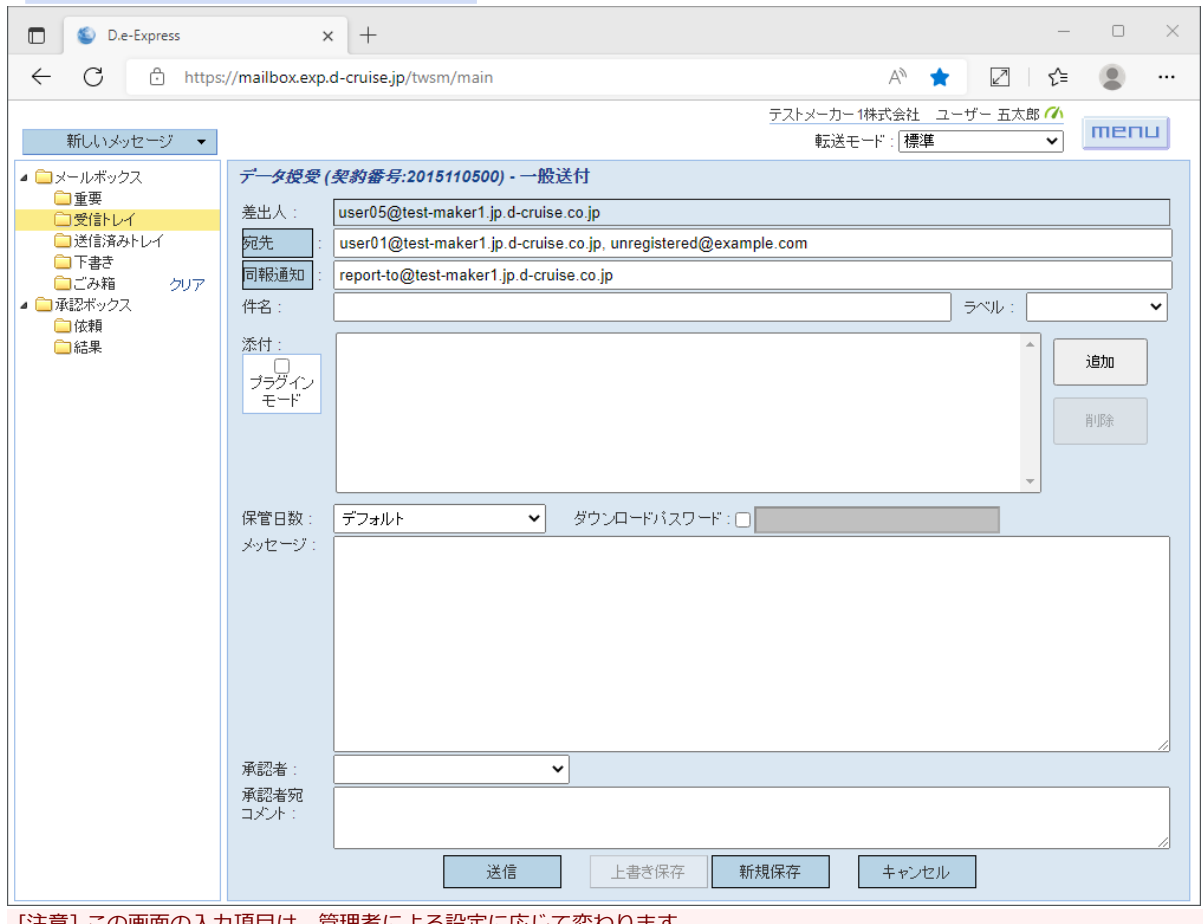

[注意] この画面の入力項目は、管理者による設定に応じて変わります。

8. 宛先として登録されていない方へ同報通知するには同報通知欄にメールアドレスを直接キーインします(宛先と異なり、すべての送付機能で 可能)。

複数入力(最大100件まで)するには「,」(カンマ)か「;」(セミコロン)で区切ってください。 同報通知先に指定されたアドレスは、「送信完了通知メール」および「ダウンロード通知メール」のCCに記載されます。 (D.e-Expressに登録されていないアドレスは、送信完了通知メールのみに記載されます。)

[参考] 同報通知メールのON/OFF設定

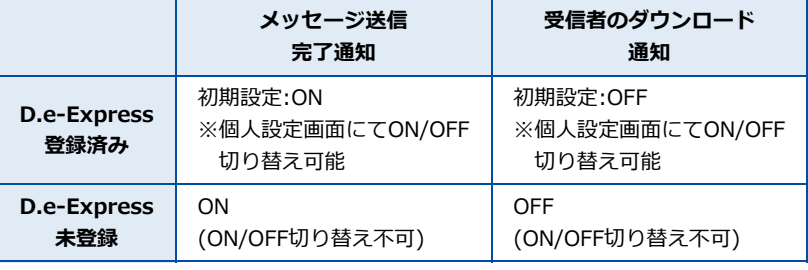

※D.e-Express登録済みの方は「[12. 設定」](#page-0-0)により通知メールのON/OFFを設定することができます。

#### **同報通知先アドレス入力**

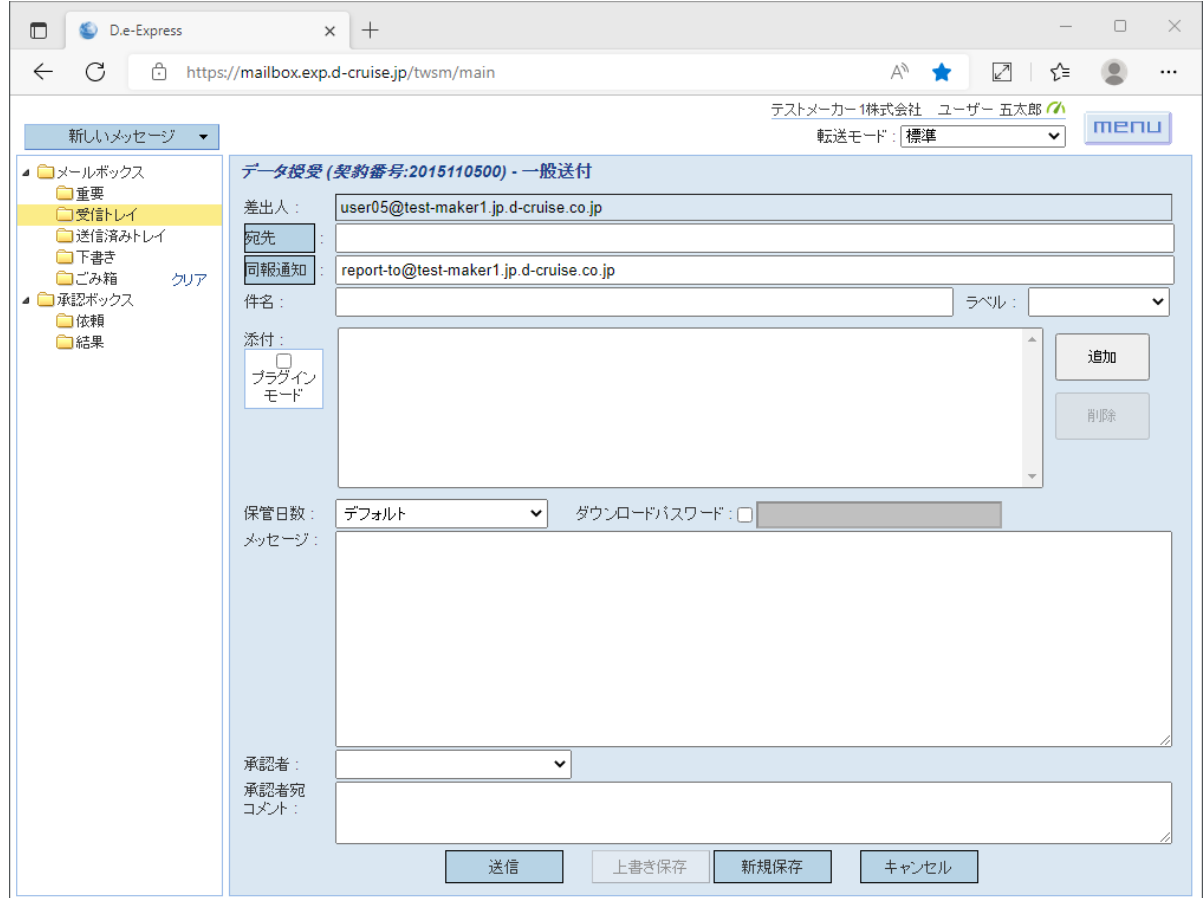

- 9. 「件名」に、送信先の方への件名を入力します(\*必須)。
- 10. 「ラベル」は、分類などにお使いいただけます。指定する場合はいずれかを選択します。
	- 種類は「ドキュメント」「参照」「承認」「正式」「仮」です。

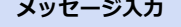

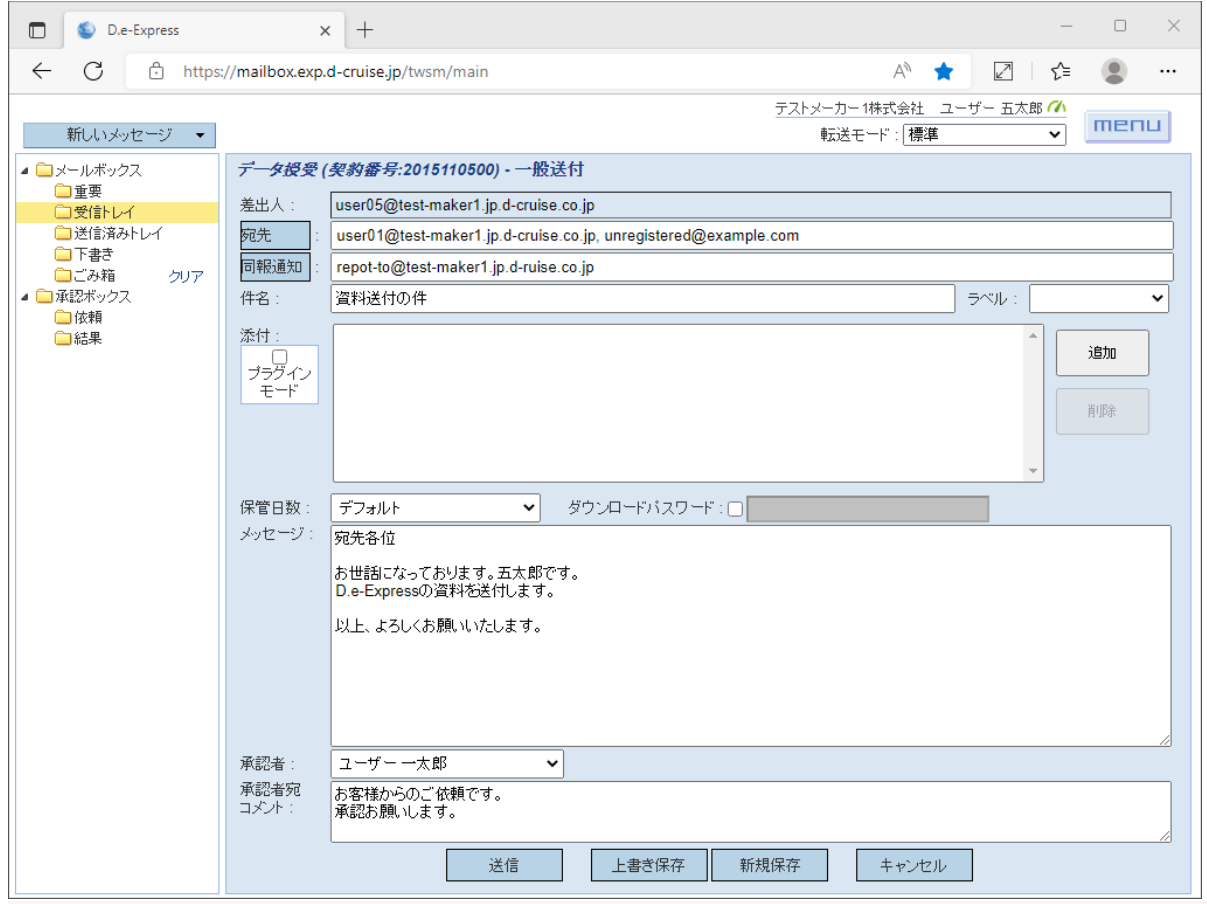

[注意] 送信機能毎の設定によっては、入力・選択できない項目や、予め初期値が与えられている項目があります。 また、項目自体が表示されない場合もあります。送付機能毎の特殊な設定は、展開元の会社の管理者によって定義されます。

- 11. 「保管日数」で、添付ファイルの保管期間を1~15日の間(※)で指定できます。 ※ デフォルト(既定の日数)では、着信後30日間、D.e-ExpressのIDをお持ちでない方は15日間保管されます。
- 12. 「ダウンロードパスワード」で、添付ファイルをダウンロードするときのパスワードを指定します。 このパスワード指定の有無に関わらず、宛先(受信者)の方はダウンロード前にログインするためのパスワードを常に要求されます。 ダウンロードパスワードを設定する場合は、チェックボックスをクリックしてチェックしてください。 ※ なお、設定したパスワードが要求されるのは宛先(受信者)の方のみです(送信者/承認者は不要)。 また、設定したパスワードは、自動的に宛先(受信者)の方全員にメールで通知されます。

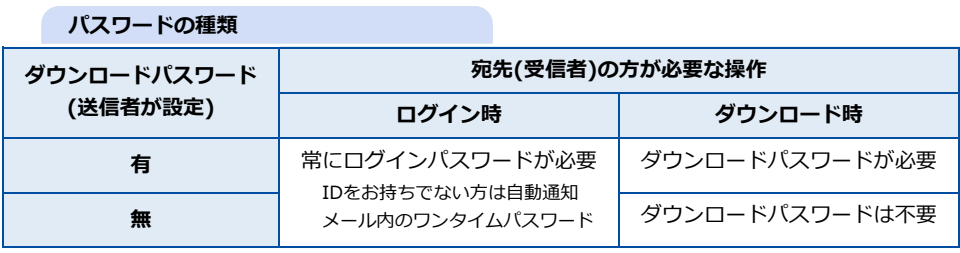

#### **パスワードに使用できる文字**

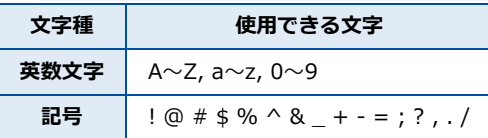

13. 「メッセージ」に、送信先の方へのメッセージ本文を入力します。

- 14. 「承認者」で、この送信内容を承認してもらう上司などの方(※)を選択します(\*必須)。 ※ 承認者は予め登録しておきます。自分自身を承認者に指定した場合、送信の承認/却下の操作は省かれます。
- 15. 「承認者宛コメント」に、承認してもらう方へのコメントを入力します。
- 16. 「追加」ボタンをクリックします。
	- → ファイル選択ダイアログが表示されます。 ※Chrome,Edgeの場合は、ファイル選択ダイアログ/フォルダ選択ダイアログを選択するメニューが表示され、どちらをアップロードする かを選びます。
- 17. 送りたいファイルまたはフォルダを選択して「開く」または「アップロード」ボタンをクリックします。 ファイル選択ダイアログでは、ファイルを複数選択することが可能です。

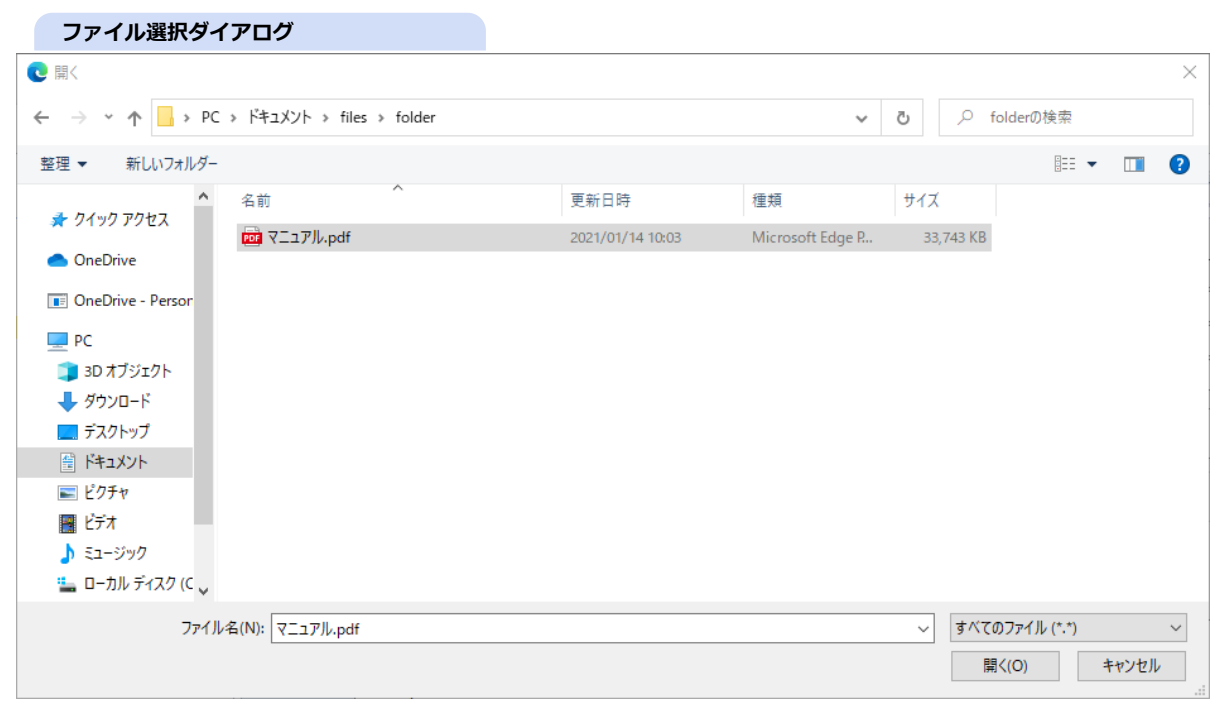

#### フォルダ選択ダイアログでは、1つのフォルダのみ選択することが可能です。

#### [注意] 空フォルダおよび、選択したフォルダ内にある空フォルダはアップロードされません。

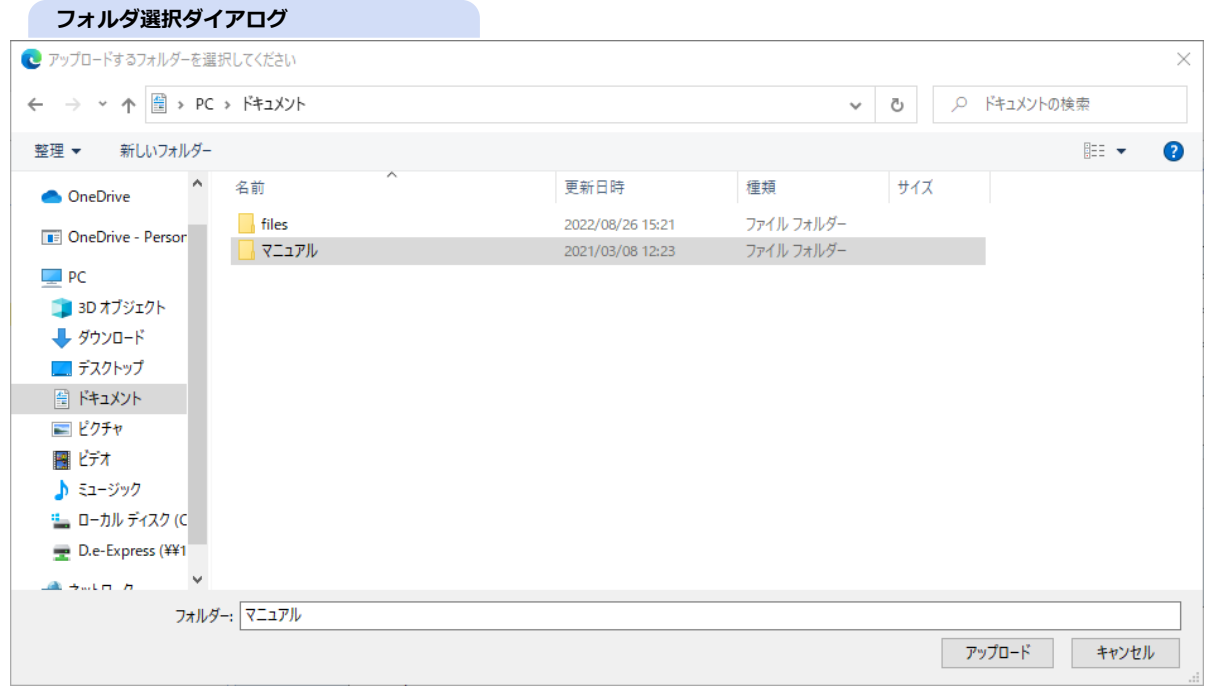

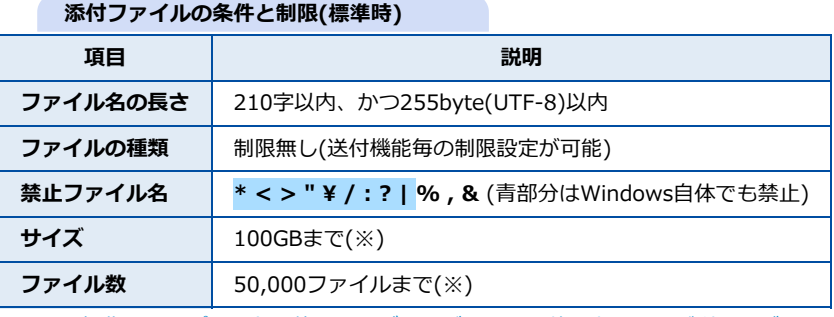

※ 1回の操作でアップロード可能なサイズおよびファイル数の上限は、ご利用のブラウザ等の環境に依存します。 4,000MB/3,000ファイルまで一度にアップロード可能なことを確認しています。 より多くのファイル/フォルダをアップロードするには[、プラグインをインストール](file:///C:/share/workspace/ServiceSite/html/p02-02_setupmanual.html)するか、事前に圧縮してください。

#### **[補足] ドラッグ&ドロップによるファイル指定**

ファイルおよびフォルダを添付エリアにドラッグ&ドロップすることでアップロードすることができます。 ※空フォルダおよび、選択したフォルダ内にある空フォルダもアップロードされます。

## **トラッグ&ドロップによる指定**

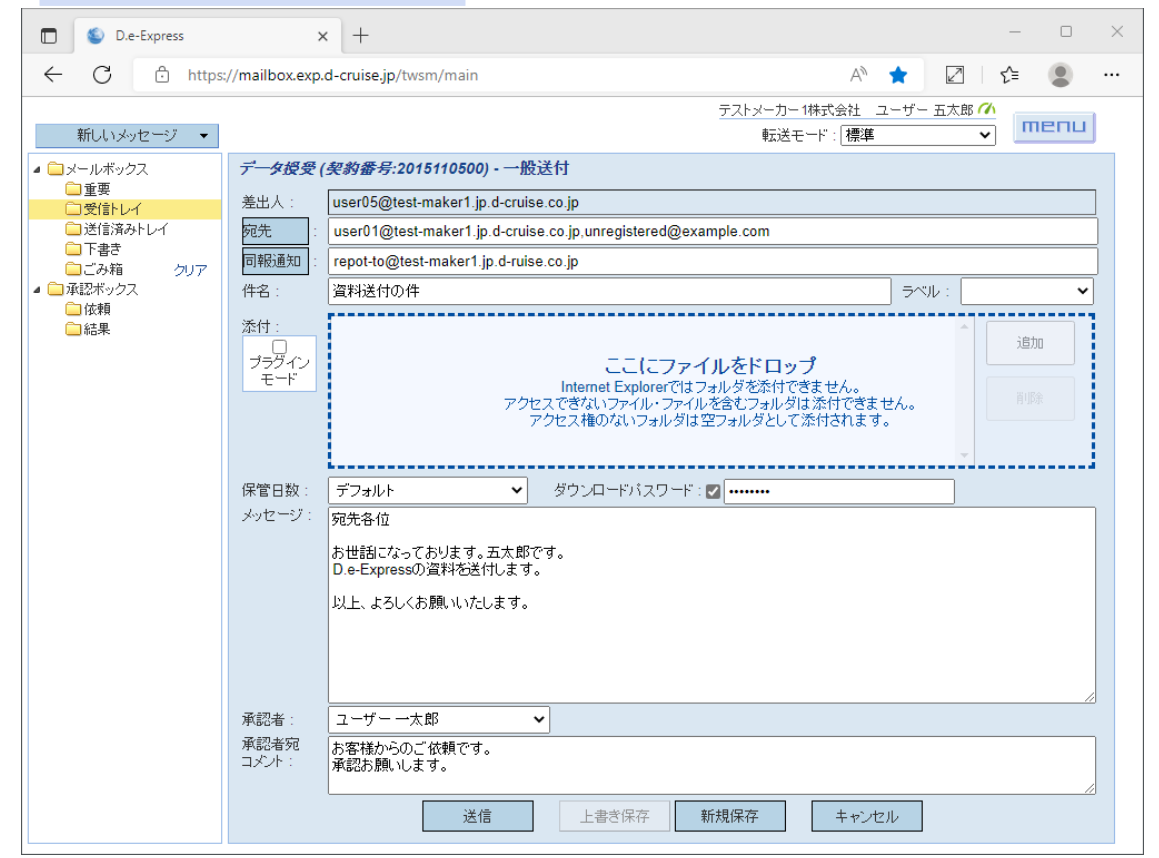

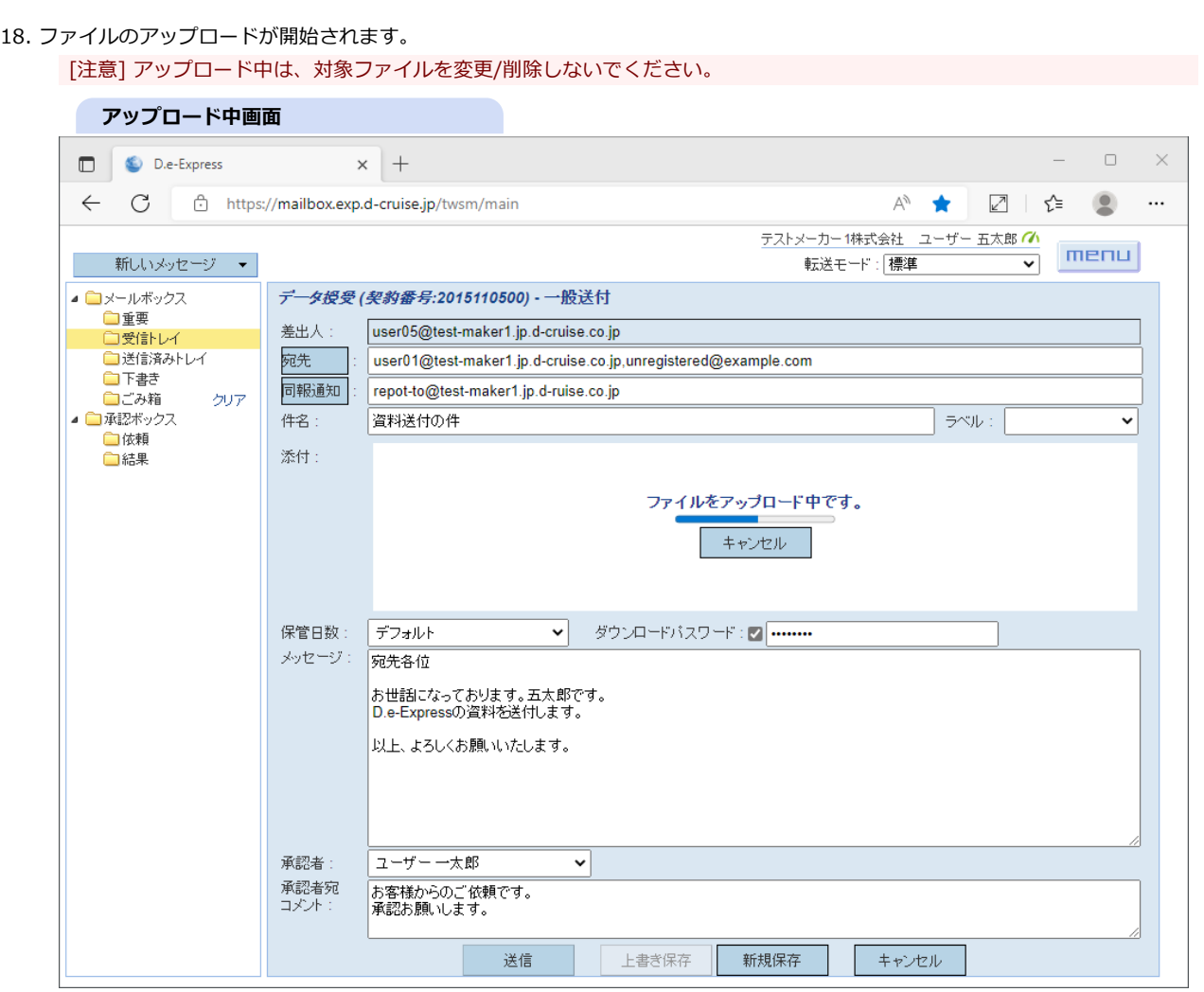

[参考] アップロード中も他の欄の編集は可能です。アップロードを中断するには、「キャンセル」ボタンをクリックしてください。

19. 「送信」ボタンをクリックして送信します。 [参考] 送信したメッセージは送信済みトレイフォルダに保存(※)されます。

※ 添付ファイルは30日間、メッセージは365日間保存されます。

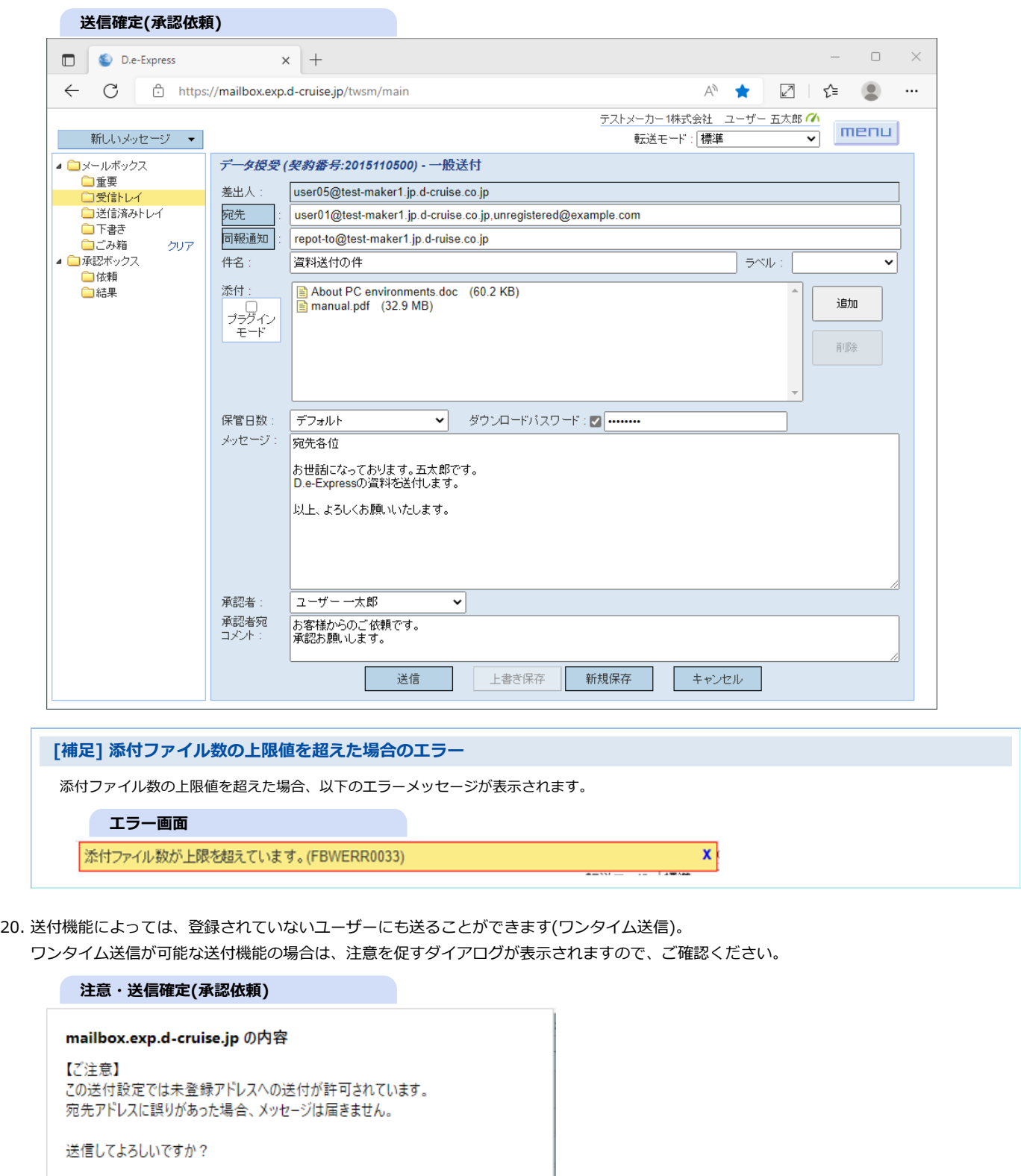

 $OK$ キャンセル

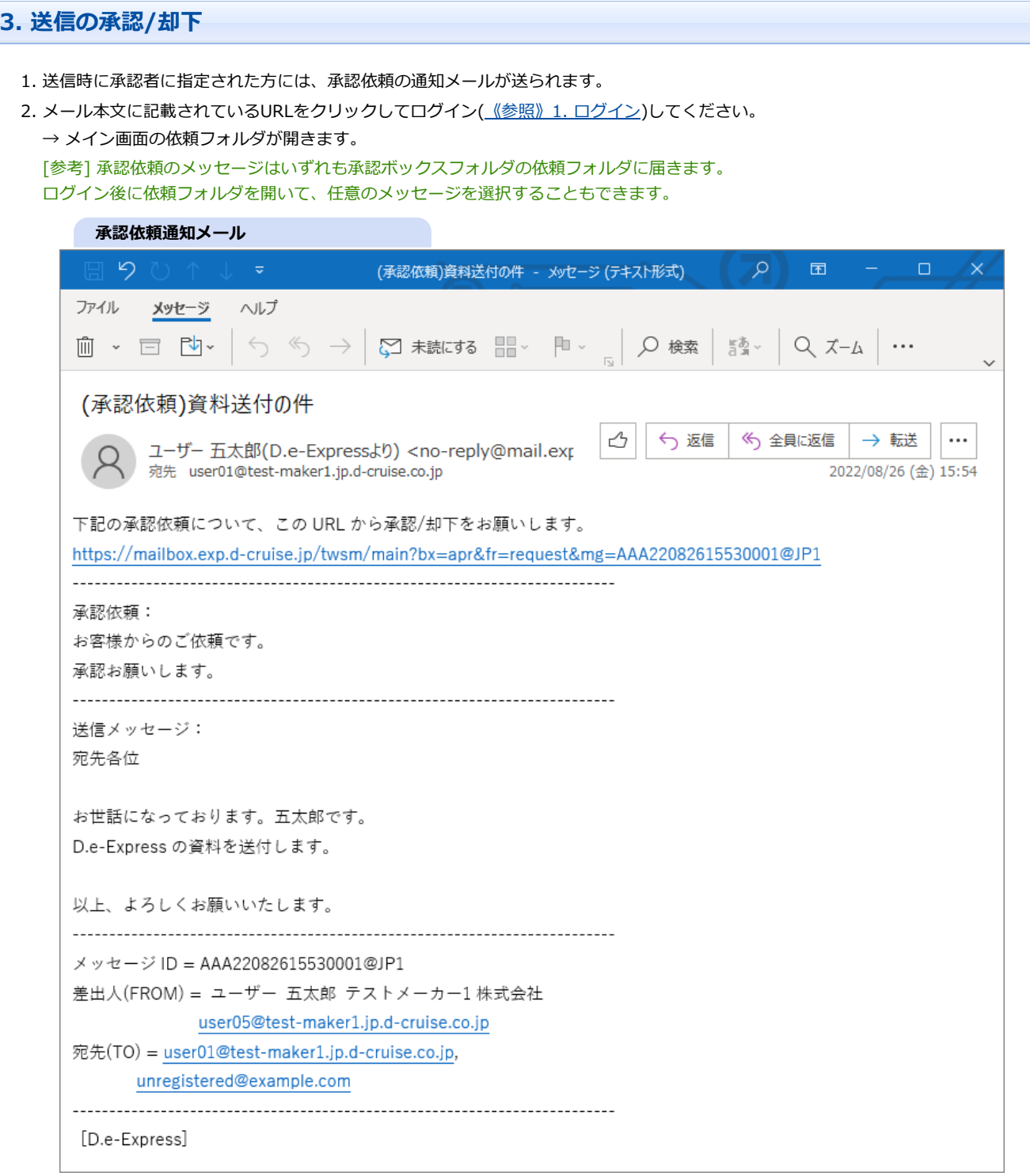

[参考] まだ承認/却下されていないメッセージが残っているとフォローの通知メールが届きます。 通知メールは1日1通にまとめられ、承認/却下されるまで毎日届きます。 **[メモ] 不要な場合は、通知メールの機能をOFFにできます([《参照》12. 設定](#page-0-0))。 承認督促メール**  $\sqrt{2}$  $\circ$  $\blacksquare$  $\Box$  $\times$ 未承認メッセージの通知 - メッセージ (テキスト形式) ファイル メッセージ ヘルプ Q 検索 | 5 → Q ズ-ム | ...  $m - n$  $\leftrightarrow$  $\left\langle \left\langle \cdot\right\rangle \right\langle \cdot\right\rangle$  $\sim$   $\blacksquare$  $\mathbb{R}$  . 未承認メッセージの通知 ᠿ ← 返信 《う 全員に返信 → 転送 ... D.e-Expressサービス <no-reply@mail.exp.d-**DF** 宛先 user01@test-maker1.jp.d-cruise.co.jp 2022/08/28 (日) 5:00 承認処理がされていない承認依頼メッセージが1件あります。 下記URL よりログインしてご確認ください。 未承認メッセージの URL = https://mailbox.exp.d-cruise.jp/twsm/main?bx=apr&fr=request \*このメールへの返信は出来ません。(送信専用アドレスです) \*お心当たりのない場合、本メールは破棄していただくようお願い致します。 \*この通知メールが不要の場合は、D.e-Express の個人設定画面から受け取らないように設定することができ ます。 [D.e-Express] グローバルファイル授受サービス 3. 自動的に、通知メールで指定されたメッセージが検索されます。

お手元に通知メールが無い場合、依頼フォルダをクリックして開きます。

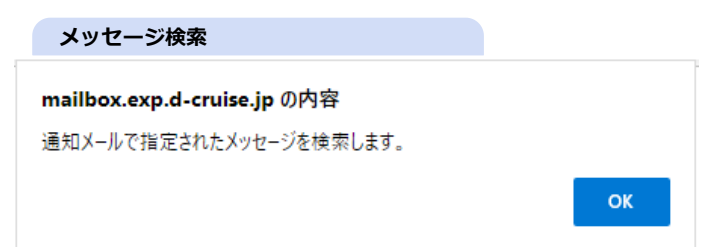

# 4. リストから対象のメッセージをクリックします。

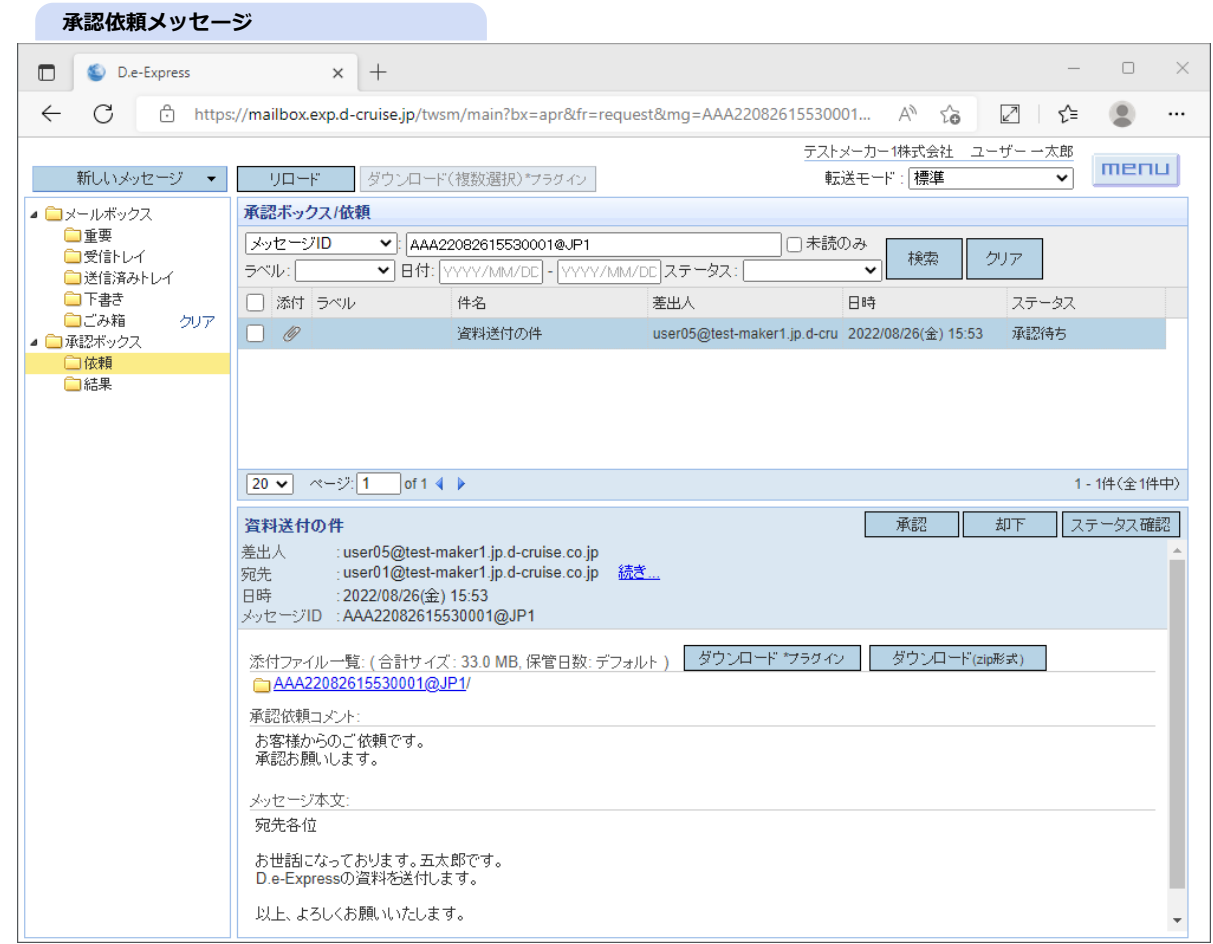

5. メッセージの内容(コメントや本文、宛先など)を確認してください。

6. 実際のファイルを確認するには、受信時の手順([《参照》4. 受信\)](#page-0-2)に従ってダウンロードしてください。

7. 送信を承認する場合は「承認」、却下する場合は「却下」をクリックします。

→ 承認/却下コメント入力画面が表示されます。

#### 8. 承認または却下のコメントを入力します。

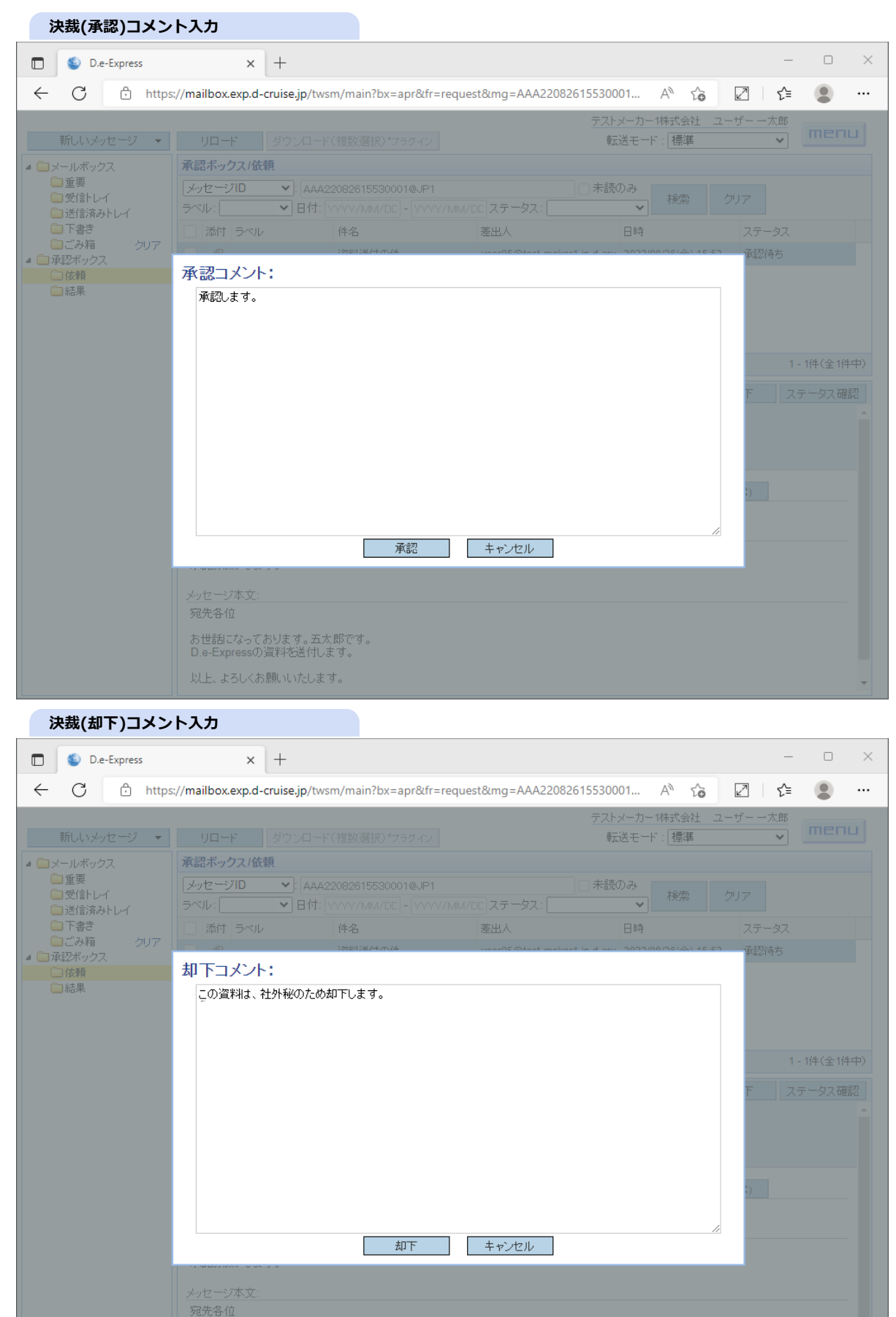

お世話になっております。五太郎です。<br>D.e-Expressの資料を送付します。

以上、よろしくお願いいたします。

9. 決裁を確定するため、「承認」または「却下」をクリックします。

→ 決裁が確定されたメッセージは、承認フォルダの結果フォルダに移動されます。

→ 送信者には承認結果通知メールが送られ、承認された場合は続けて送信完了通知メールが送られます。

10. 通知メールは以下のとおりです。

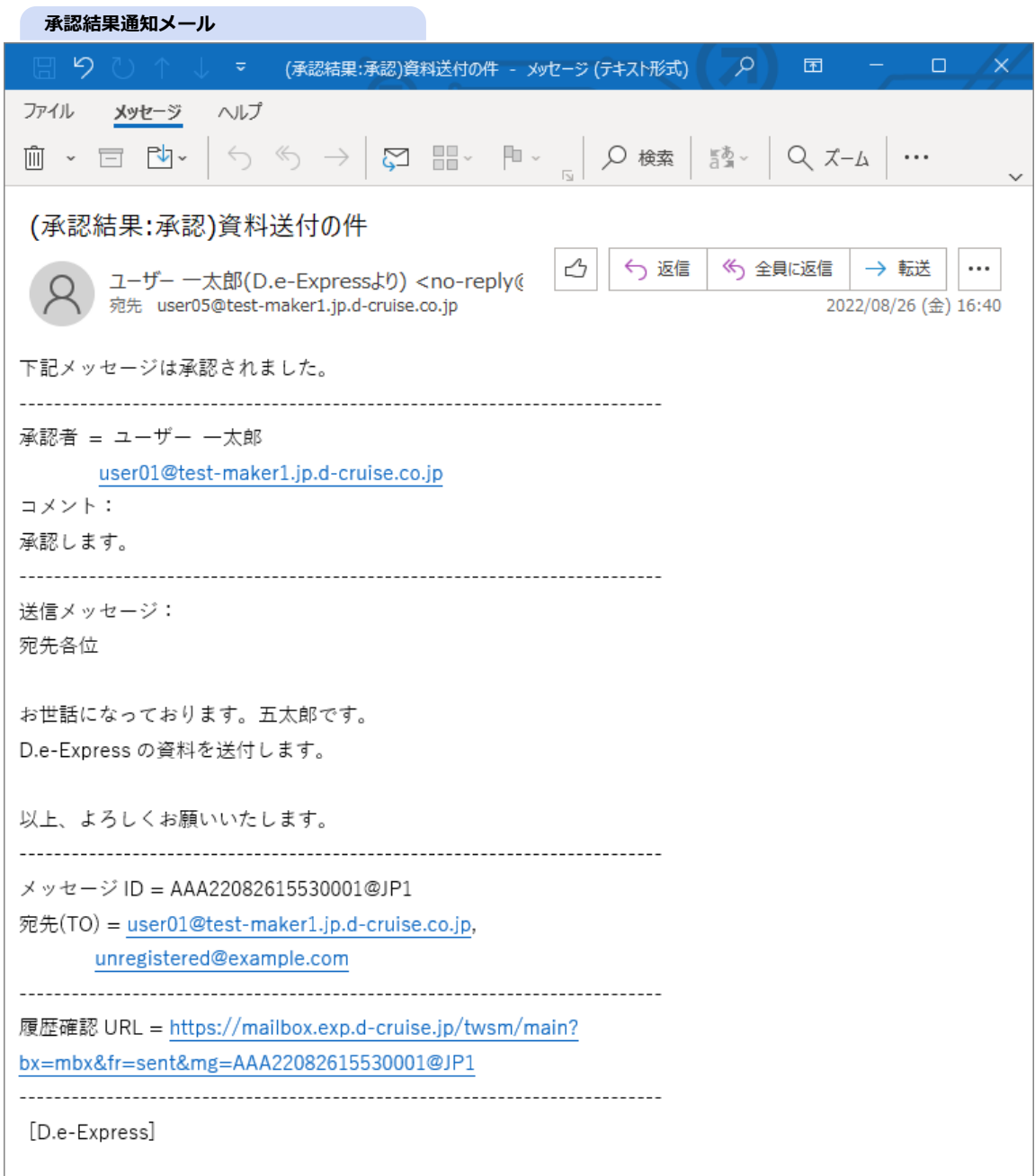

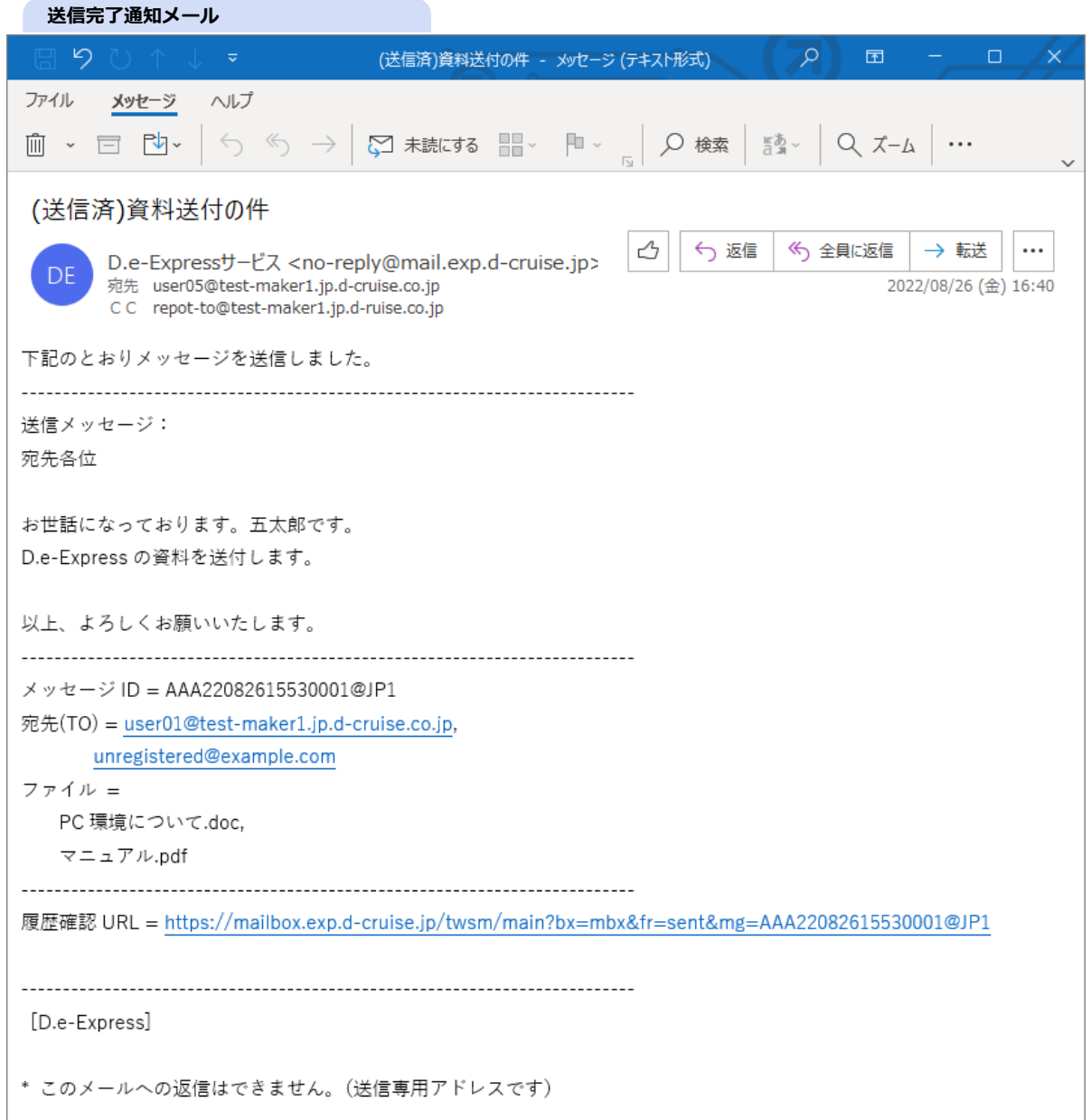

[参考] 登録されていない宛先に送ったものの、相手にメールが届かなかった場合は、送信者の方に対し次のようなバウンス通知メールで お知らせします(相手メールサーバーがバウンスを返した場合)。

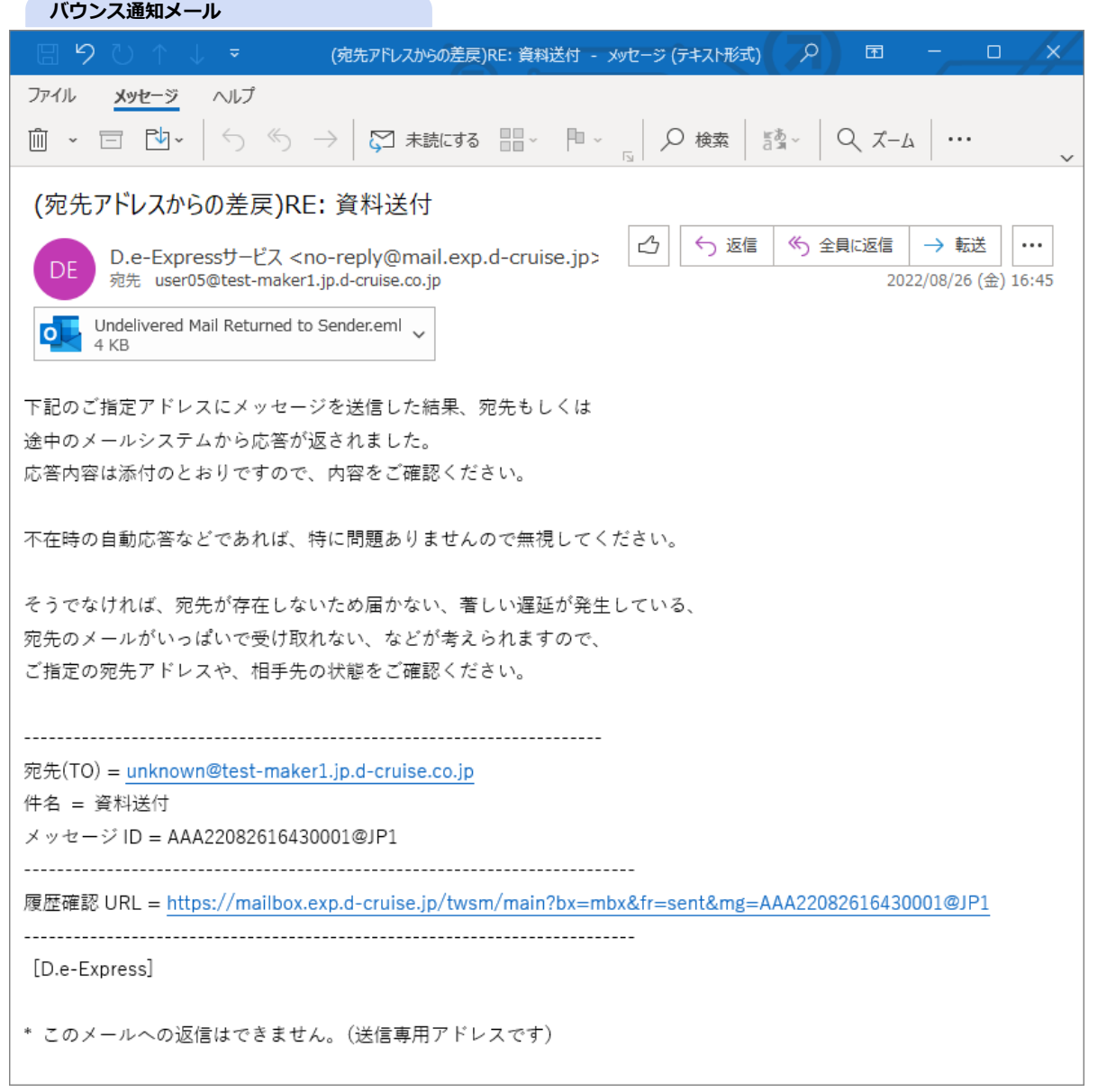

## **4. 受信**

- 1. 自分宛てのメッセージが届くと着信通知メールが届きます。
- 2. メッセージには有効期限(※)があります。期限日までにお受け取りください。 ※ 通常、添付ファイルは30日間、メッセージは365日間保存されます。ただし、IDをお持ちでない方はいずれも15日間までです。
	- ※ 保管期間は送信者が送信時に個別に設定もできます。
- 3. メール本文に記載されているURLをクリックしてログイン[\(《参照》1. ログイン\)](#page-0-1)してください。 → メイン画面の受信トレイフォルダが開きます。

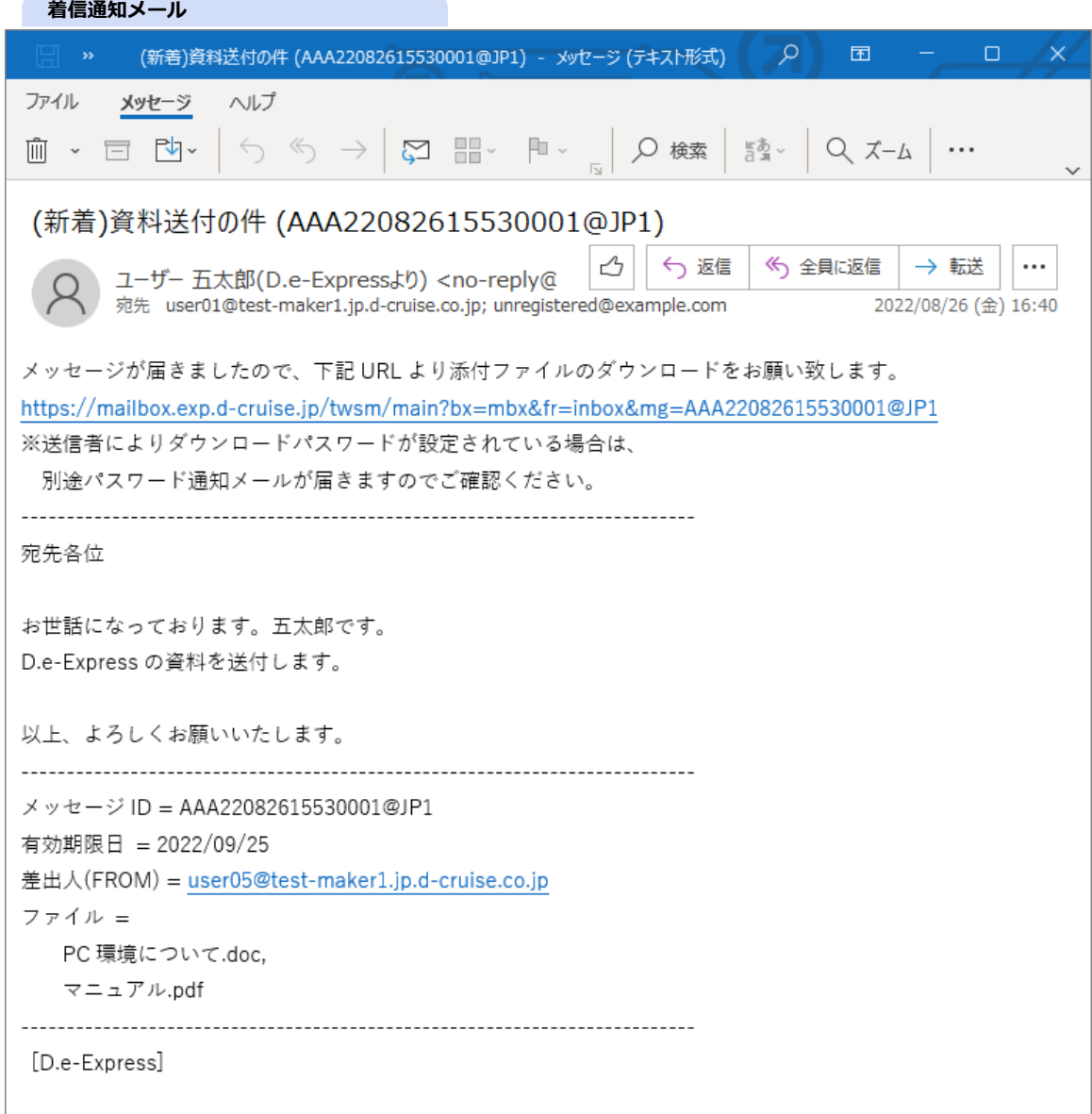

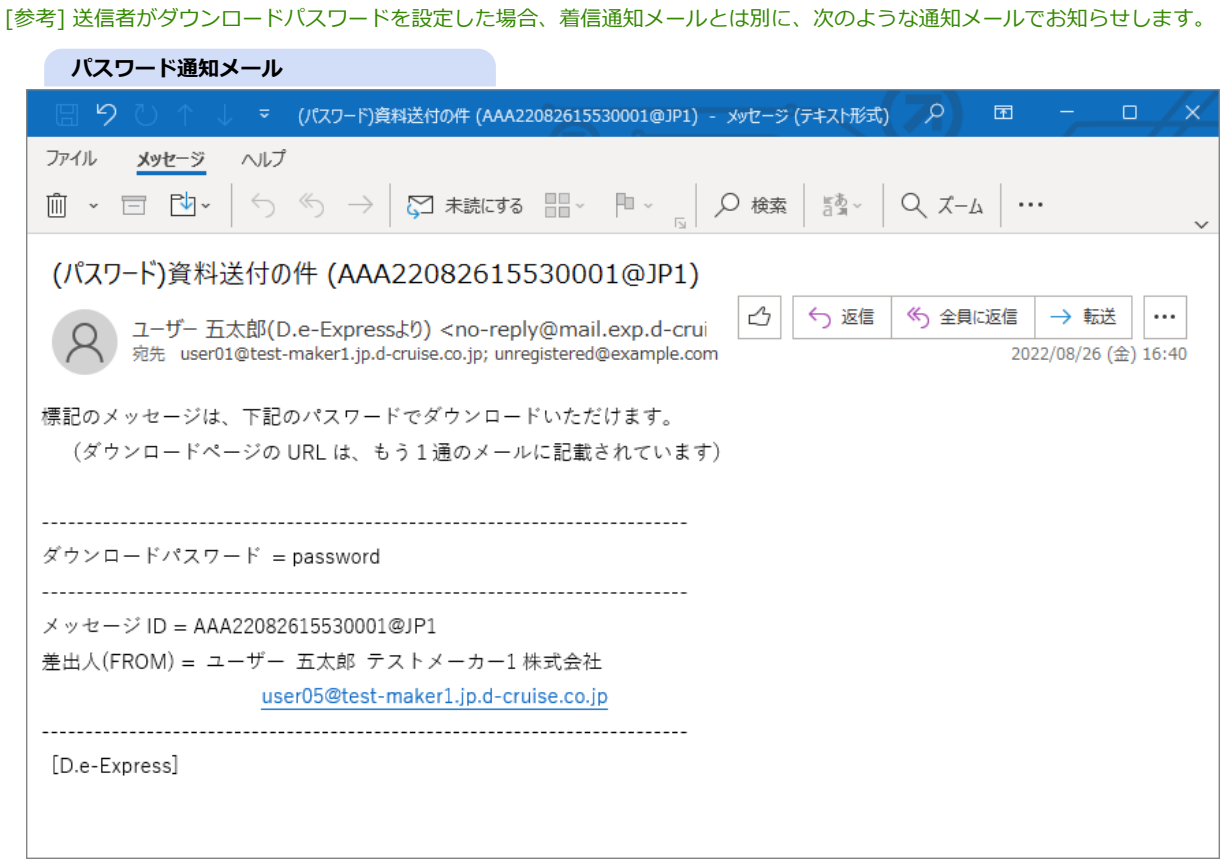

- 4. 添付ファイルをダウンロードするには、ログイン後であってもこのパスワードが必要になります。 メールのパスワード文字列をマウスでなぞって選択し、コピー(※)しておきます。
	- ※ 「Ctrl」キーを押しながら「C」キーを押します。
- 5. 自動的に、通知メールで指定されたメッセージが検索されます。 お手元に通知メールが無い場合、受信トレイフォルダから対象のメッセージをクリックして開きます。

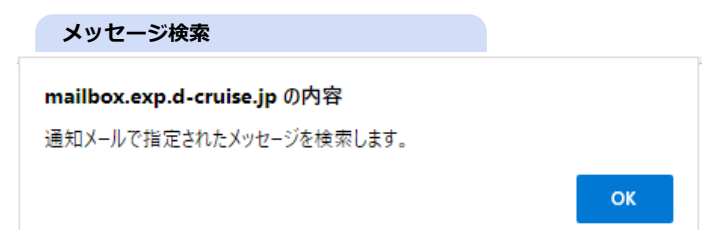

6. 添付フォルダをクリックして開き、ファイル名をクリックすると、ダウンロードが始まります。

※ サブフォルダがある場合は、1階層ずつフォルダをクリックして開き、カレントを移動してからファイルをクリックします。

複数のファイル/フォルダをまとめてダウンロードする場合は、対象ファイル/フォルダをチェックボックスで選択し、

ダウンロード(zip形式) ボタンをクリックすると、ダウンロードが始まります。

※一度に100ファイル/300MBまでダウンロードが可能です。

それを超える場合は、[プラグインを](file:///C:/share/workspace/ServiceSite/html/p02-02_setupmanual.html)利用するか、複数回に分割してダウンロードしてください。

【注意】 ダウンロードしたzipファイルは、Windows標準のエクスプローラか、UTF-8に対応したソフトウェアで展開してく ださい。

**しんきょう 受信メッセージ** 

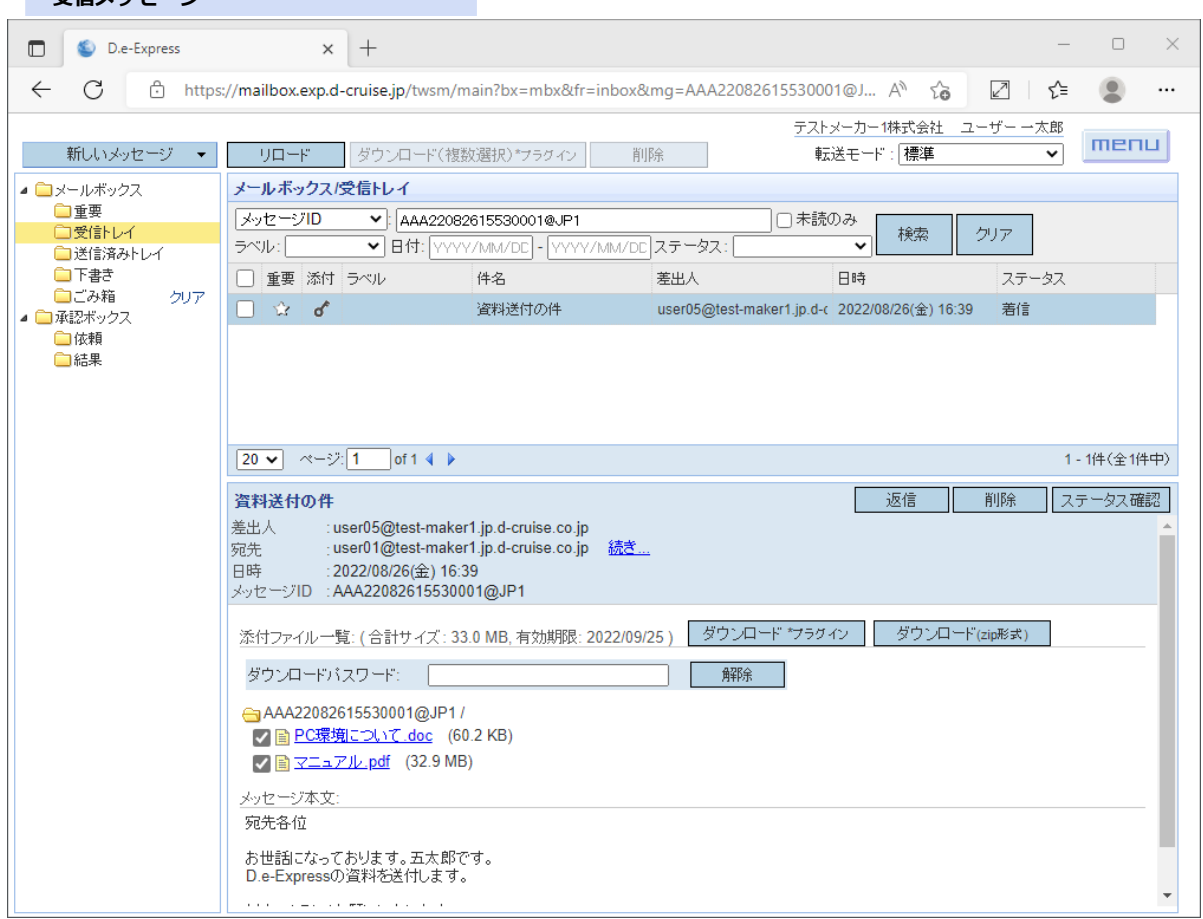

[参考] 添付列のアイコンは、メッセージの添付ファイルのパスワード有無および自動削除の状態に応じて次のように変わります。

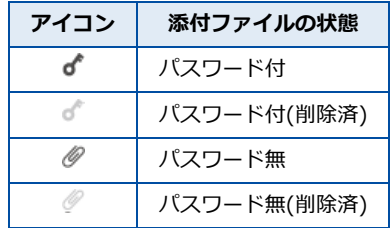

7. 送信者がパスワードを設定している場合、ファイル名をクリックする前に、パスワード通知メールからコピーしたパスワードを「ダウンロ ードパスワード」欄に入力し、「解除」ボタンをクリックしてください。

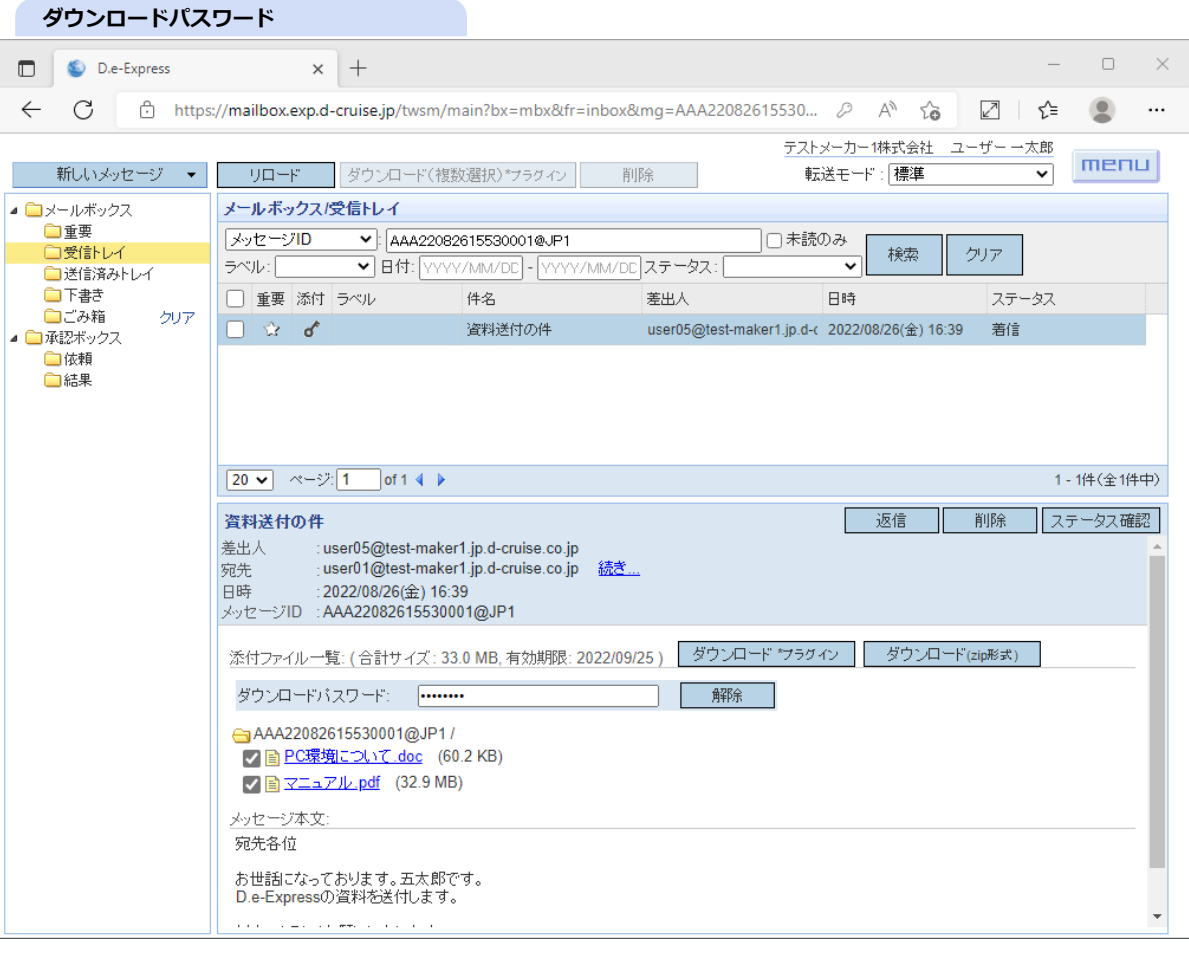

## 8. 対象のファイルをダウンロードすると、送信者の方にはダウンロード通知メールが送られます(※)。 これは、ダウンロード操作毎に送られます。

繰り返しダウンロードした場合は、その回数だけダウンロード通知メールが送られることになります。

※ 送信者側の設定[\(《参照》12. 設定](#page-0-0))によってはこの限りではありません。

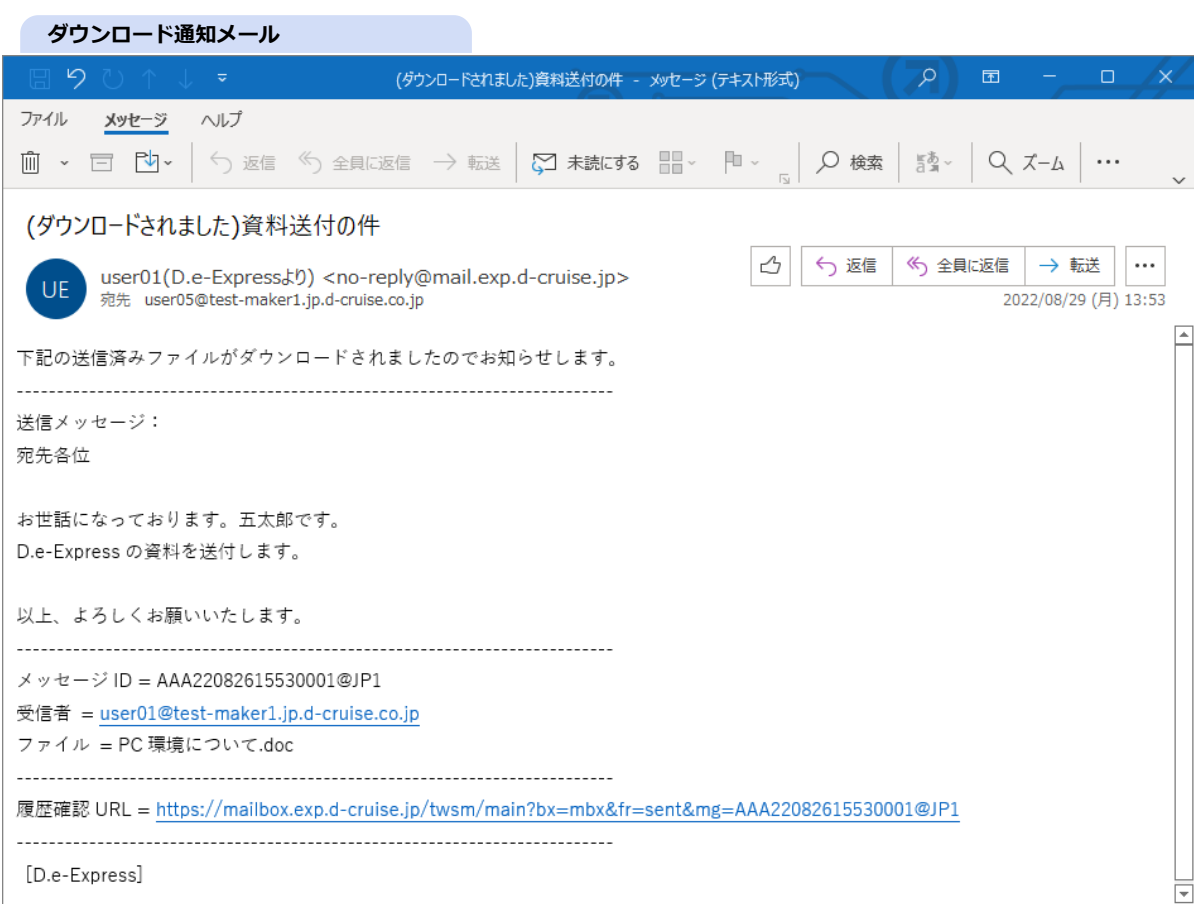

## [参考] まだダウンロードされていないメッセージが残っているとフォローの通知メールが届きます。 通知メールは1日1通にまとめられ、ダウンロード(または削除)されるまで毎日届きます。 **[メモ] 不要な場合は、通知メールの機能をOFFにできます([《参照》12. 設定](#page-0-0))。**

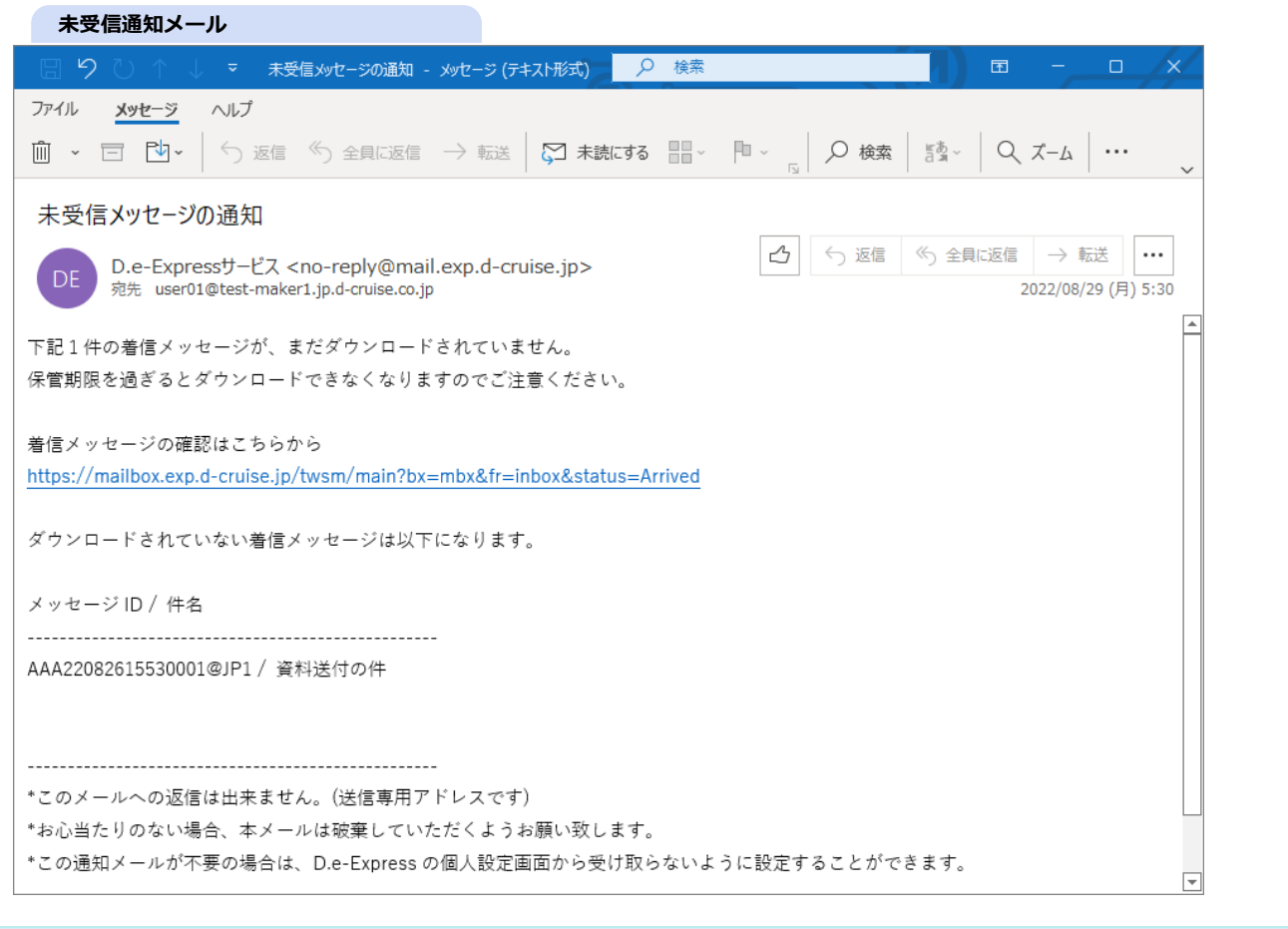

# **5. 返信**

- 1. 返信したいメッセージを選択します。
- 2. 返信できるメッセージの場合(※)、「返信」ボタンが表示されますのでクリックします。
- → 返信メッセージ作成画面が表示され、元のメッセージの送信元が設定されます。

※ 最初の送信時に選ばれた送付機能毎に決定されています。また、返信への返信、全員への返信はできません。

#### **返信メッセージ選択**

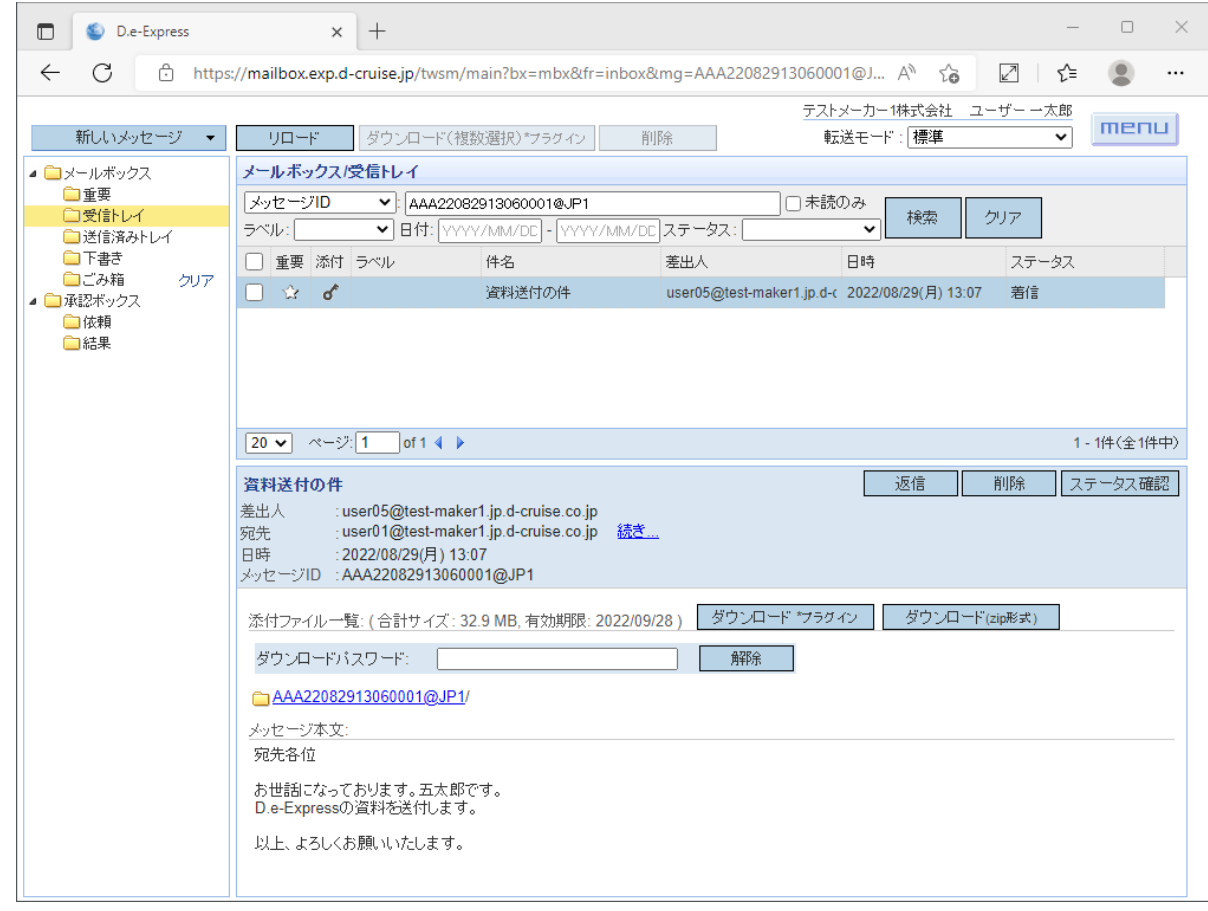

3. メッセージを入力してファイルを添付し、送信と同様の操作[\(《参照》2. 送信\)](#page-0-3)で返信します。

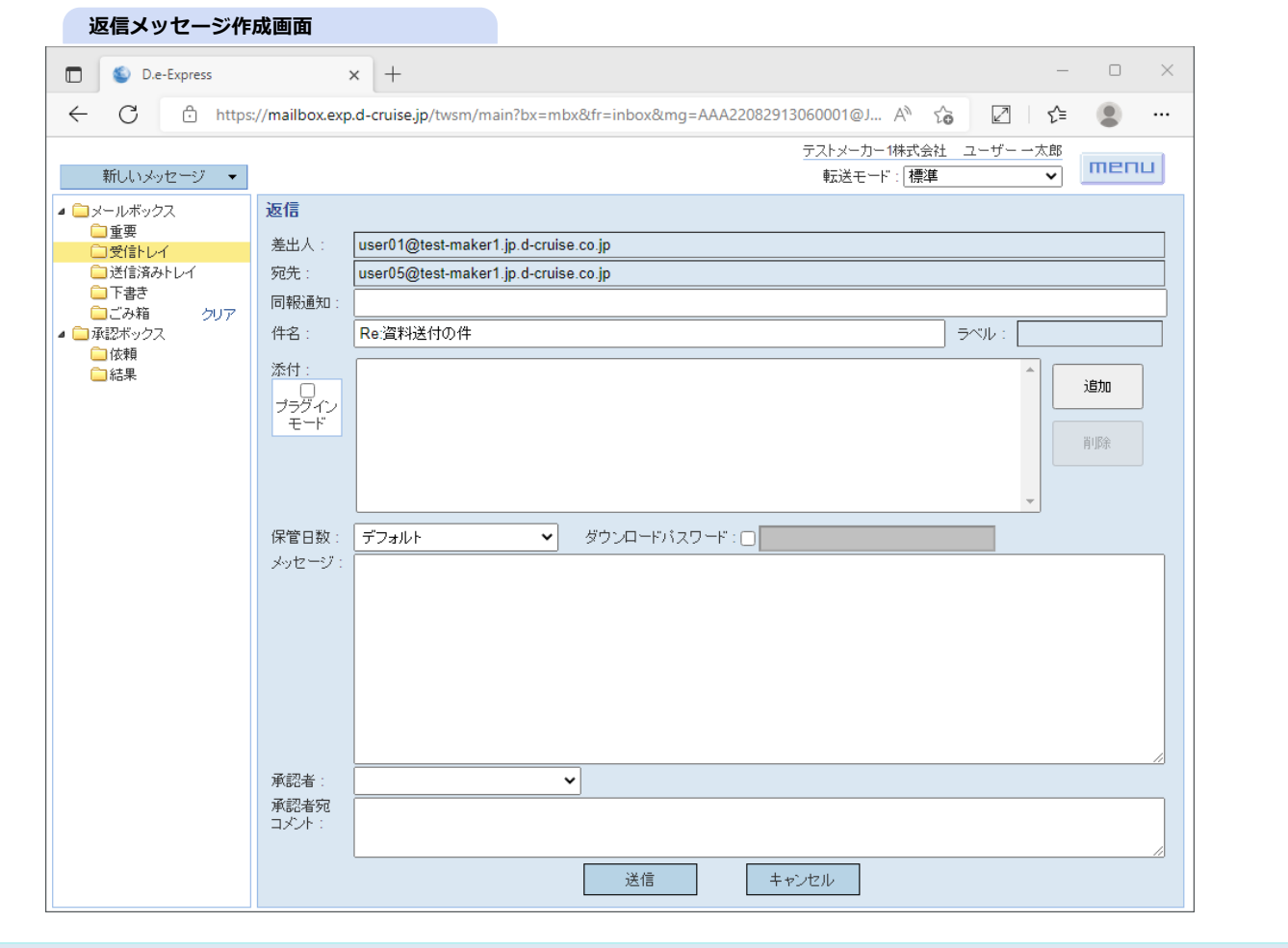

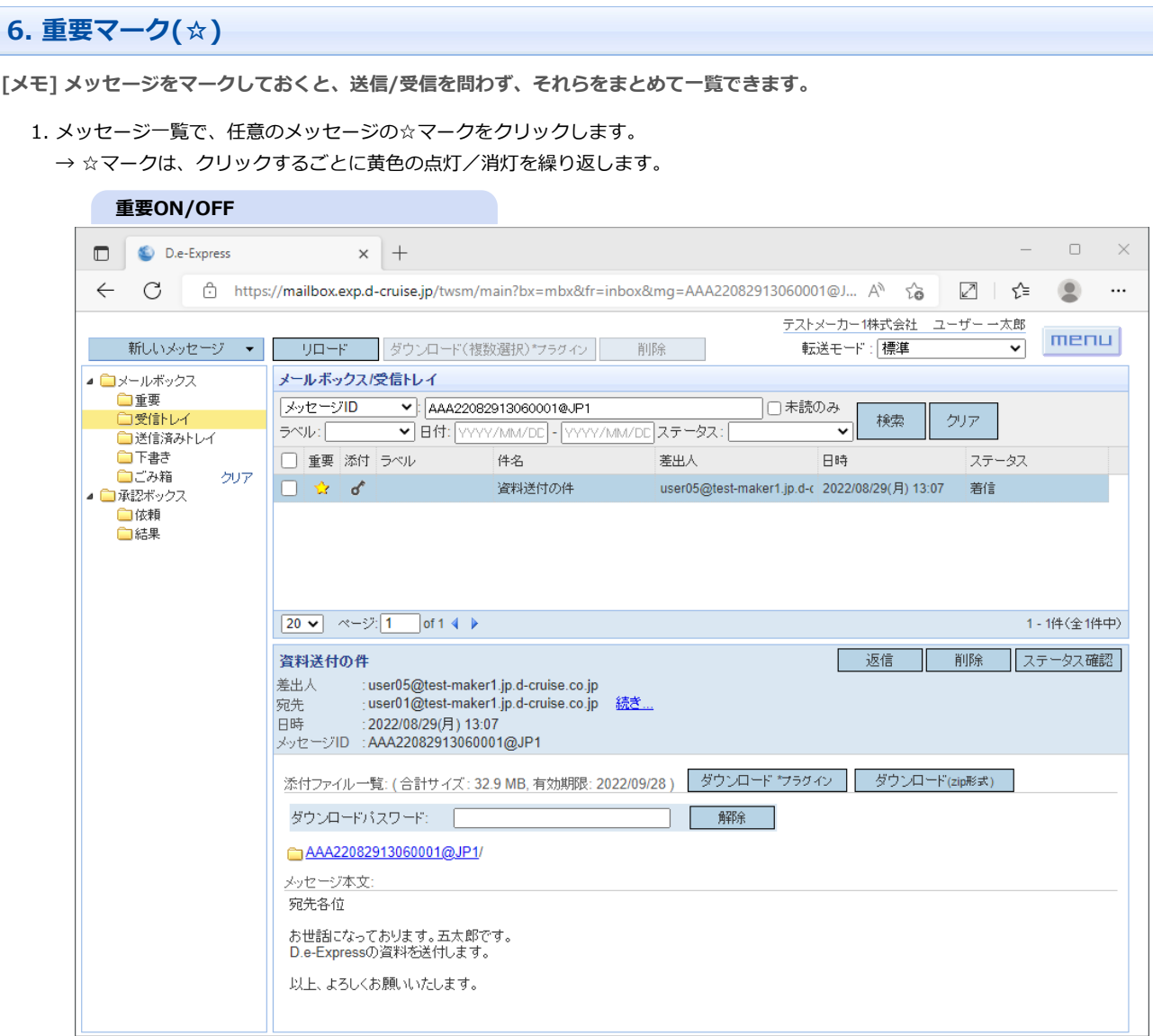

## 2. 重要フォルダをクリックしてください。

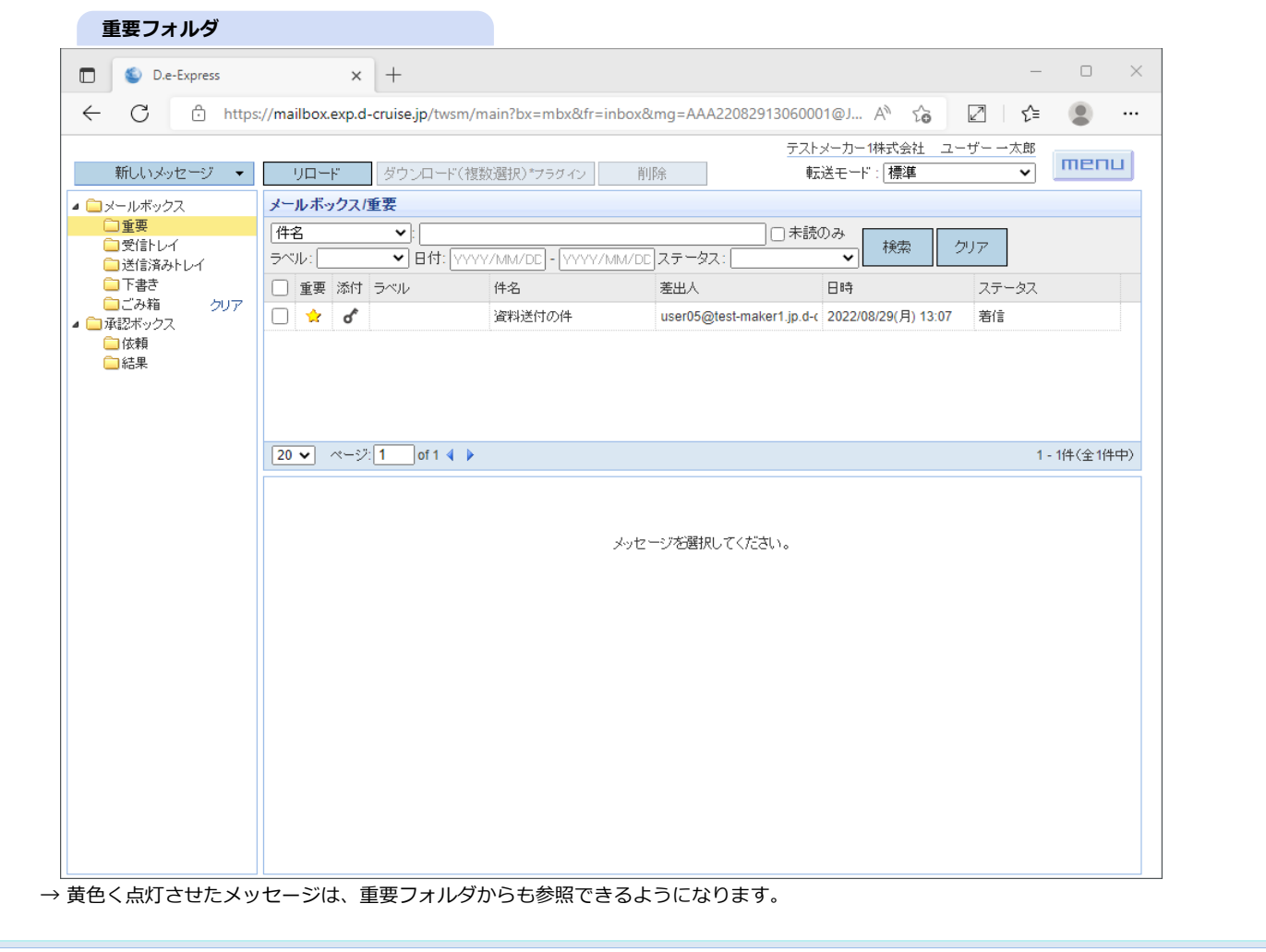

# **7. 削除**

# **[注意] 削除の操作は取り消しできませんのでご注意ください。**

- 1. 表示中のメッセージにある「削除」ボタンをクリックします。
- 2. 確認ダイアログが表示されたら、「OK」ボタンをクリックします。

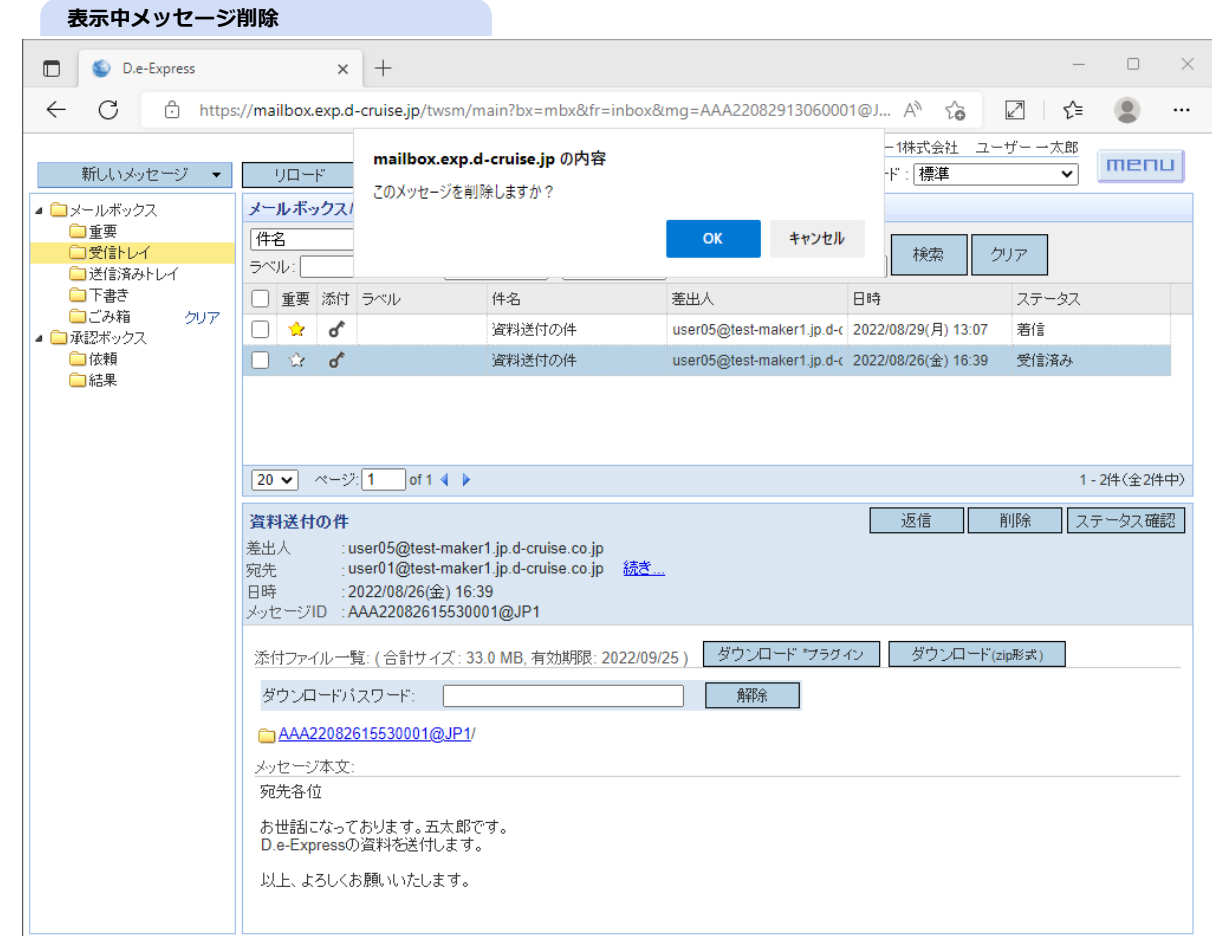

- 3. メッセージ一覧から、削除したいメッセージのチェックボックスをクリックしてチェックします。
- 4. 上部の「削除」ボタンをクリックします。

5. 確認ダイアログが表示されたら、「OK」ボタンをクリックします。

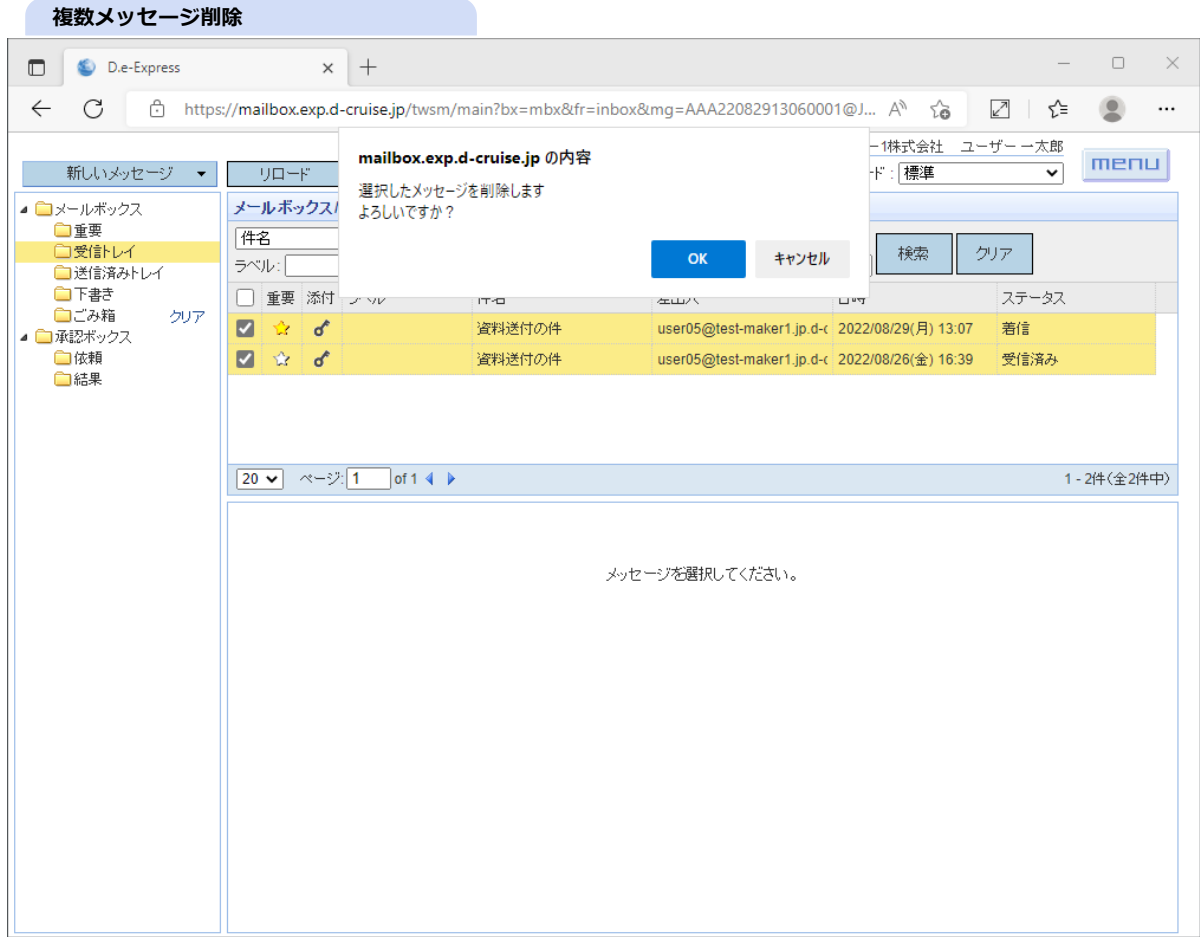

6. 削除したメッセージは、ごみ箱フォルダに移動します(※)。

ごみ箱フォルダ右の「クリア」アンカーをクリックすると、完全に消去することができます。 ※ ごみ箱フォルダの中のメッセージは、保管期間内であれば、添付ファイルのダウンロードも可能です。 7. 確認ダイアログが表示されるので、「OK」ボタンをクリックします。

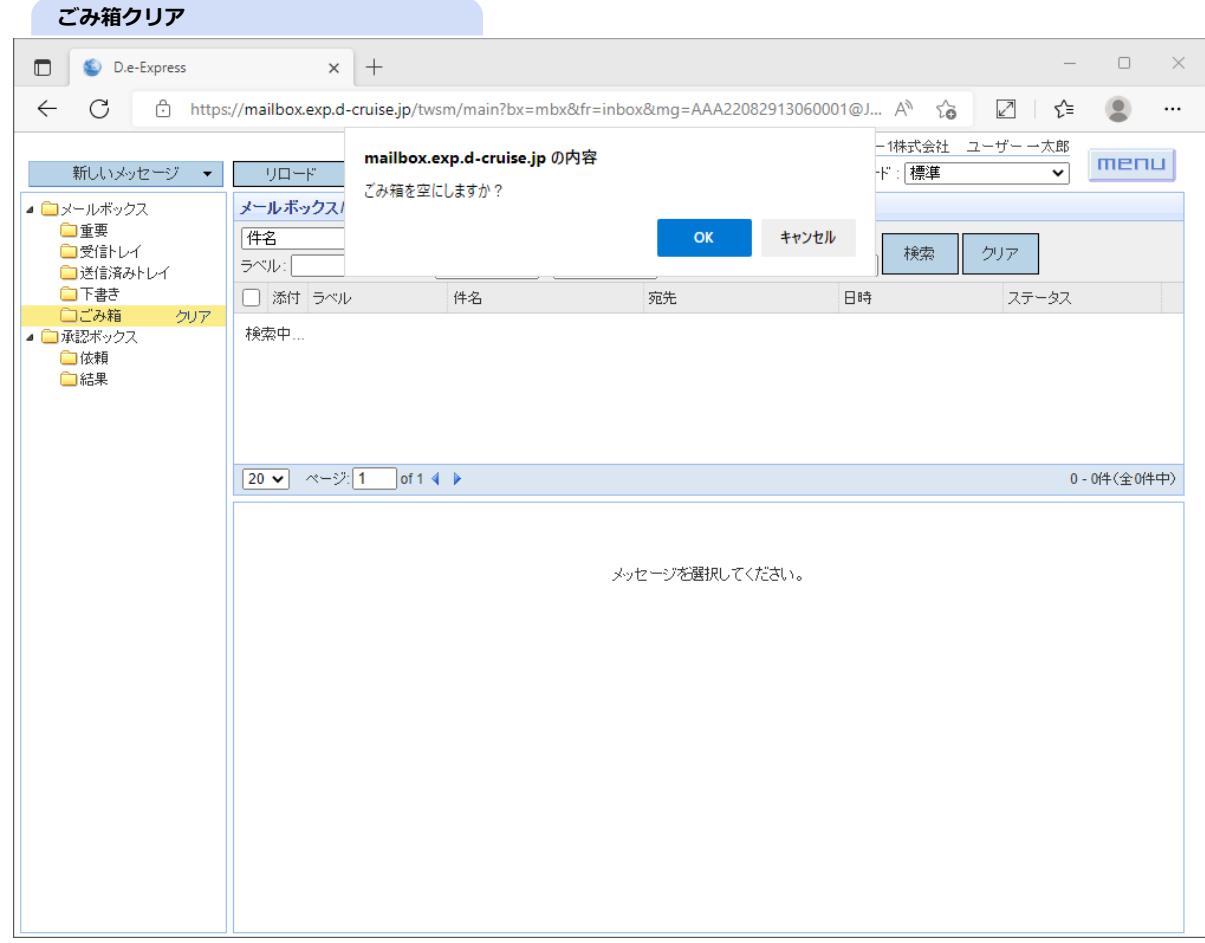

### 8. 結果を確認してください。

#### **クリア結果**

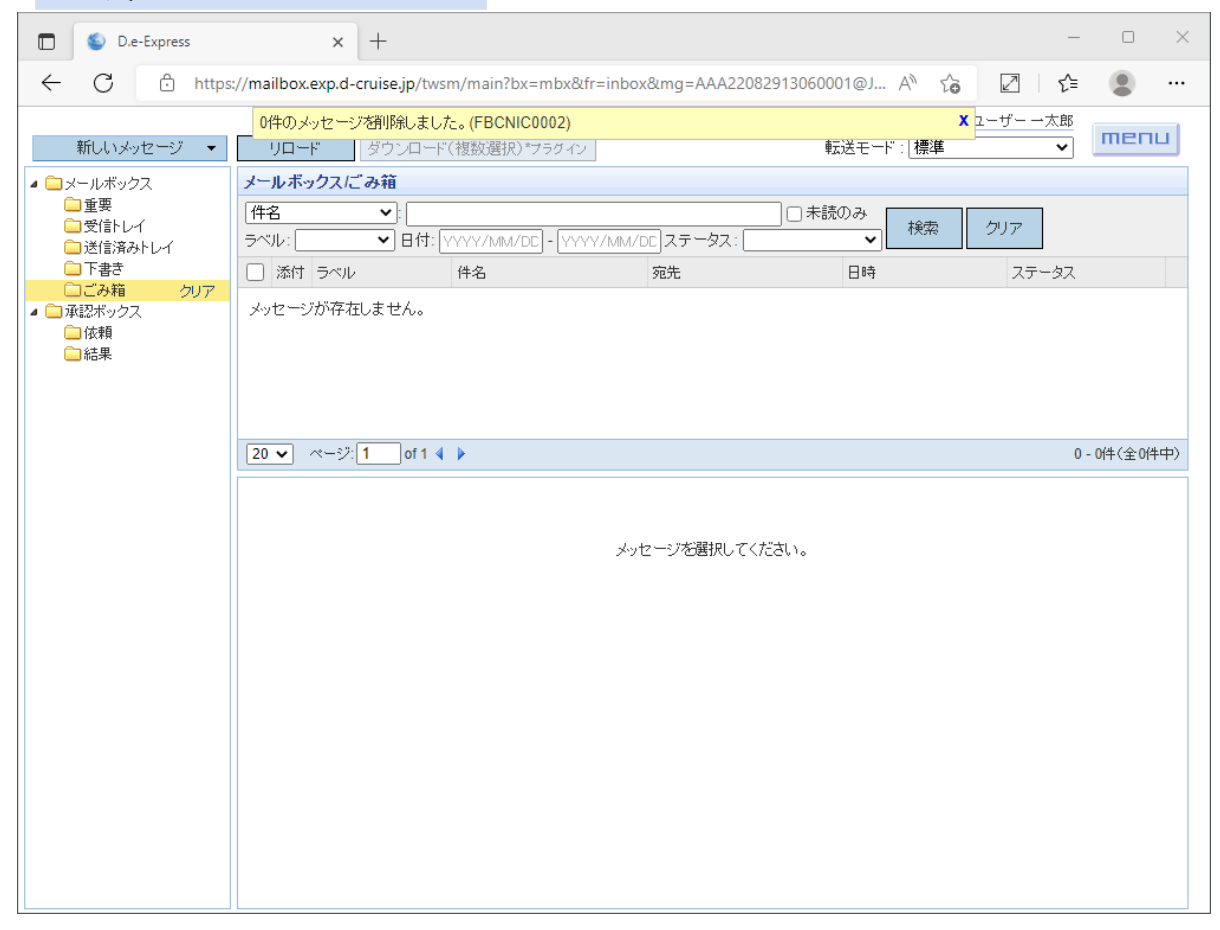

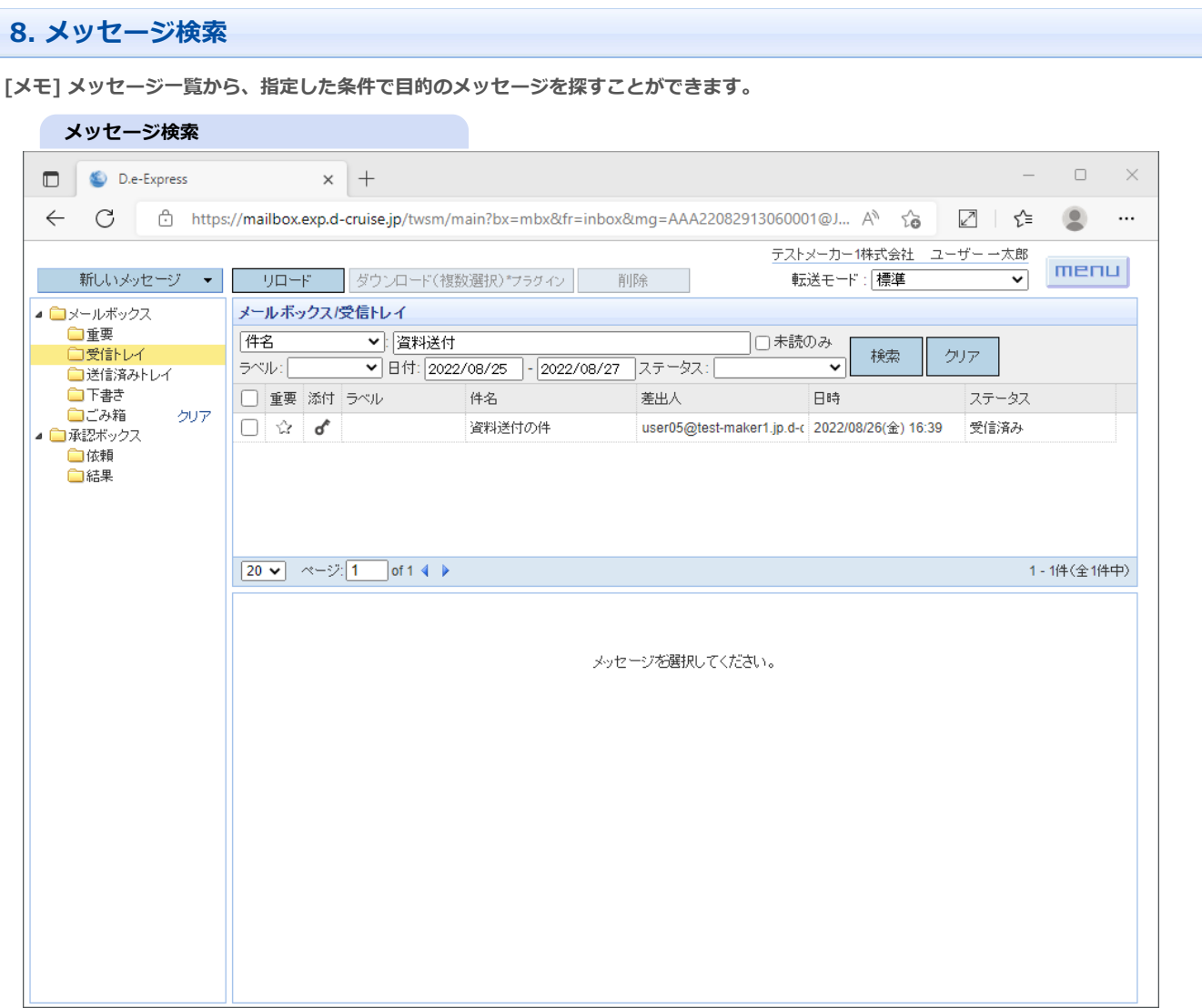

- 1. メッセージを検索したいフォルダをクリックし、下記の検索条件を選択/入力します。
- 2. 「検索」:任意のキーワードを含むメッセージを探します。「件名」「差出人」「宛先」「メッセージID」(※)から指定できます。 ※ 「メッセージID」は、送信側と受信側で同一になります。

「すべて」を選択すると、上の4つすべてについて、1つでも合致したものを探します。

- 3. 「未読のみ」:新着=未読分(※)だけに絞り込みます。 ※ 太字で表示されているメッセージです。
- 4. 「ラベル」:送信時に指定されたラベルで絞り込みます。「ドキュメント」「参照」「承認」「正式」「仮」から選びます。
- 5. 「ステータス」欄:メッセージの状態で絞り込みます。

#### **ステータスの種類**

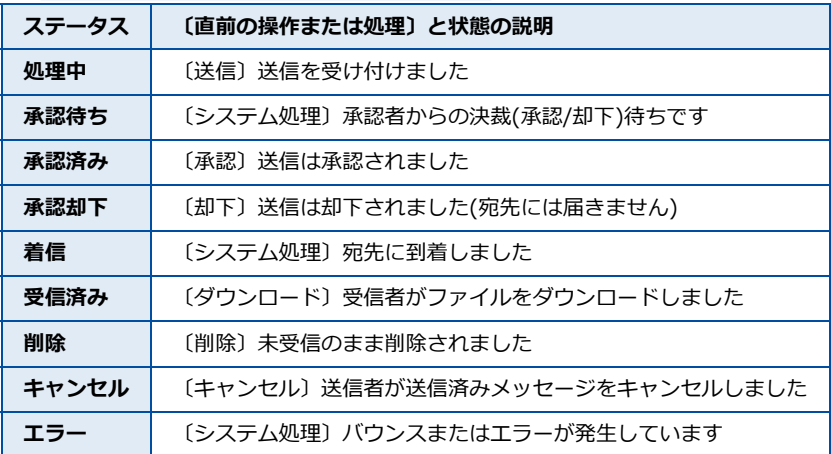

6. 「日付」欄:メッセージのタイムスタンプ=送信日・着信日の範囲を年月日で指定します。 年月日の書式は「2013/06/25」のように、必ず4桁/2桁/2桁で入力してください。

7. 条件を設定したら、「検索」ボタンを押して検索を実行します。 →メッセージ一覧の内容が更新されます。
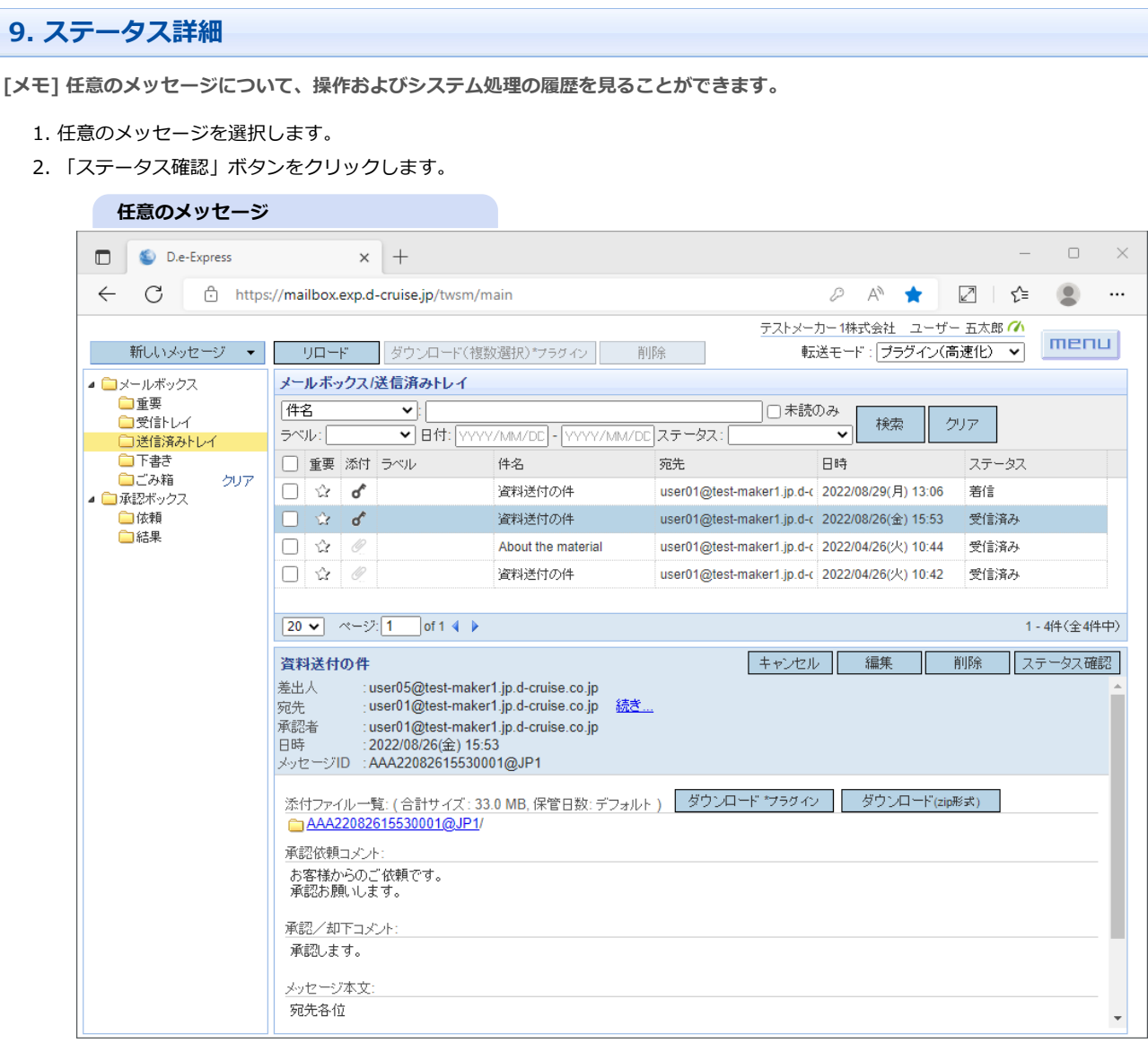

#### → ステータス詳細画面が開きます。

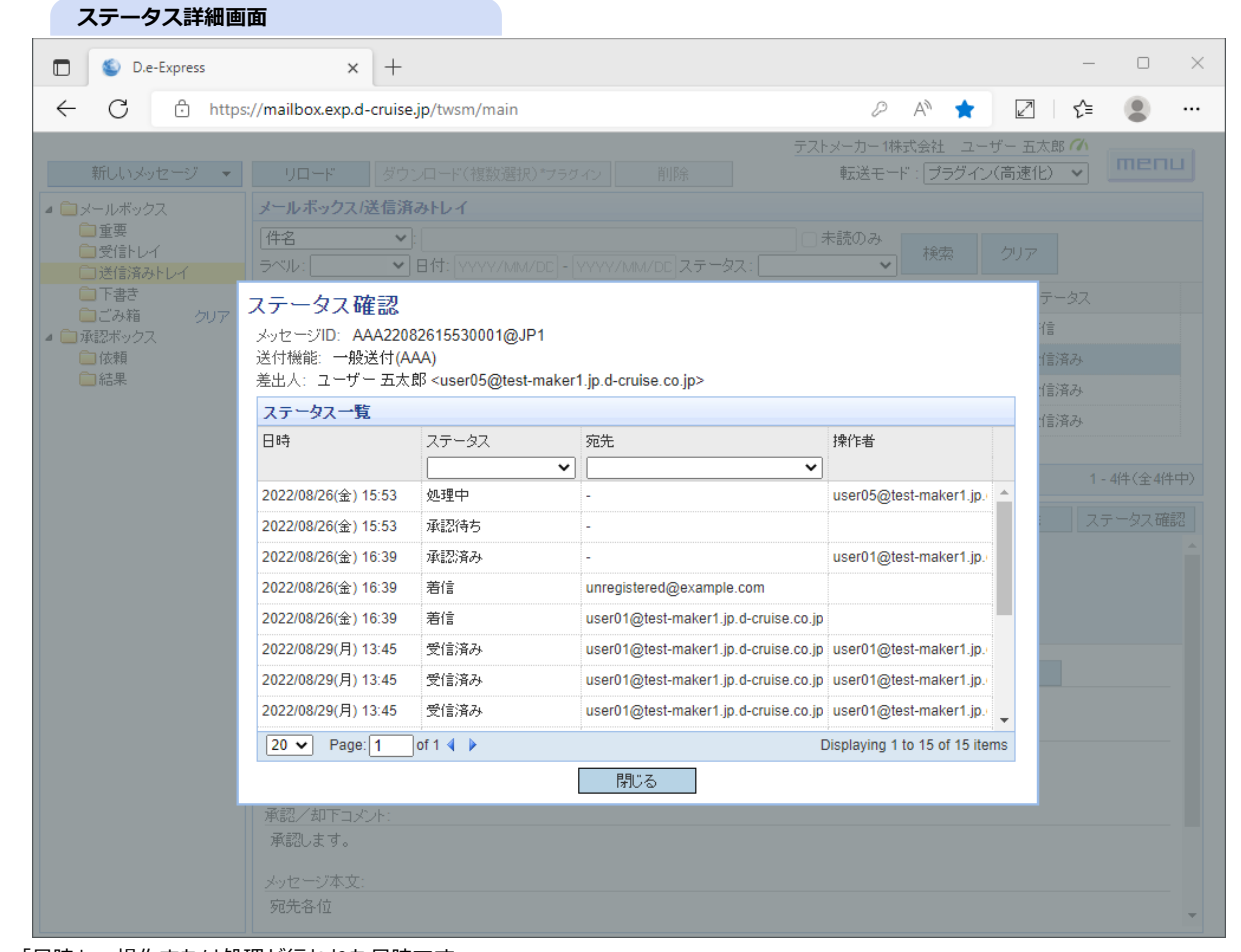

- 3. 「日時」:操作または処理が行われた日時です。
- 4. 「ステータス」:操作または処理による状態/結果です。セレクトボックスで表示行を絞り込むことができます。
- 5. 「宛先」:送信時に指定されたメッセージの宛先です。セレクトボックスまたは自由入力(部分一致)で表示行を絞り込むことができます。
- 6. 「操作者」:操作したユーザーです。

# **10. アドレス帳**

**[メモ] 任意の宛先をアドレス帳に登録しておくことができます。**

#### **10.1 新規登録 - 直接入力による登録**

1. アドレス帳は、宛先選択画面に含まれています。 送信メッセージの宛先指定時に、組織ツリーから選択するときと同様に利用できます。 2. アドレス帳に登録するには、「新規登録」ボタンをクリックします。

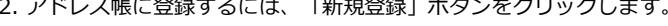

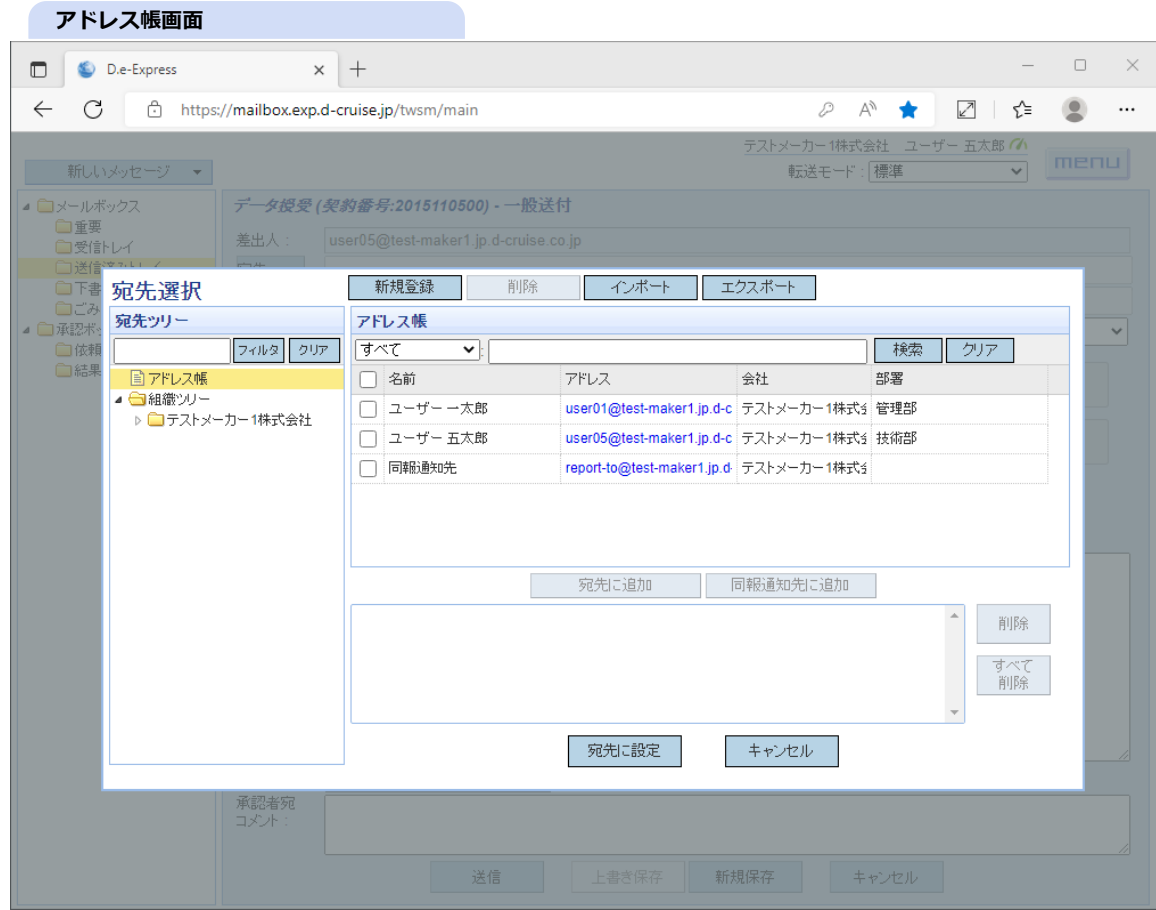

→ 新規アドレス登録画面が開きます。

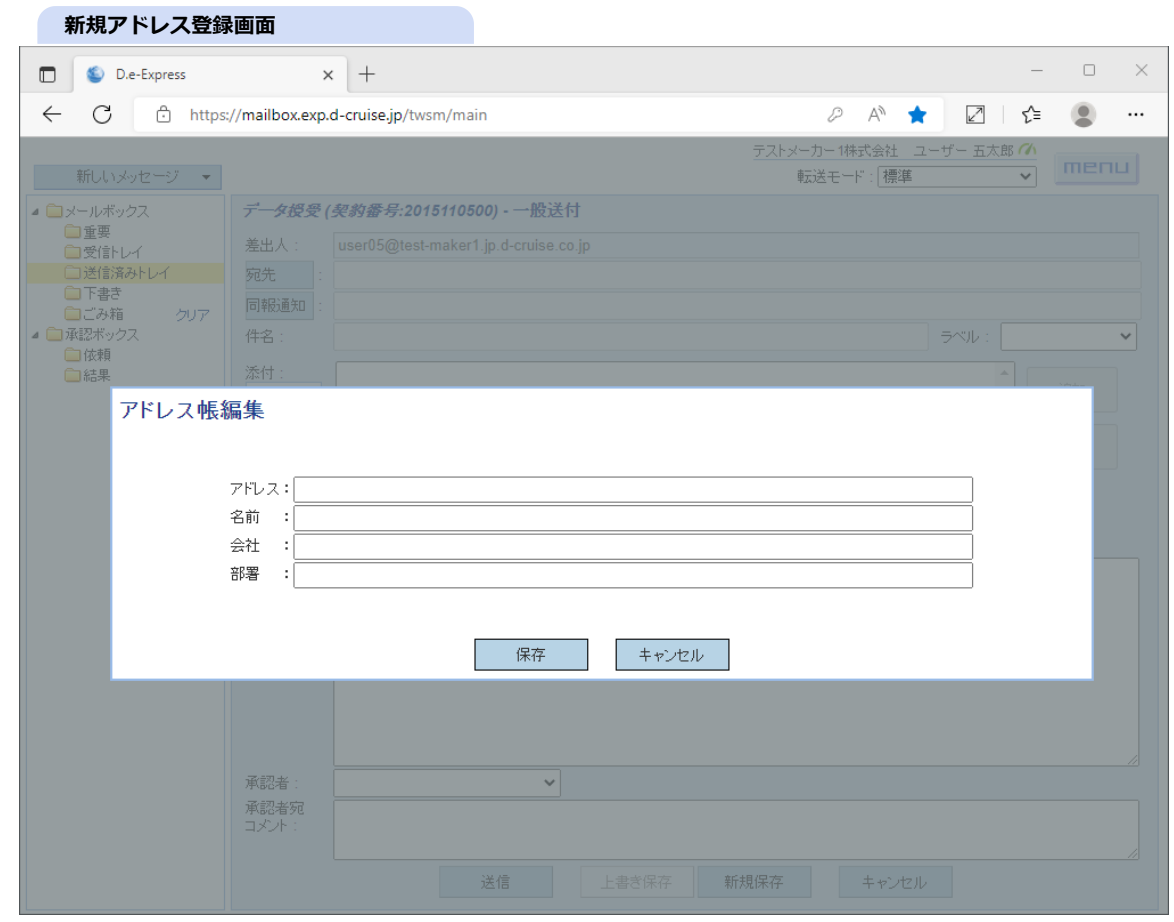

- 3. メールアドレスを入力します(\*必須)。
- 4. 名前を入力します(※)。
- 5. 所属会社名を入力します(※)。
- 6. 所属部署名を入力します(※)。

※ アドレス帳で入力した値は、いずれも相手ユーザーからは見えません。

7. 「保存」ボタンをクリックすると、入力した情報でアドレス帳に登録されます。

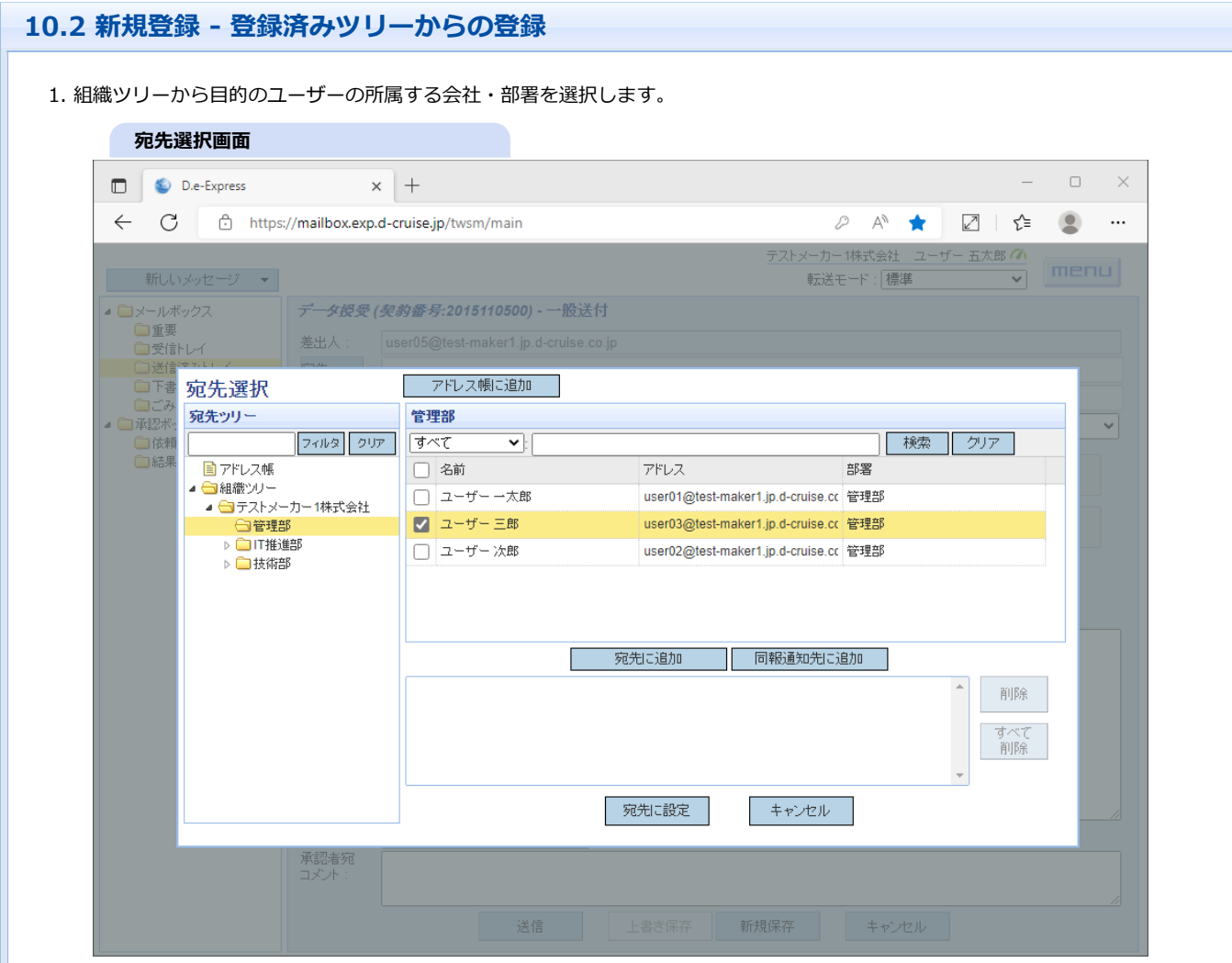

2. 登録するユーザーをチェックします。

3. 「アドレス帳に追加」ボタンをクリックすると、組織ツリーに登録されている名前情報(※)でアドレス帳に登録されます。 ※ アドレス帳の情報は、登録時の内容で固定されますので、組織ツリーの登録情報が更新されても変更されません。

# **10.3 新規登録 - 送受信メッセージの宛先・差出人からの登録**

1. 差出人欄または宛先欄のアドレスをダブルクリックします。

#### **メッセージ画面 インファイル しょうしょう**

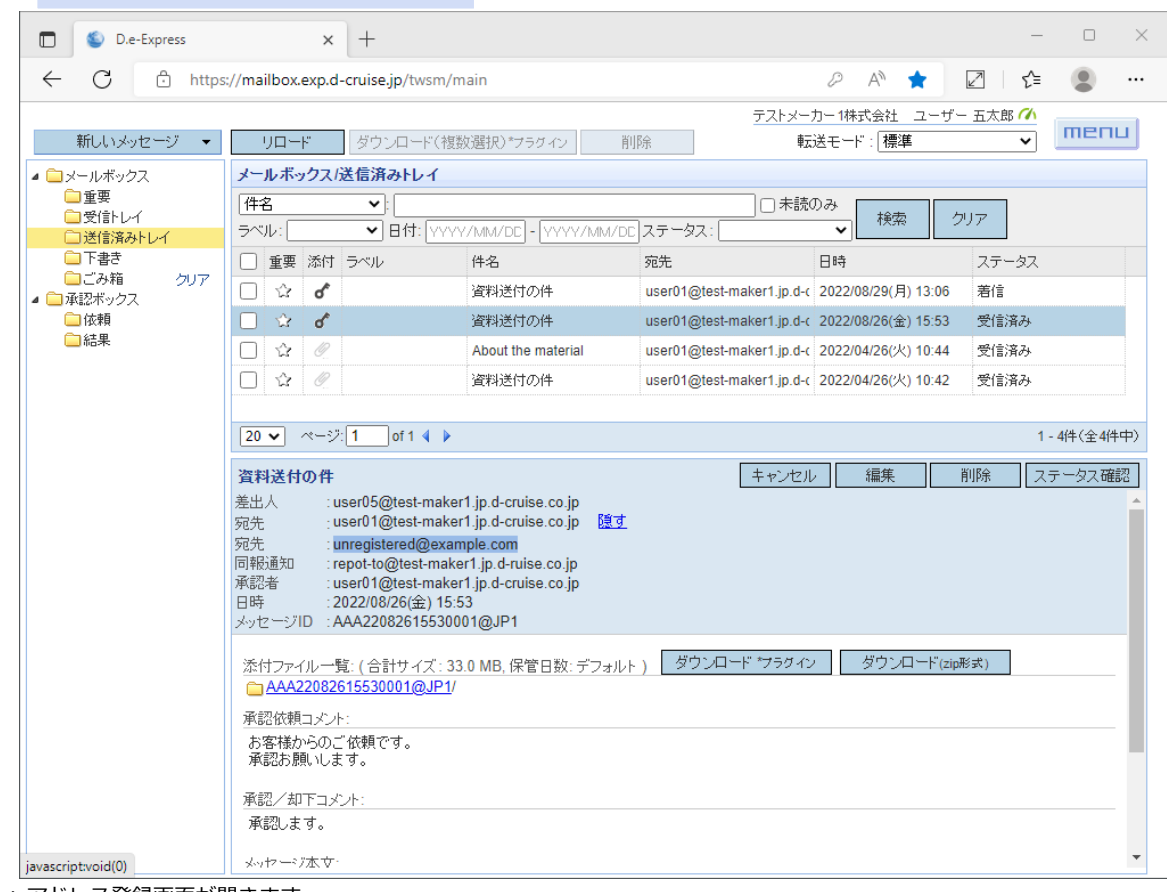

→ アドレス登録画面が開きます。

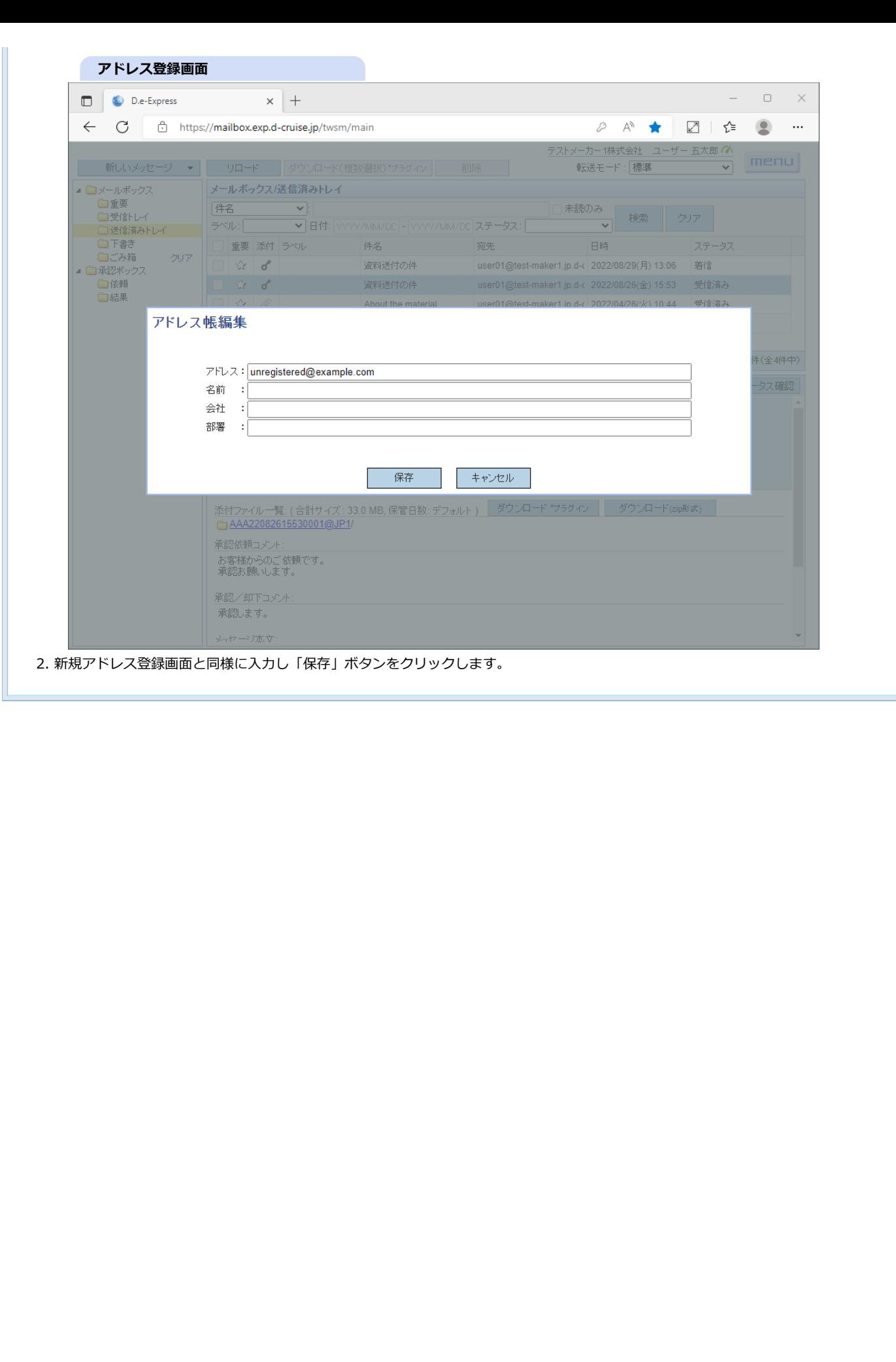

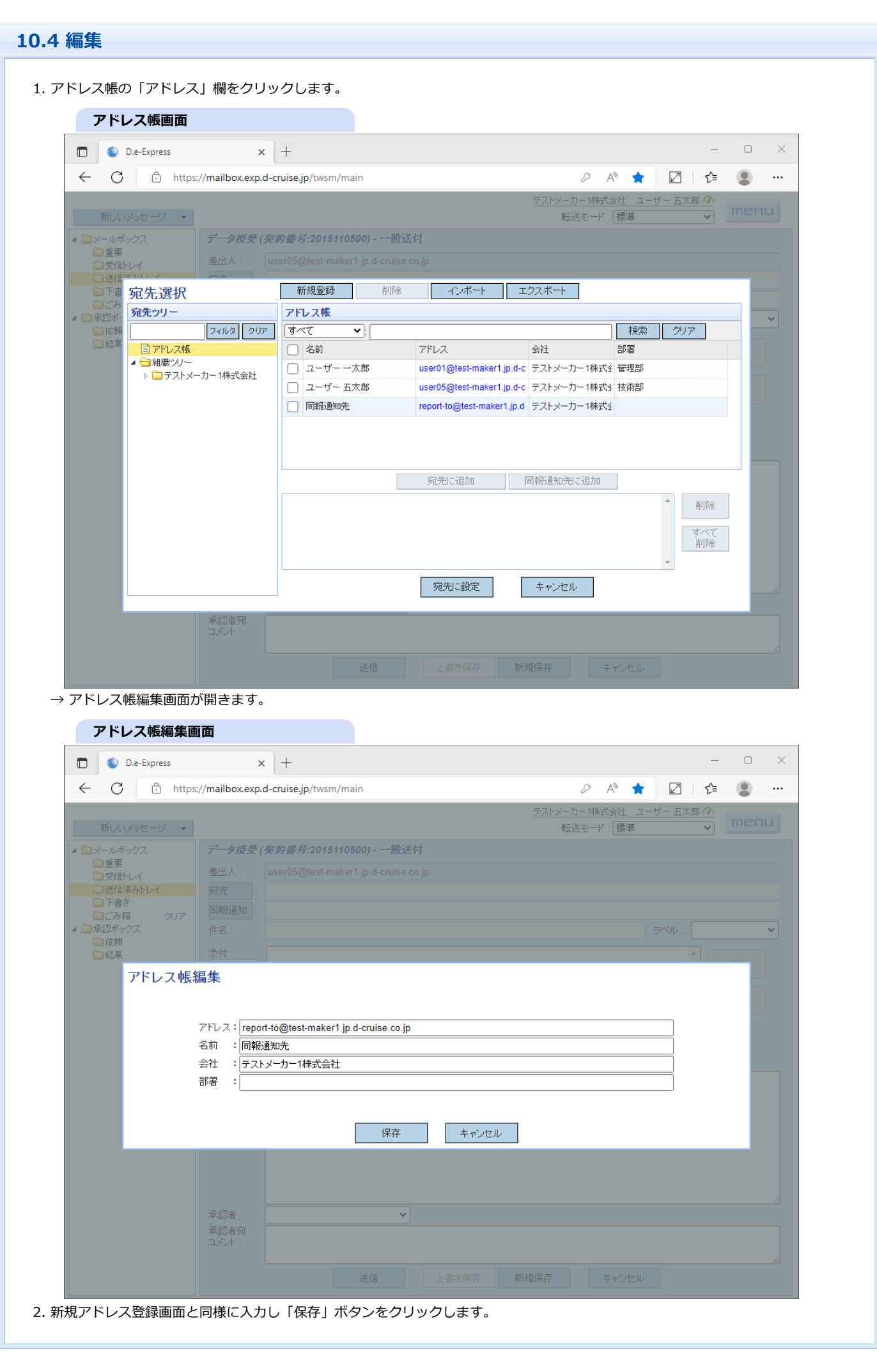

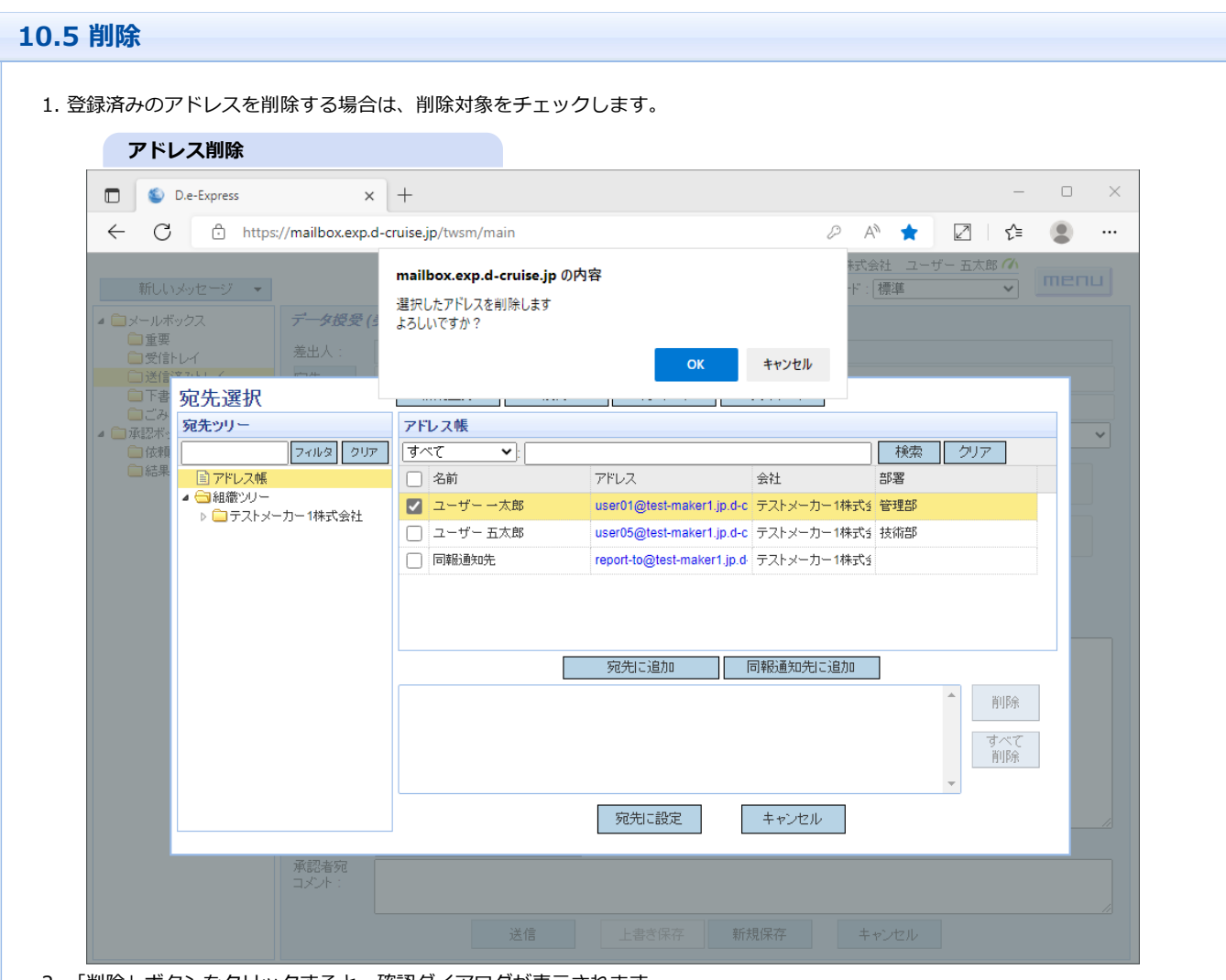

2. 「削除」ボタンをクリックすると、確認ダイアログが表示されます。

3. 確認ダイアログの「OK」ボタンをクリックすると、アドレス帳から削除されます。

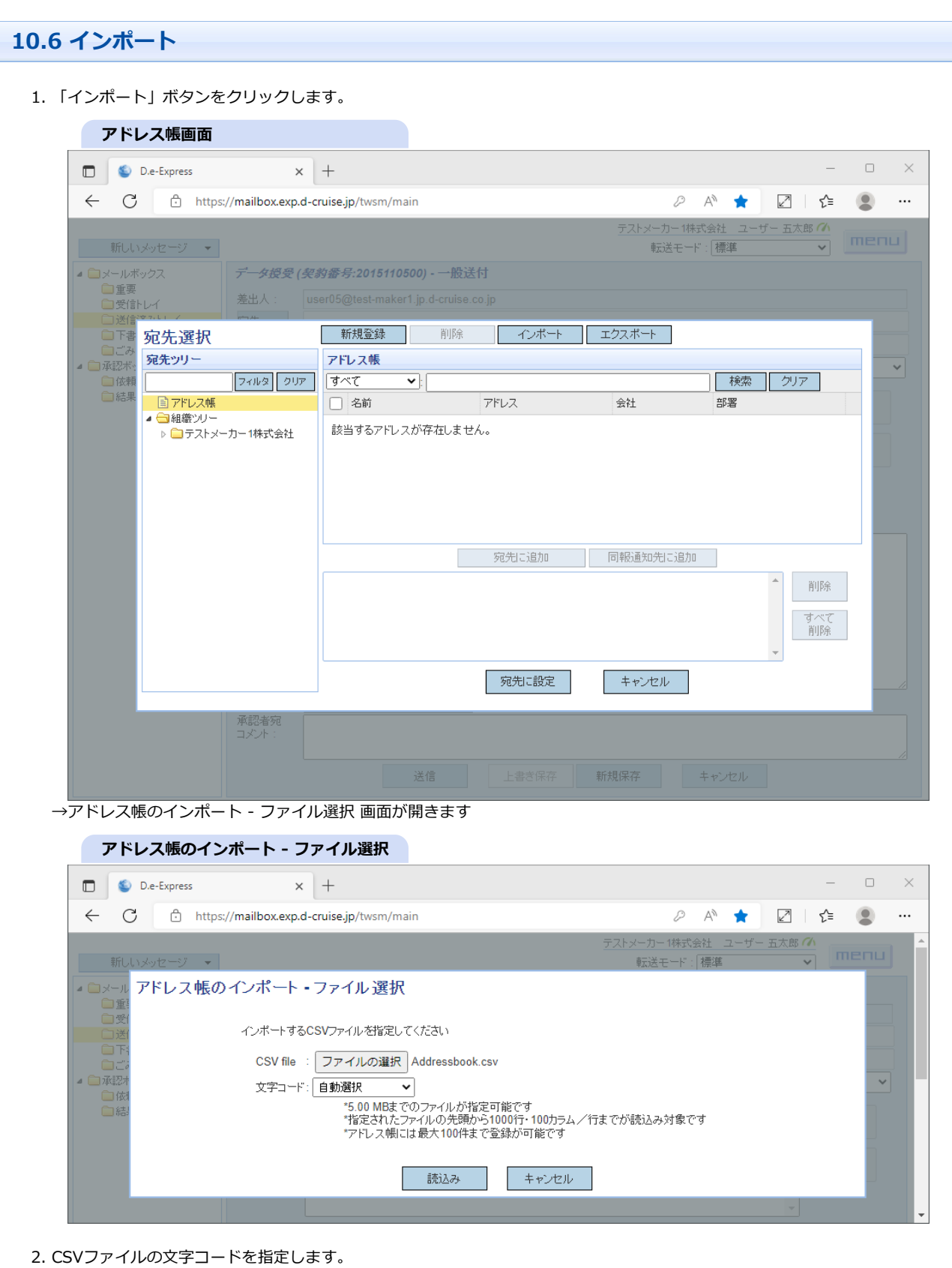

# **選択可能な文字コード 文字コード 説明 自動選択 自動判定します(自動判定が行えない場合は文字コードを指定してください) UTF-8 | UTF-8で記述されたファイルとして扱います Shift\_JIS Shift\_JISで記述されたファイルとして扱います windows-31j** | windows-31jで記述されたファイルとして扱います **EUC\_JP EUC\_JPで記述されたファイルとして扱います**

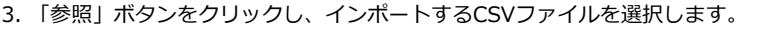

- ※インポートするCSVファイルには以下の制限があります。
- ・ファイルサイズ最大5MBまで
- ・読込み対象は、先頭から1000行、1行あたり100カラムまで
- ・アドレス帳には最大100件まで登録が可能
- 4. 「読込み」ボタンをクリックします。
	- →アドレス帳のインポート 項目選択 画面が開きます。

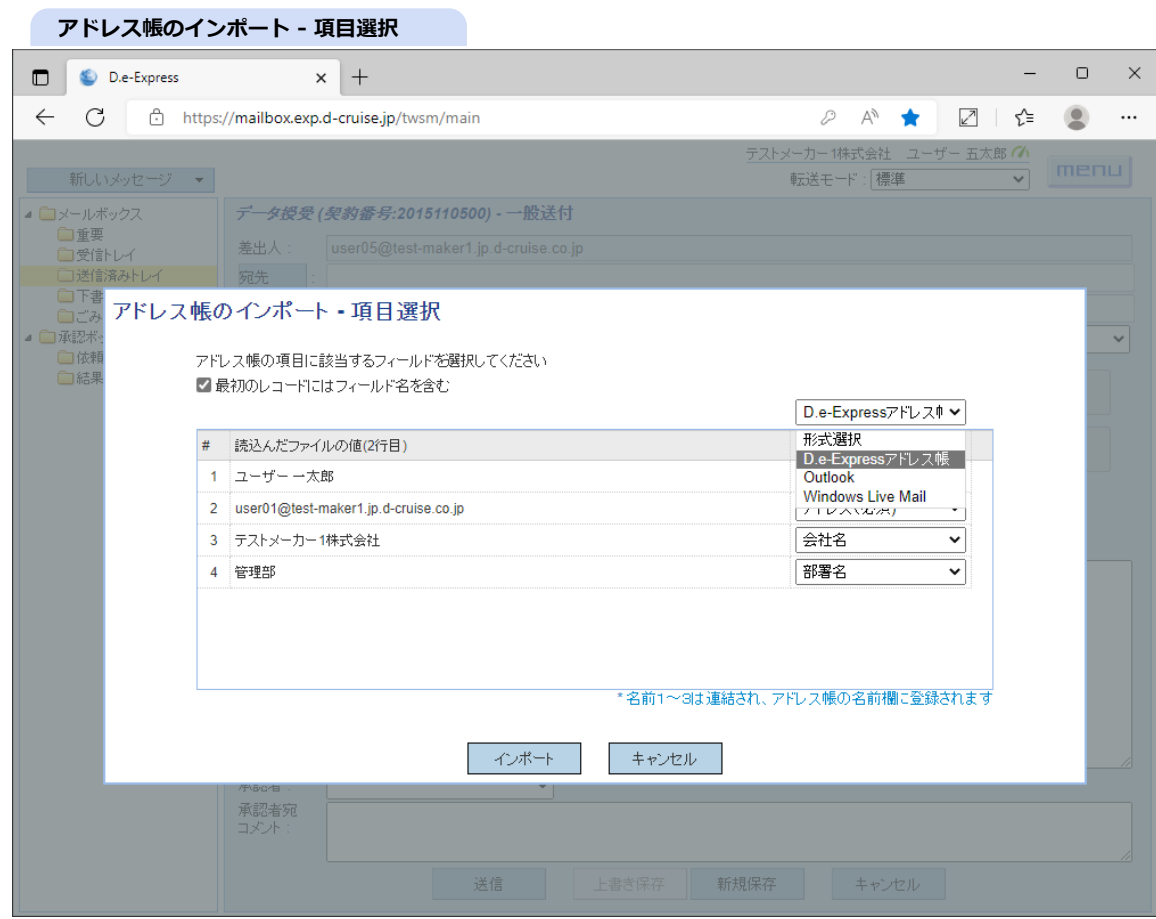

5. 「形式選択」プルダウンより、読込んだCSVファイルの形式を選択し、アドレス帳の項目と紐付けます

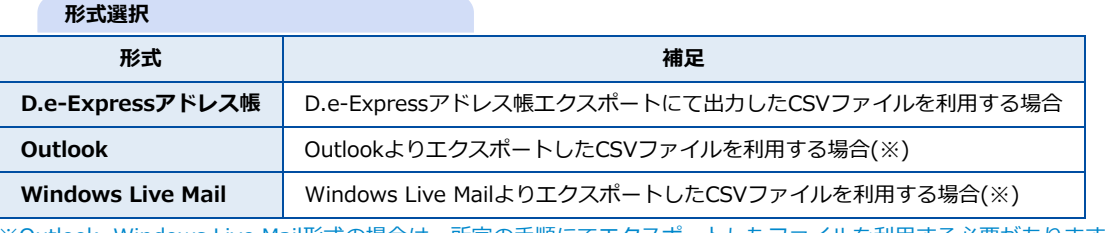

※Outlook, Windows Live Mail形式の場合は、所定の手順にてエクスポートしたファイルを利用する必要があります。

6. 選択可能な形式に当てはまらない場合は、手動にてアドレス帳の項目に該当するカラムを指定します。

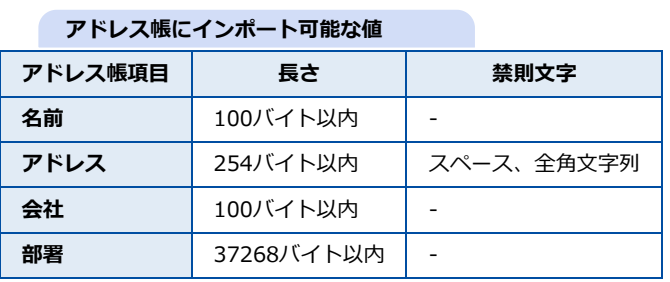

[注意]各値の項目値内の改行コードは半角スペースに自動で変換されます

7. 「インポート」ボタンをクリックすると、インポート処理が開始されます。

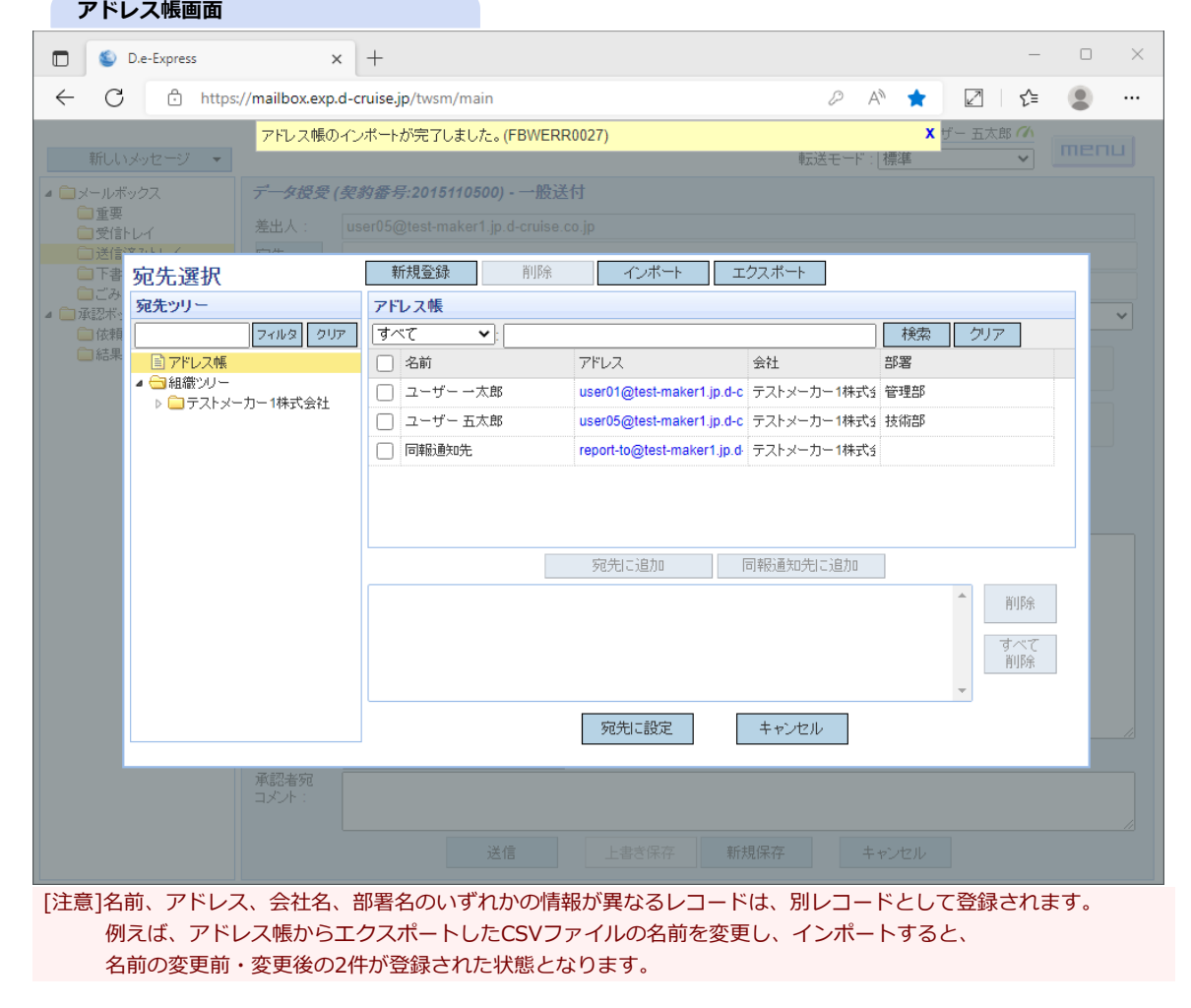

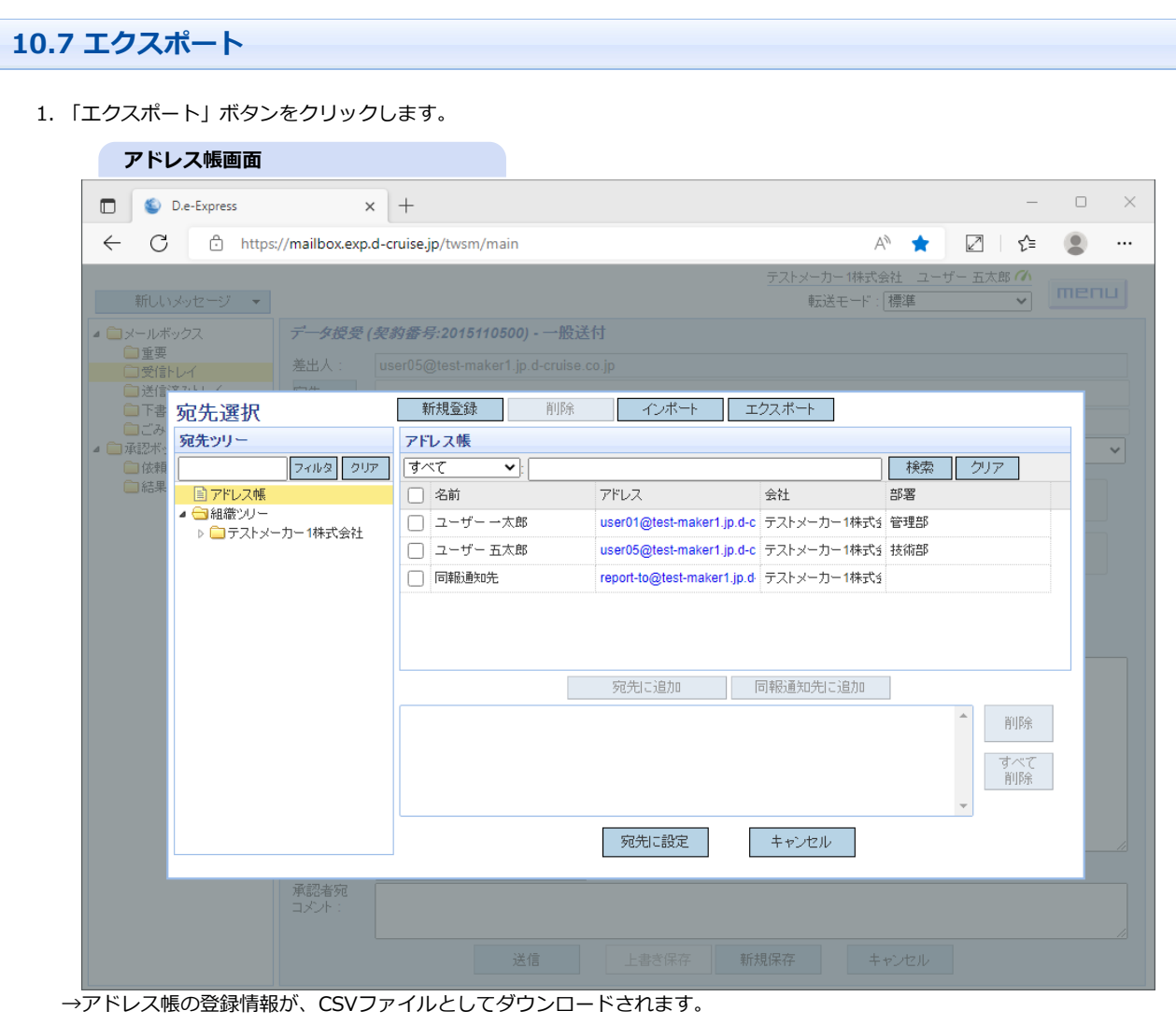

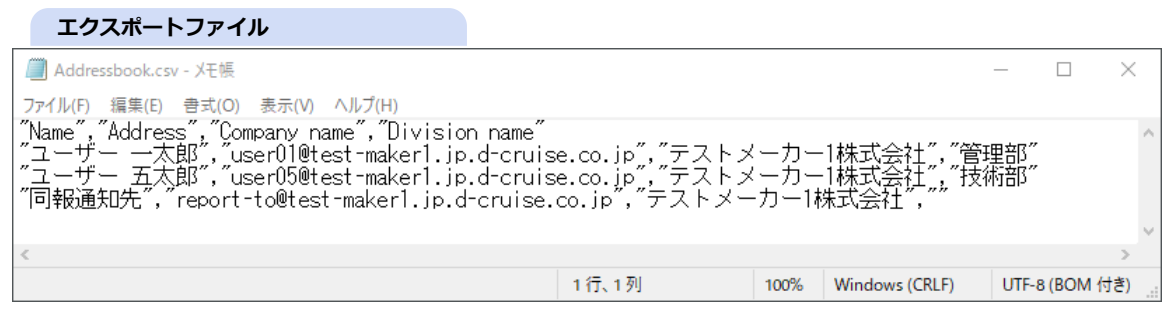

[注意]ダウンロードしたCSVファイルをExcelで編集した場合には、以下の手順にて、CSV形式で保存してください。 上書き保存や、他の形式で保存すると、アドレス帳インポート時に正しく情報が読込まれません。

#### 1. ExcelでCSVファイルを編集

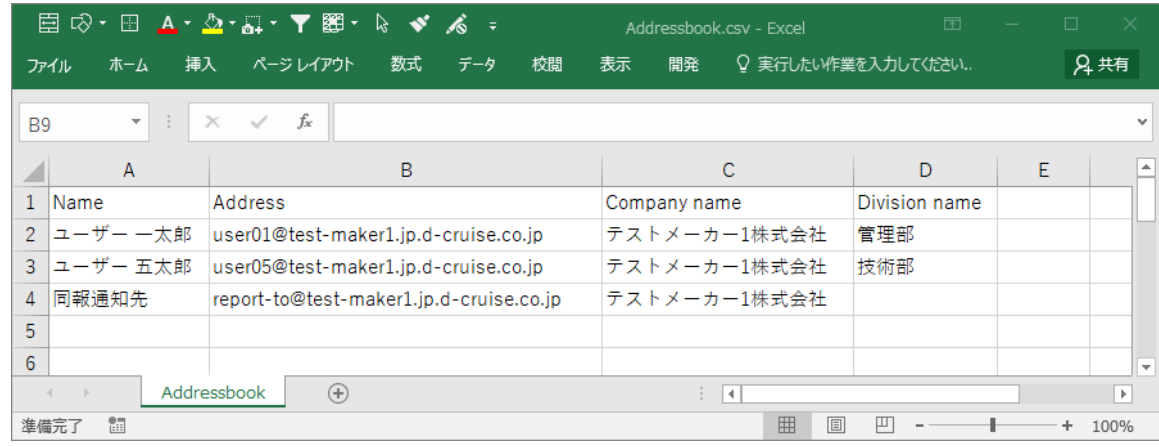

#### 2. ファイル→名前をつけて保存をクリック

#### 3. ファイル名を指定、ファイルの種類にて「ファイルの種類: CSV(カンマ区切り)(\*.csv) 」を選択し、

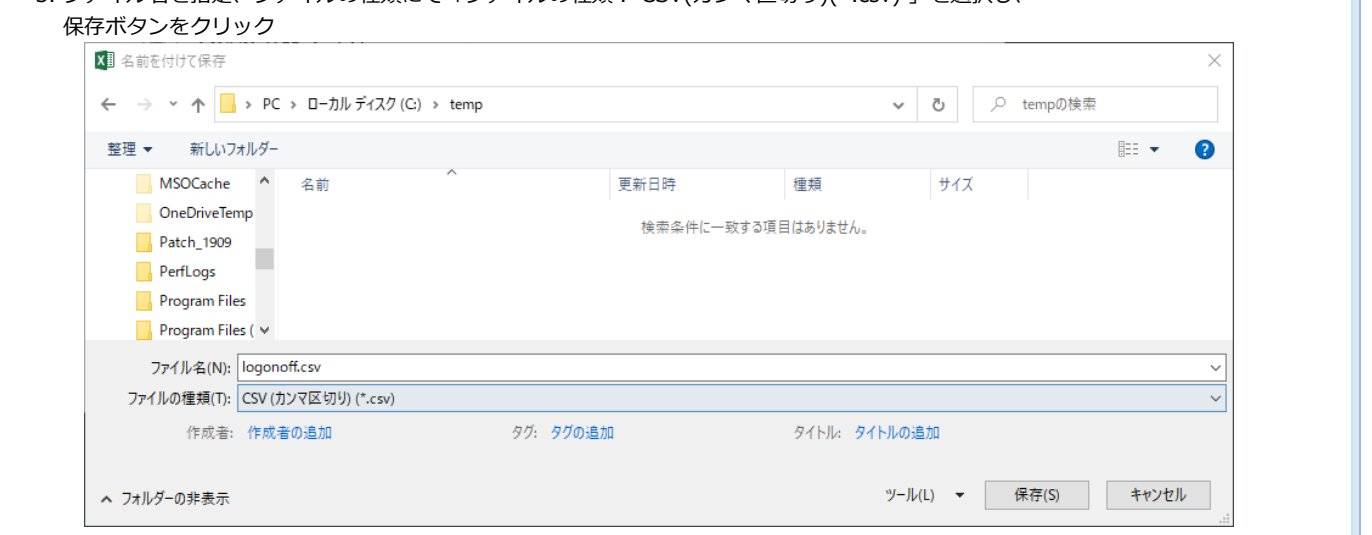

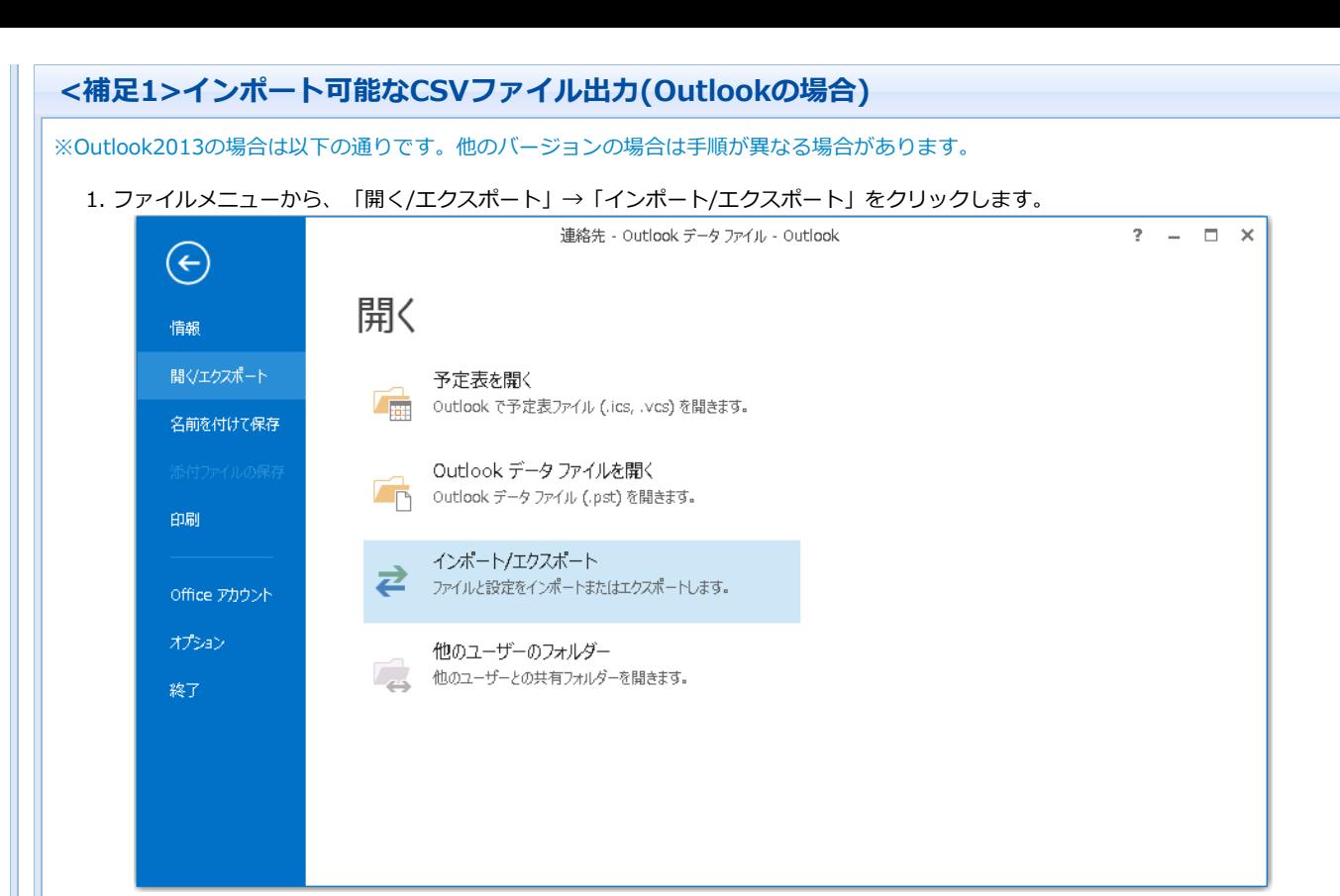

2. 「ファイルにエクスポート」を選択し、「次へ」をクリックします。

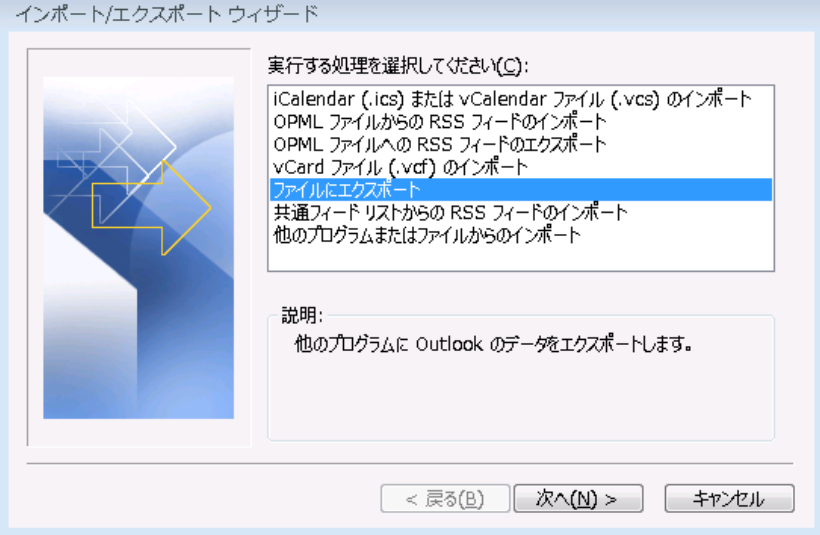

3. 「テキスト ファイル(カンマ区切り)」を選択し、「次へ」をクリックします。

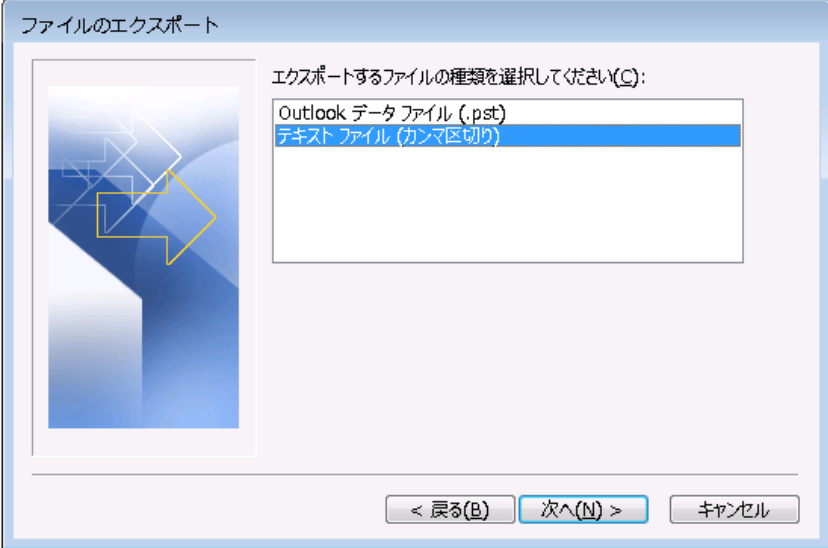

4. 「連絡先」を選択し、「次へ」をクリックします。

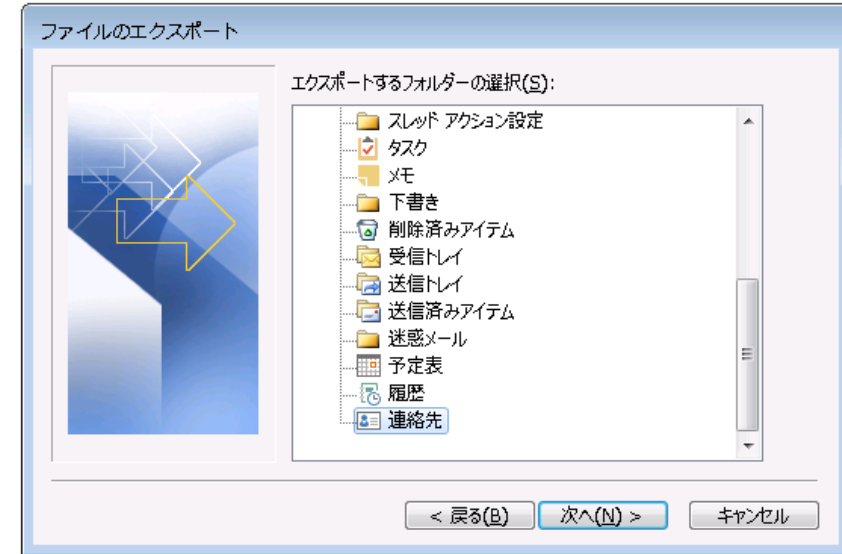

5. エクスポート先を指定し、「次へ」をクリックします。

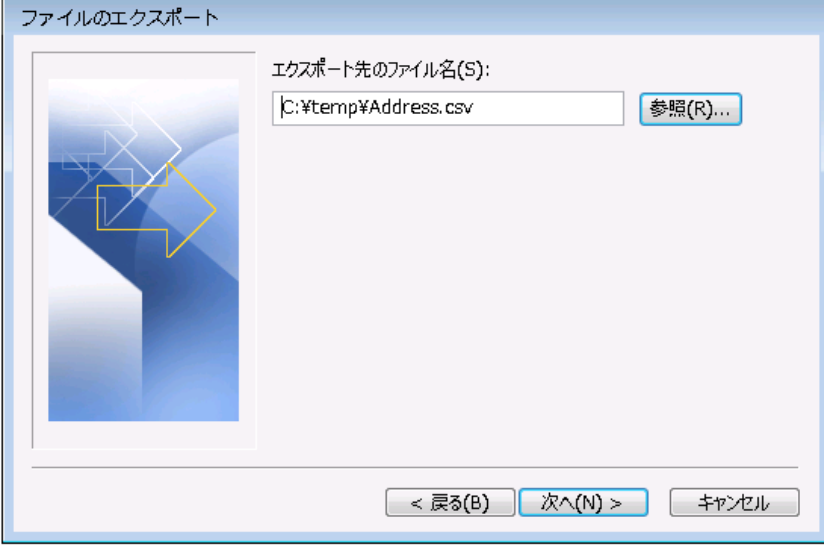

6. 「完了」ボタンをクリックします。

![](_page_51_Picture_19.jpeg)

![](_page_52_Picture_0.jpeg)

2. エクスポート先を指定し、「次へ」をクリックします。

![](_page_52_Picture_48.jpeg)

![](_page_53_Picture_3.jpeg)

![](_page_54_Picture_21.jpeg)

1. 送信メッセージを編集中に、「新規保存」または「上書き保存」ボタンをクリックします。

→ 編集中のメッセージを、下書きとして保存できます。なお、下書きには添付ファイルは保存できません。

2. 下書きとして保存されたメッセージは、下書きフォルダに格納(※)されます。 ※ 下書きフォルダに格納したメッセージは、無期限で保管されます。

![](_page_55_Picture_26.jpeg)

3. 保存した下書きを呼び出すには、下書きフォルダを選択します。

4. 一覧から、呼び出したい下書きメッセージを選択します。

- 5. 「編集」ボタンをクリックします(※)。
	- → 下書きからのメッセージ編集画面が開きます。

※ 送付機能定義を変更、または送付権限が無くなった場合は、「編集」ボタンはありません。

6. 呼び出した下書きから、メッセージの続きを作成します。 編集・送信の操作は新規メッセージと同様です([《参照》2. 送信\)](#page-0-0)。

![](_page_56_Picture_51.jpeg)

送信されるメッセージは、下書き自体とは別のメッセージになります。 元の下書きは下書きとして残りますので、雛形として繰り返し使用できます。 下書きは自動的に削除されることはありません。

![](_page_56_Figure_3.jpeg)

7. 下書き保存をしなくても、過去に送信した「送信済みトレイ」フォルダ内のメッセージも雛形として呼び出すことができます。

#### 8. 下書きの呼び出しと同様に、編集ボタンをクリックしてください(※)。

なお、(初回発信としての送信ではなく)返信したメッセージを再編集することはできません。 ※ 送付機能定義を変更、または送付権限が無くなった場合は、編集ボタンはありません。

#### **送信済みメッセージ再編集**

![](_page_57_Picture_15.jpeg)

![](_page_58_Picture_0.jpeg)

#### 2. 個人設定画面が開きます。ここでは、どの通知メールを受け取る(ON)/受け取らない(OFF)かを個別に設定することができます。

![](_page_58_Picture_163.jpeg)

<span id="page-58-0"></span>※1 通知メールの目的上、パスワード通知メールを受け取らない設定はできません。

<span id="page-58-1"></span>※2 デフォルトOFF

![](_page_59_Picture_9.jpeg)

![](_page_60_Picture_23.jpeg)

![](_page_61_Picture_49.jpeg)

# ※設定により、実行確認ダイアログが表示されない場合があります

[注意] 環境によってこのダイアログの文言が異なる場合があります。

[参考] 「mailbox.exp.d-cruise.jpが、関連付けられた・・・・」 をチェックすることで次回からこのダイアログは表示されなくなりま す。

#### **ファイル添付アプリ起動ダイアログ**

![](_page_61_Picture_50.jpeg)

4. 「開く」をクリックすると、ファイル添付アプリが起動します。送りたいファイル/フォルダをドラッグ&ドロップで選択します。 ドラッグ&ドロップ以外にも「参照」ボタンでファイル選択ダイアログから選択することができます。 ファイル/フォルダ選択が完了したら、「添付ファイルとして登録する」ボタンをクリックします。 登録が完了すると、ファイル添付アプリは自動で終了します。

[注意] ファイル添付アプリが起動したままですと、送信実行時にエラーになる場合があります。必ず終了させてください。

![](_page_61_Picture_51.jpeg)

![](_page_62_Picture_65.jpeg)

※ 条件や制限NGの場合、また、すでに添付済みのファイル・フォルダを登録しようとした場合は、エラーアラートが表示されます。 添 付済みのファイル・フォルダを確認して、条件・制限に合致しているかをご確認ください。

5. モーダル画面の「添付ファイルの登録を完了する」ボタンをクリックします。

モーダル画面が閉じ、送付画面の添付部分に、先ほど選択したファイル/フォルダの一覧が表示されます。 [参考] 添付ファイルを選択し、「削除」をクリックすることで、エントリを削除することができます。

![](_page_62_Picture_66.jpeg)

```
6. 「送信」ボタンをクリックすると、モーダル画面が表示され、ファイル転送アプリの実行確認ダイアログが表示されます。
※設定により、実行確認ダイアログが表示されない場合があります
```
[注意] 環境によってこのダイアログの文言が異なる場合があります。

[参考] 「mailbox.exp.d-cruise.jpが、関連付けられた・・・・」 をチェックすることで次回からこのダイアログは表示されなくなりま す。

#### **クアイル転送アプリ起動ダイアログ**

![](_page_63_Picture_43.jpeg)

7. 「開く」をクリックすると、データ転送アプリが起動し、送信が実行されます。

![](_page_63_Picture_44.jpeg)

8. アップロードが完了すると、タスクトレイアイコンに「Finished!」とバルーンが表示されます。 なお、実際に宛先の方に着信するのは承認(承認者による承認操作)の後です(※)。

※ 上司承認を利用しない場合は、そのまま着信します。

#### **転送処理完了**

![](_page_64_Picture_43.jpeg)

※ 添付ファイルは30日間、メッセージは365日間保存されます。

#### **[参考] ネットワーク環境設定(プラグインでの転送時)**

画面右上の転送モードを切り替えることで、ネットワーク環境に応じた設定が可能です。 初期状態の「プラグイン(通常)」が選択されている場合は、より効率的に転送します。 回線帯域が不安定な場合は「プラグイン(耐久)」を選択すると、通信エラーの頻発に最適化された方法で転送します。 両者の違いは転送ブロックサイズです(「通常」=1MB、「耐久」=100KB)。 転送ブロックサイズが小さいと通信エラー発生時の再送効率が高まりますが、一方、転送回数は増えるため全体効率は低下します。

# **14. プラグインで受信 [メモ] プラグインをインストールすると、Edge/Chrome標準のダウンロード機能を強化して、より便利にお使いいただけます。 [注意] 以下の手順を行う前に[、必ずプラグインをインストール](file:///C:/share/workspace/ServiceSite/html/p02-02_setupmanual.html#3)してください。**

- 1. メッセージのリストから、対象のメッセージをクリックします。
- 2. 「ダウンロード \*プラグイン」をクリックします。 このとき、画面上のファイル名についているチェックボックスを外すと、そのファイルをダウンロード対象から除外できます。

![](_page_65_Picture_28.jpeg)

3. あるいは、複数のメッセージの添付ファイルをまとめてダウンロードすることもできます。

メッセージ一覧から対象メッセージをチェックし、「ダウンロード(複数選択) \*プラグイン」ボタンをクリックします。

![](_page_66_Picture_12.jpeg)

```
4. 「ダウンロード」ボタンをクリックすると、モーダル画面が表示され、ファイル転送アプリの実行確認ダイアログが表示されます。
※設定により、実行確認ダイアログが表示されない場合があります
[注意] 環境によってこのダイアログの文言が異なる場合があります。
[参考] 「mailbox.exp.d-cruise.jpが、関連付けられた・・・・」 をチェックすることで次回からこのダイアログは表示されなくなりま
す。
```
#### **ファイル転送アプリ起動ダイアログ**

![](_page_67_Picture_34.jpeg)

5. 「開く」をクリックすると、データ転送アプリが起動し、ダウンロード先指定ダイアログが表示されます。 ダウンロード先フォルダを指定すると、ダウンロードが実行されます。

![](_page_67_Picture_35.jpeg)

6. ダウンロードが完了すると、タスクトレイアイコンに「Finished!」とバルーンが表示されます。 → ダウンロードされたファイルを確認してください。

![](_page_68_Picture_57.jpeg)

7. ダウンロードした添付ファイルは、名前にメッセージIDがついたフォルダ(※)の中に保存されます。 ※ ダウンロード中はフォルダ名の先頭に(Temp)が付きます。

すでに同名のフォルダがあった場合は、自動的にフォルダ名の末尾に枝番号が付加されて(※)ダウンロードします。 ※ 限度があります。

![](_page_68_Picture_58.jpeg)

![](_page_69_Picture_41.jpeg)

3. プラグインでの送受信操作(<u>《参照》13. プラグインで送信、《参照》14. プラグインで受信</u>])と同じ操作で送受信を行います。 ※高速化モードでの転送は、転送マネージャーのアイコンに「A」マークが表示されます。

![](_page_69_Picture_42.jpeg)

### **16. 送信キャンセル**

**[メモ] 送信済みトレイのメッセージから、送信したメッセージの取り消し(キャンセル)を行うことができます。**

**・送信者・受信者・承認者共通で、キャンセルされたメッセージの添付ファイルはダウンロードできなくなります。**

- **・受信者はキャンセルされたメッセージに対して削除、ステータス確認のみ行うことができます。**
- **・承認者はキャンセルされた未承認メッセージの承認ができなくなります。**
- 1. 送信済みトレイフォルダを選択します。
- 2. キャンセルしたいメッセージを選択します。
- 3. 「キャンセル」ボタンをクリックします。
- →キャンセル理由画面が開きます。

![](_page_70_Picture_40.jpeg)

![](_page_71_Picture_0.jpeg)

5. 「はい」ボタンをクリックして、送信したメッセージのキャンセルを行います。

#### 4. 承認者へのキャンセル理由を記入します(承認者を必要としたメッセージの場合のみ)。

※キャンセル理由は受信者へは通知されません。
# 6. ステータス詳細画面より、メッセージの宛先・承認者毎に取り消したことを確認することができます。

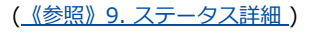

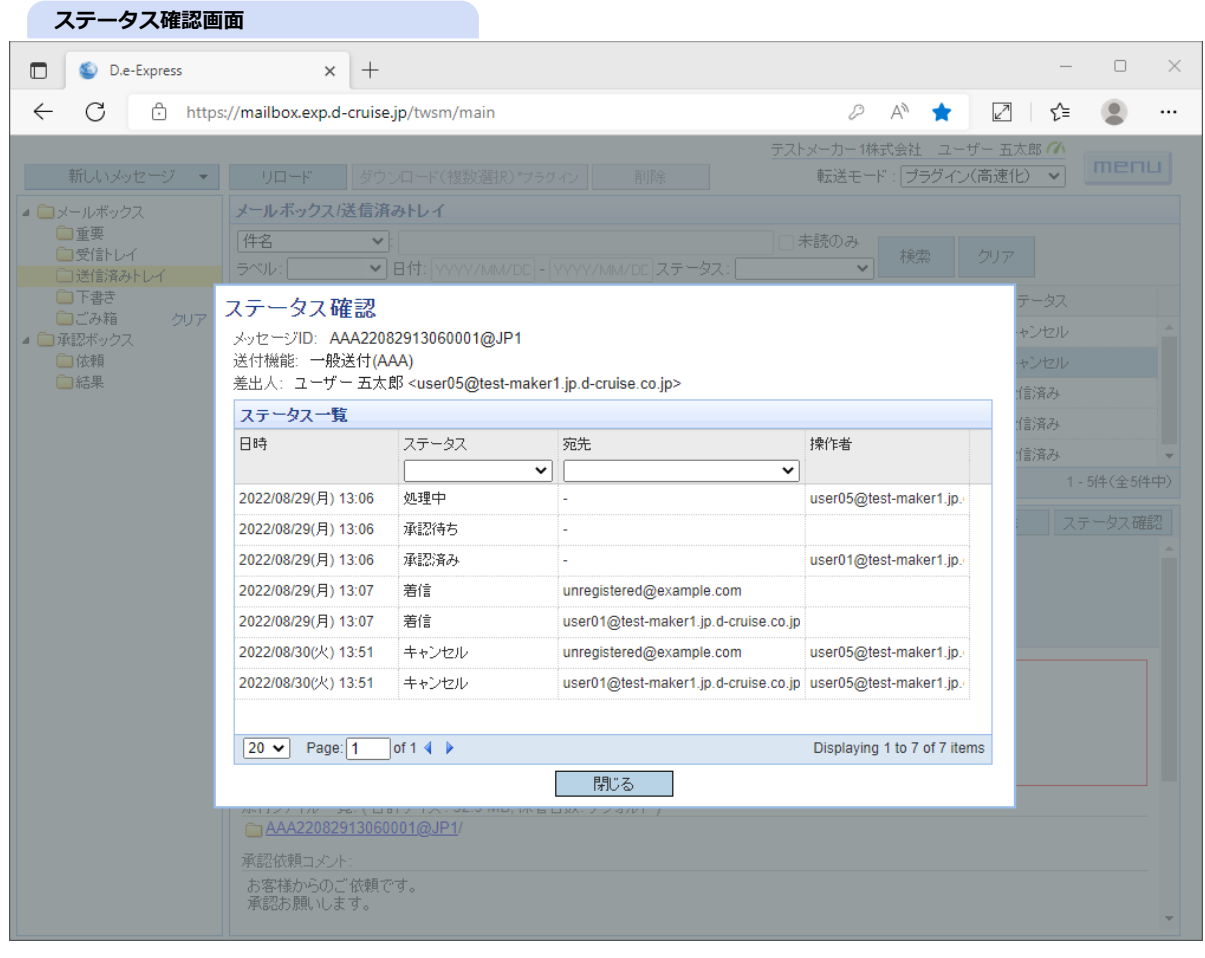

## **[メモ] 承認者からは以下のように見えます(※)。**

※承認依頼中のメッセージをキャンセルした場合、メッセージは結果フォルダへ移動します。

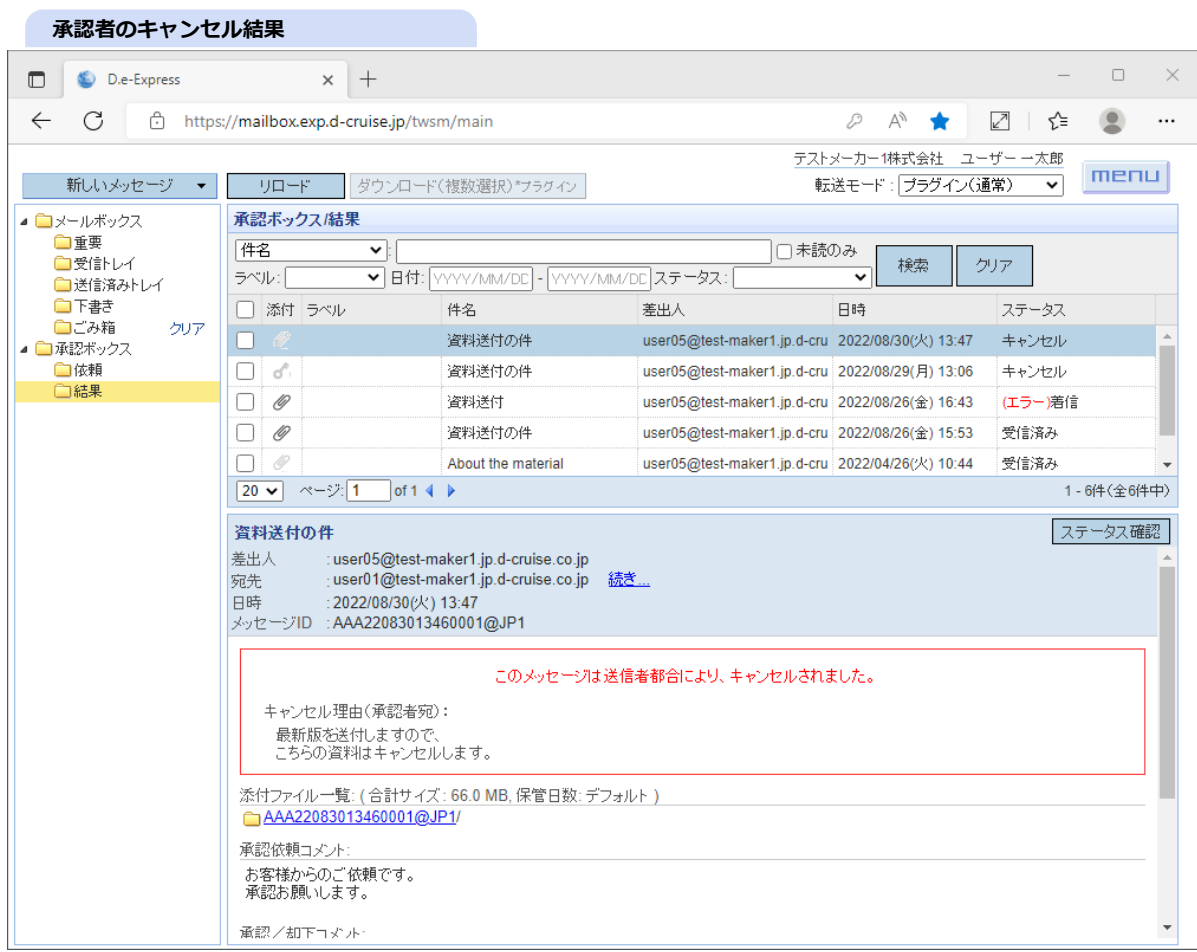

#### **[メモ] 受信者からは以下のように見えます。**

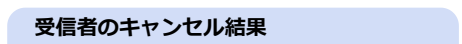

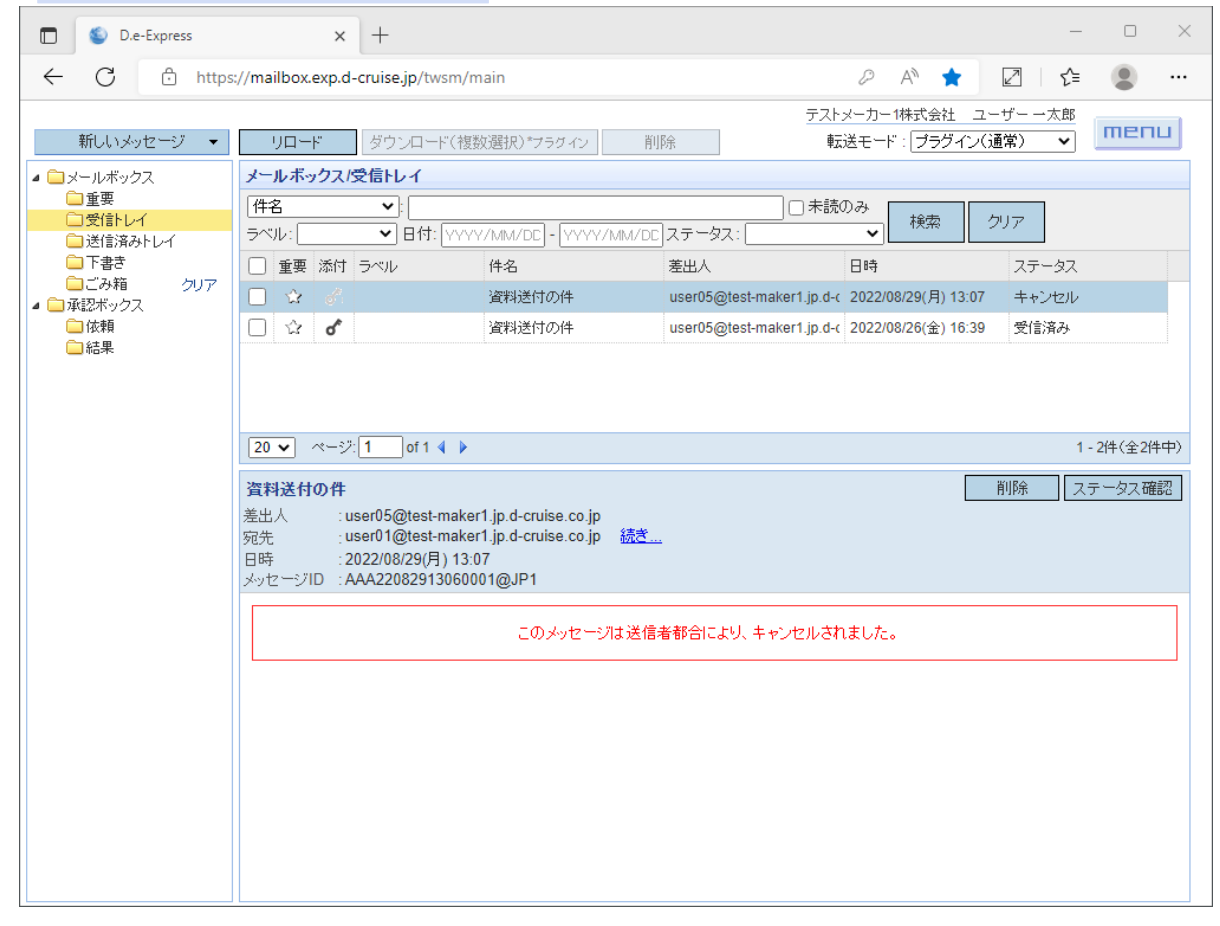

# **17. (管理機能)送受信状況照会 [メモ] 自社内ユーザー(および授受相手)、また自契約内ユーザーの操作ログを照会することができます。** [注意] 本機能は、「承認権限を与えられたユーザー」「申請により送受信状況照会権限を与えられたユーザー」 および「申請により契約管理権限を与えられたユーザー」がご利用可能です。 <自社内(および授受相手)のログを参照する場合> ・承認権限が与えられたユーザーの照会範囲は「自身、および自身が承認可能なユーザーの授受」です。 ・申請頂いた送受信状況照会権限を与えられたユーザーの照会範囲は「自社内の全ユーザーの授受」です。 ・授受相手(他社)の操作ログについては「自社の照会範囲内ユーザーとの授受」に限り照会可能です。 <契約内のログ照会> ・予め契約管理権限を与えられたユーザーの照会範囲は、「その契約に紐付く利用ユーザーの授受」です。

[注意] ユーザの操作ログは、表示されるまでに時間がかかる場合があります。

1. menu > 送受信状況照会 ! をクリックします。

→新しいウィンドウで送受信状況照会画面が開きます。

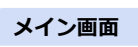

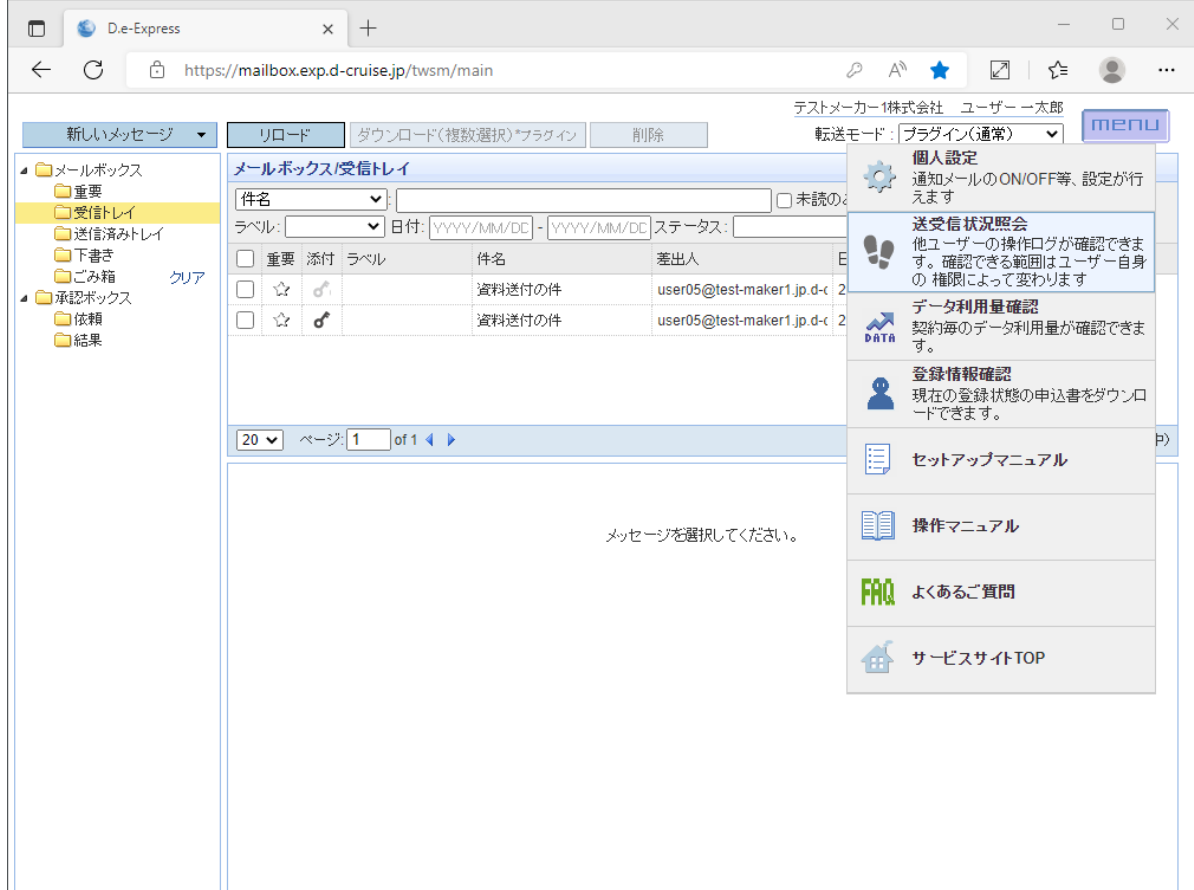

#### 2. 検索条件を入力し、「検索」ボタンをクリックします。

※検索項目に対して複数の条件を指定するときは、スペース区切りで入力してください(OR条件)。 ※スペースを含む文字列で検索する場合は、" "で囲ってください。

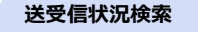

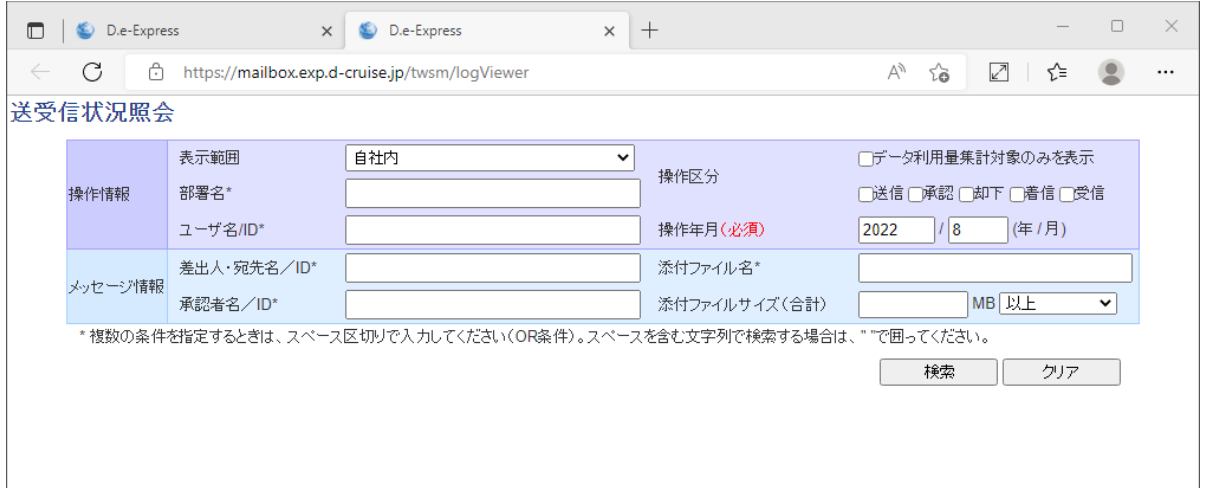

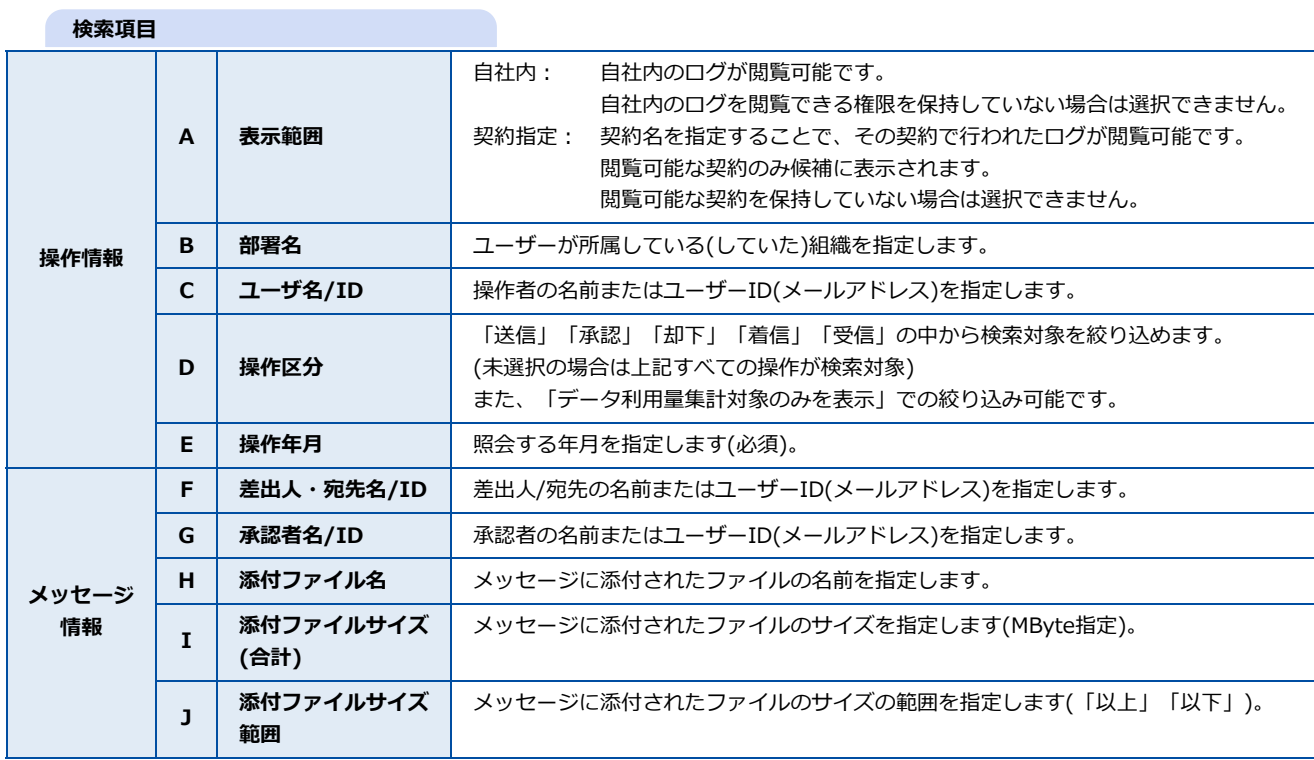

#### 3. 検索結果の右部の「添付ファイル数」または「添付ファイルサイズ」をクリックし、添付ファイル一覧照会画面を表示します。

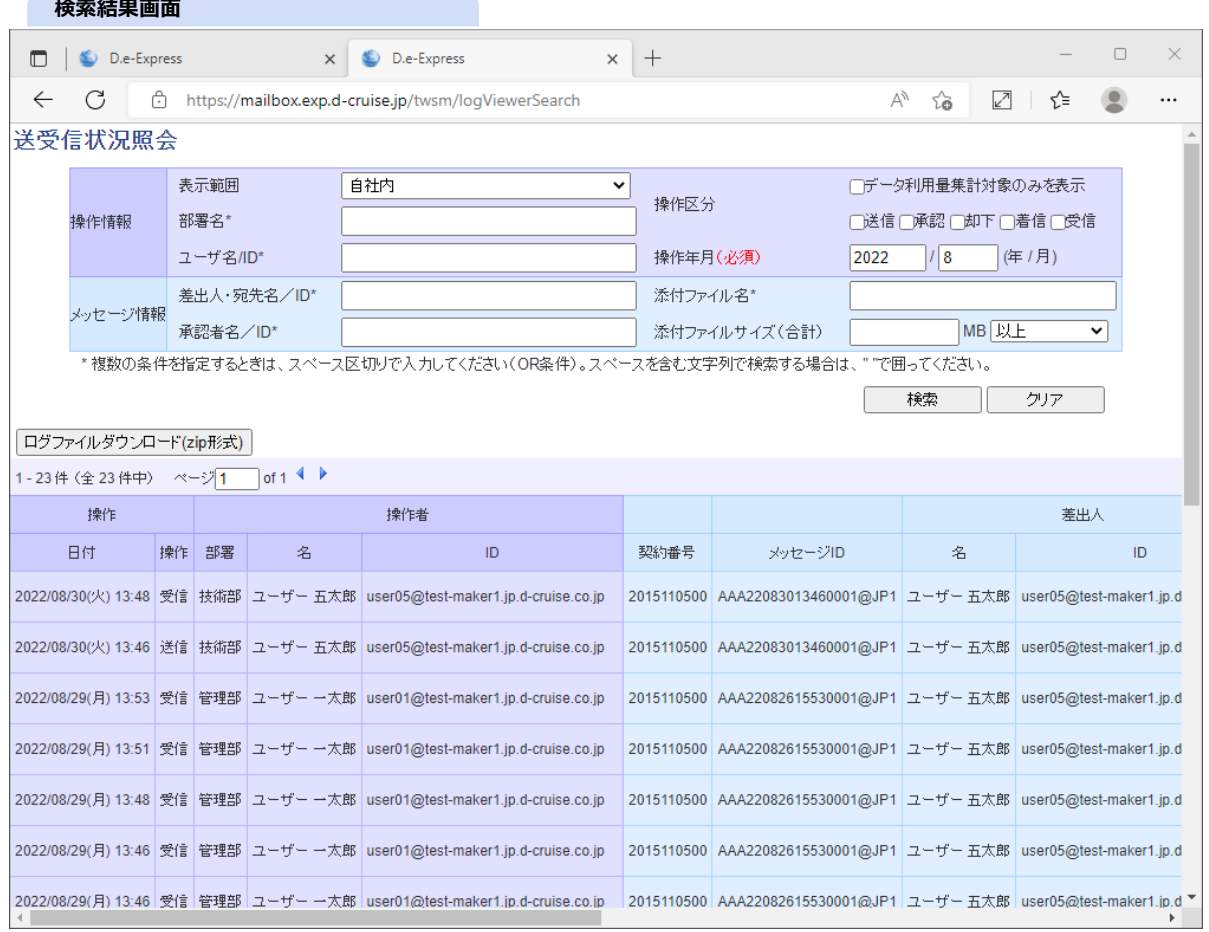

### 4. メッセージに添付したファイルの情報が表示されます。

※ 添付ファイル一覧の表示件数上限は100件です。上限を超える場合は「[ログファイルダウンロード\(zip形式\)」](#page-78-0)にてご照会ください。

#### 5. 「閉じる」ボタンで送受信状況照会画面に戻ります。

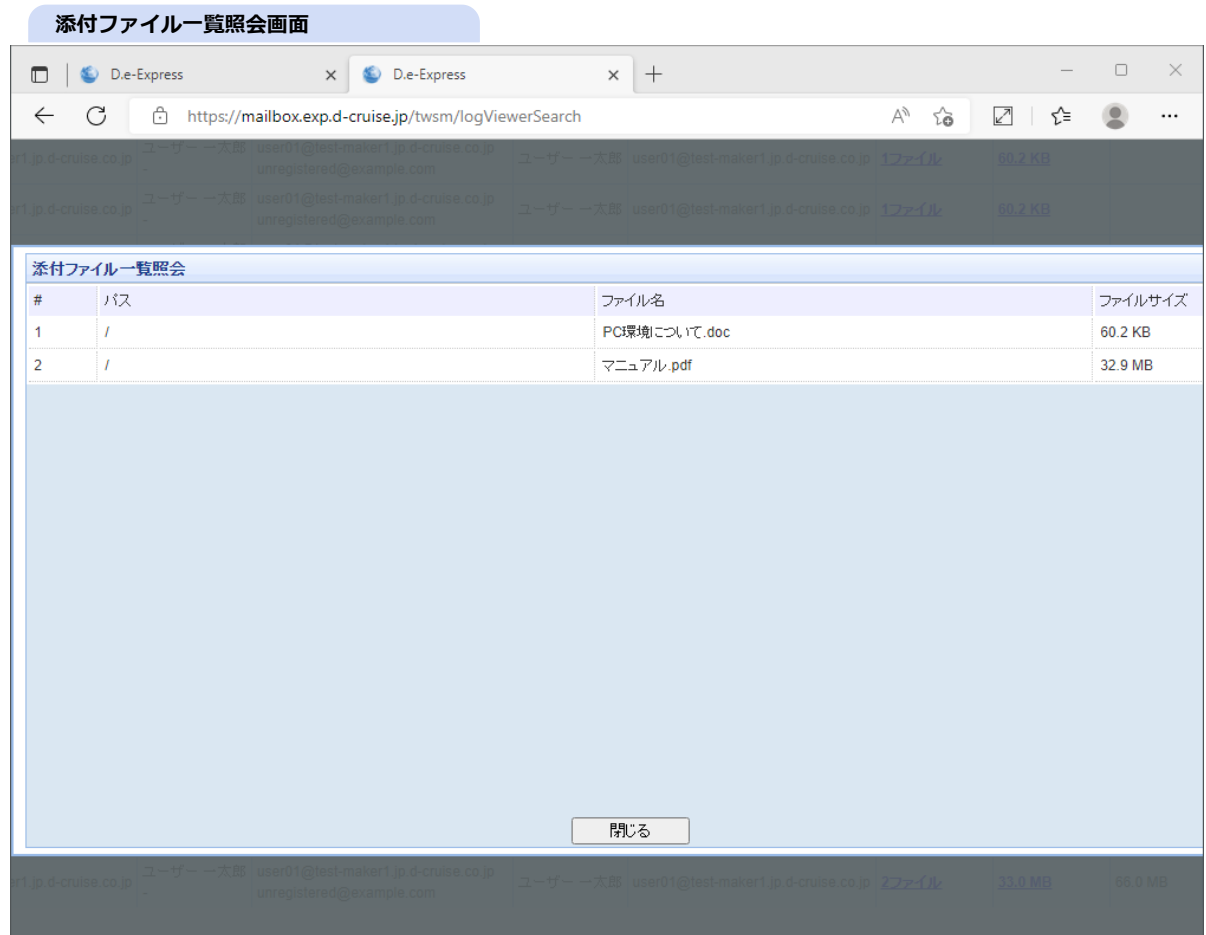

<span id="page-78-0"></span>6. 検索結果は、「ログファイルダウンロード(zip形式)」ボタンからタブ区切りのテキストファイルでダウンロードすることもできます。 ※ログファイルは、zip形式で圧縮されてダウンロードされます。

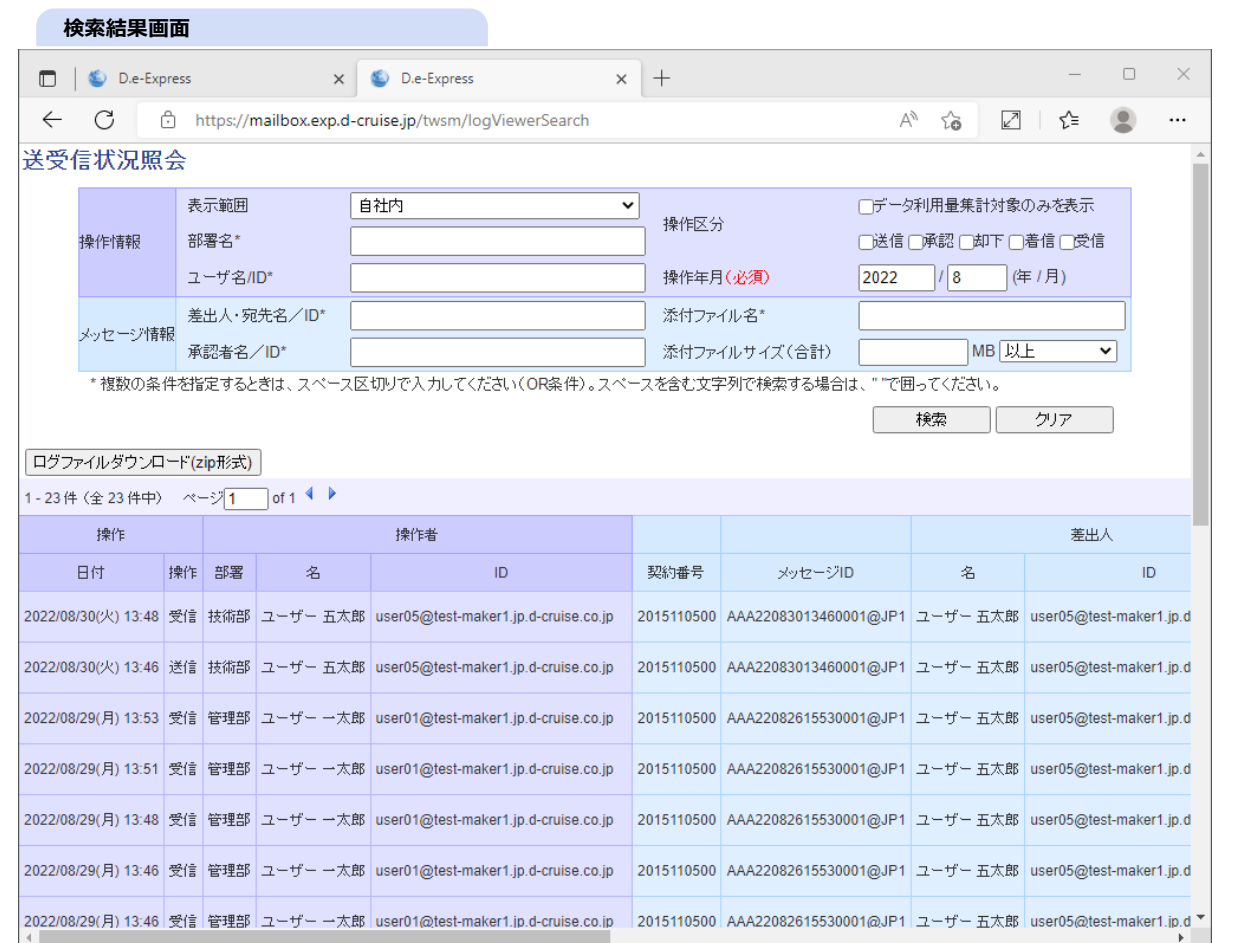

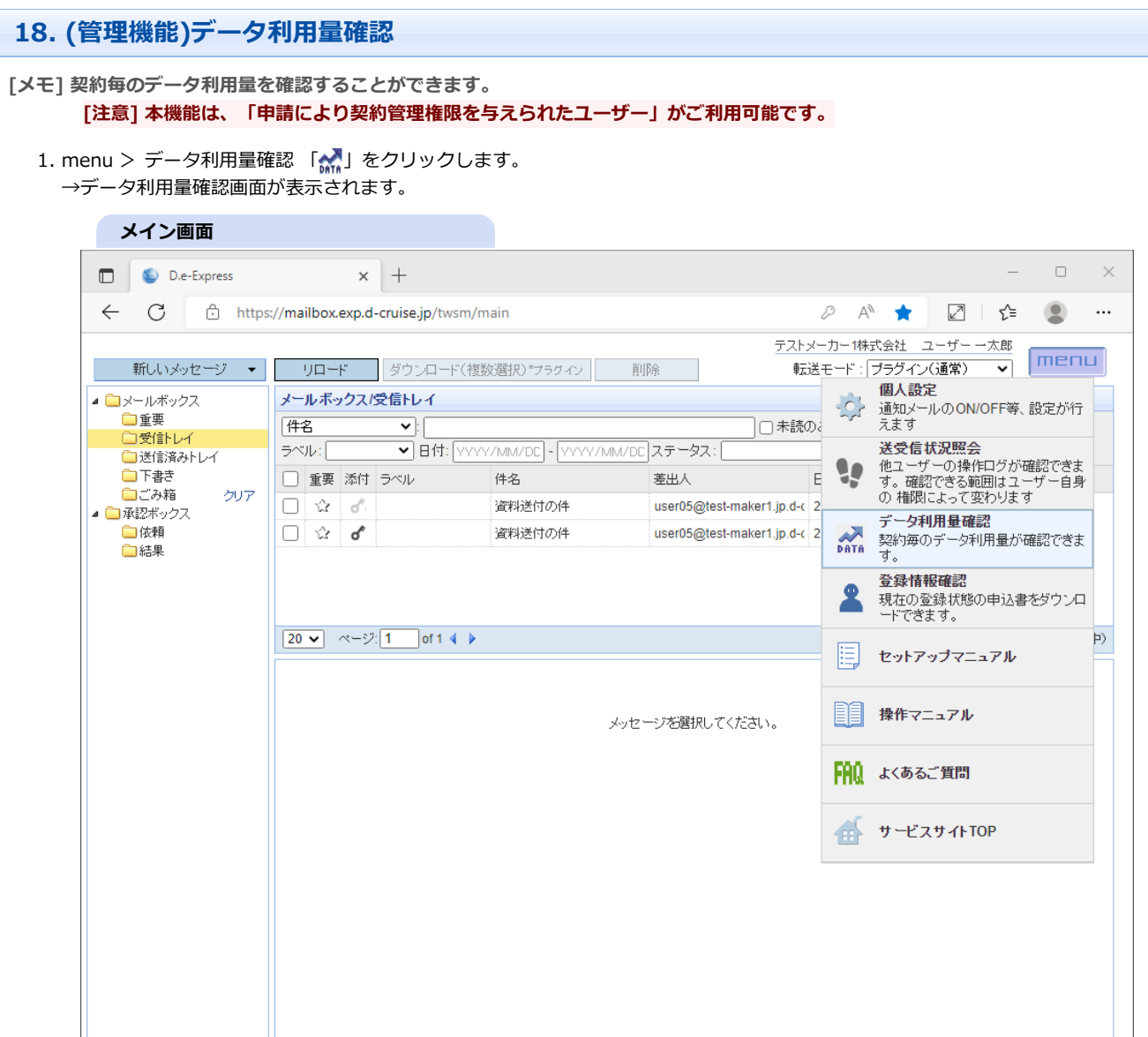

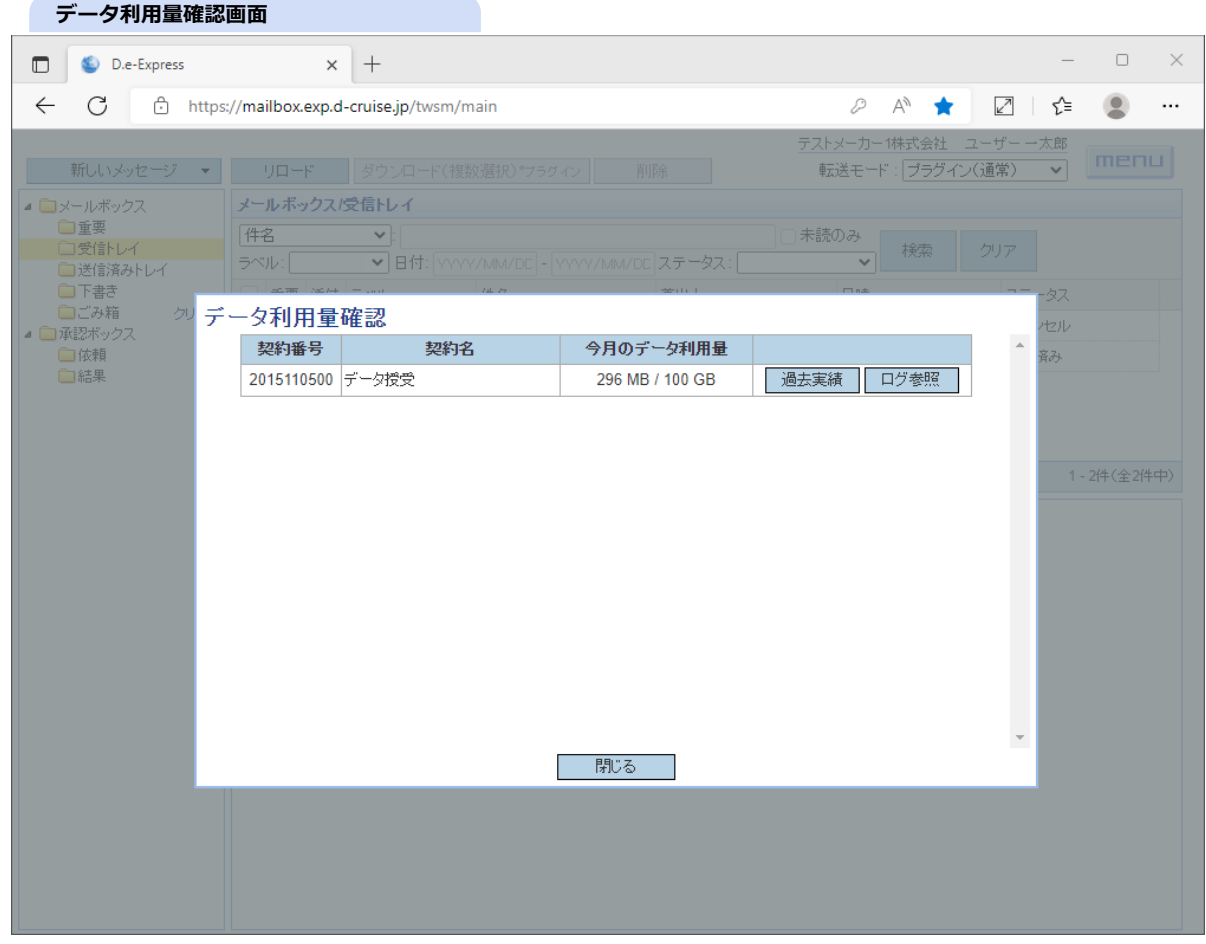

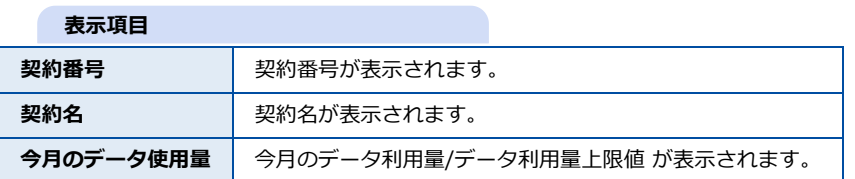

※データ利用量について

データ利用量は、申込みいただいた契約にて、送信したデータ(添付データサイズ×宛先数) および、送信したデータに対して返信されたデータのサイズの合計値です。 送信に関してはデータをD.e-Expressにアップロードが完了、返信の場合は相手先に 到着した時点で集計対象となります。

2. 過去のデータ利用量を確認するには「過去実績」ボタンをクリックします。 →過去12ヶ月間の月毎のデータ利用量を確認できます。

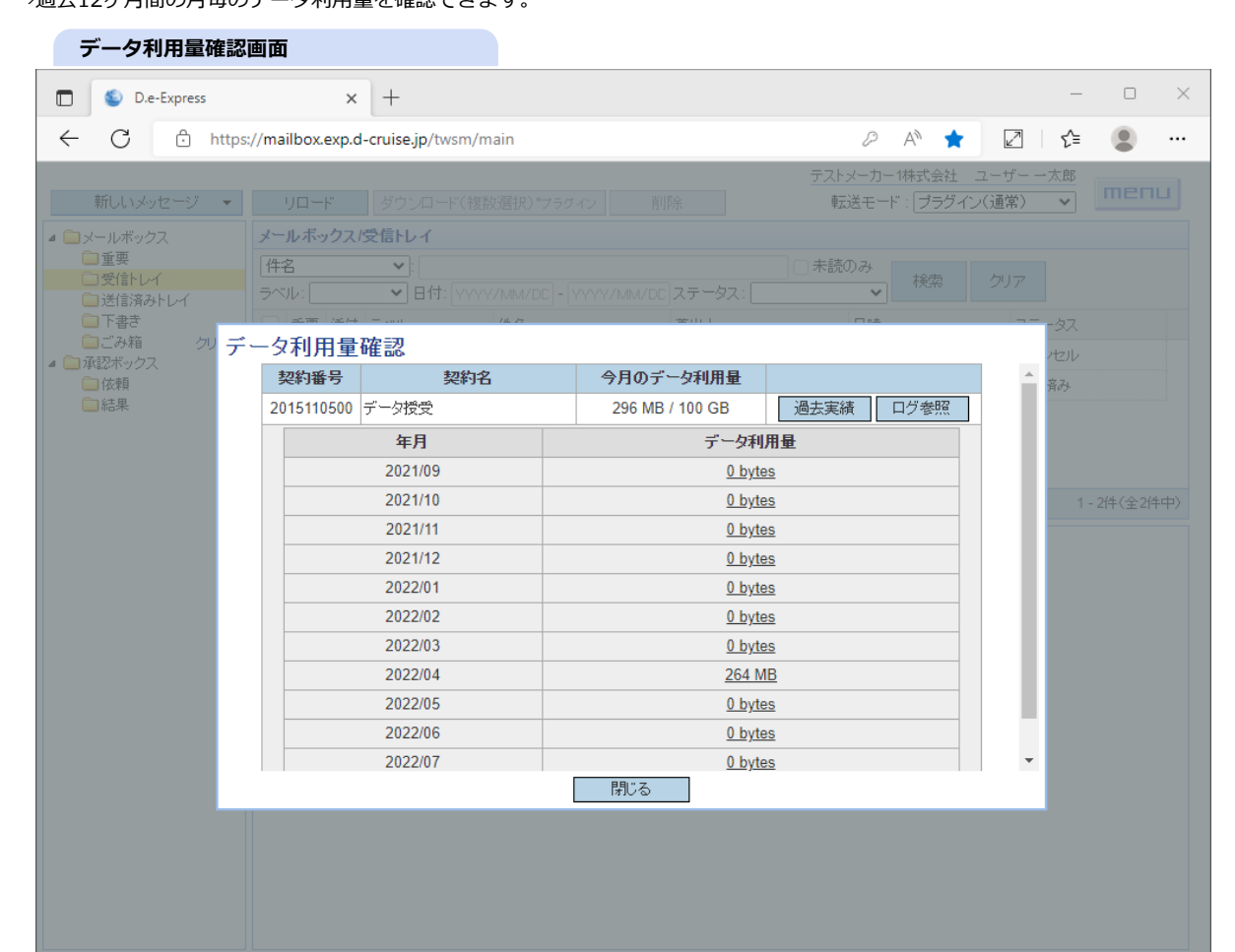

3. 該当月の利用ログを確認するには、「ログ参照」ボタンまたは、データ利用量のリンクをクリックします。 →送受信状況照会画面が表示されます。

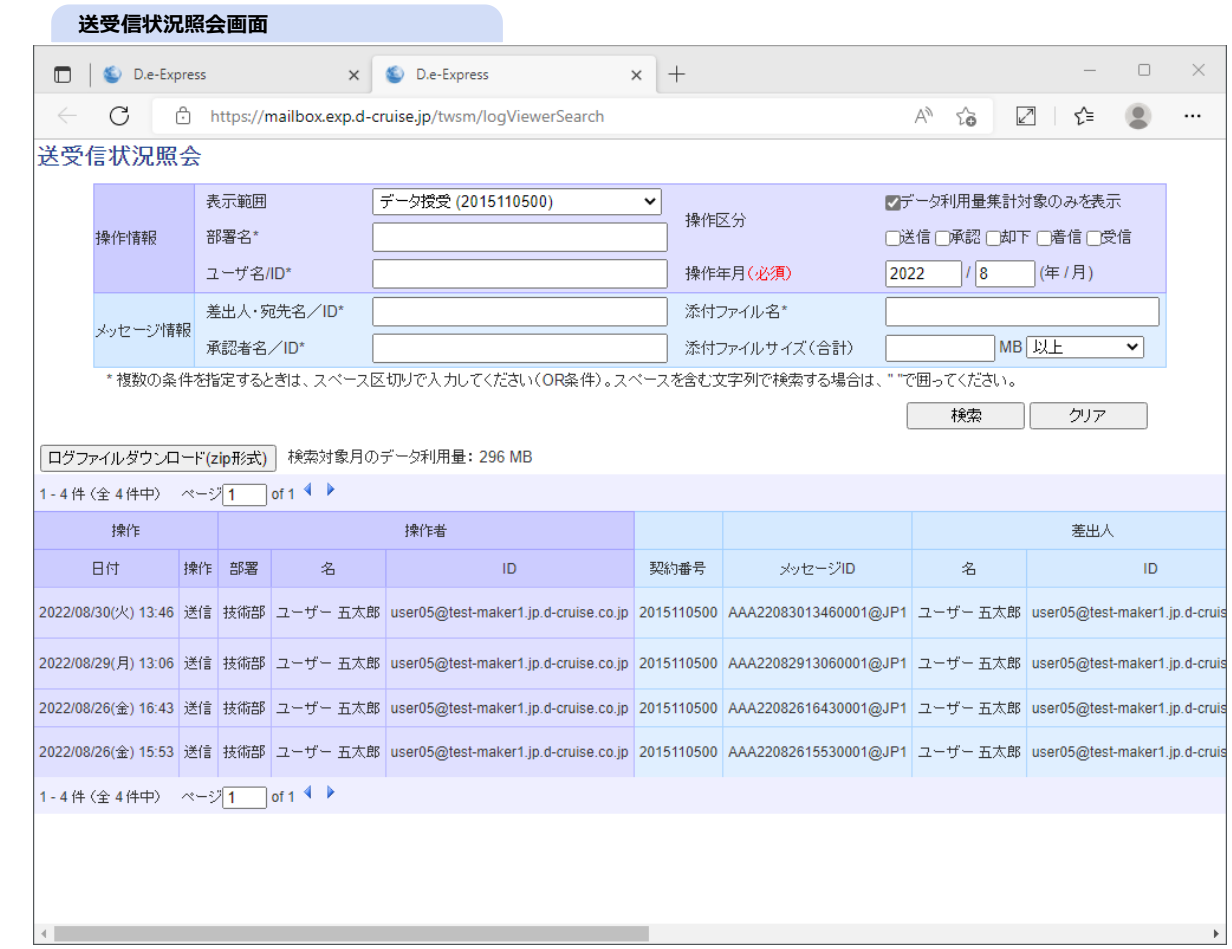

4. データ利用量が上限値に近づいた/超過した場合は、契約管理権限ユーザー宛てに以下のメールにてお知らせします。 ※データの利用量は、標準で100GB/月ご利用になれます。

月100GBを超える利用をされる場合は、データ利用量追加オプションの申込[み 1\)サービス申込書](file:///C:/share/workspace/ServiceSite/files/p01-02,03/1_ServiceApplication.xlsx) が必要です。 ※ご契約内容によっては、課金方法が異なる場合があります。詳しくは担当営業までご確認ください。

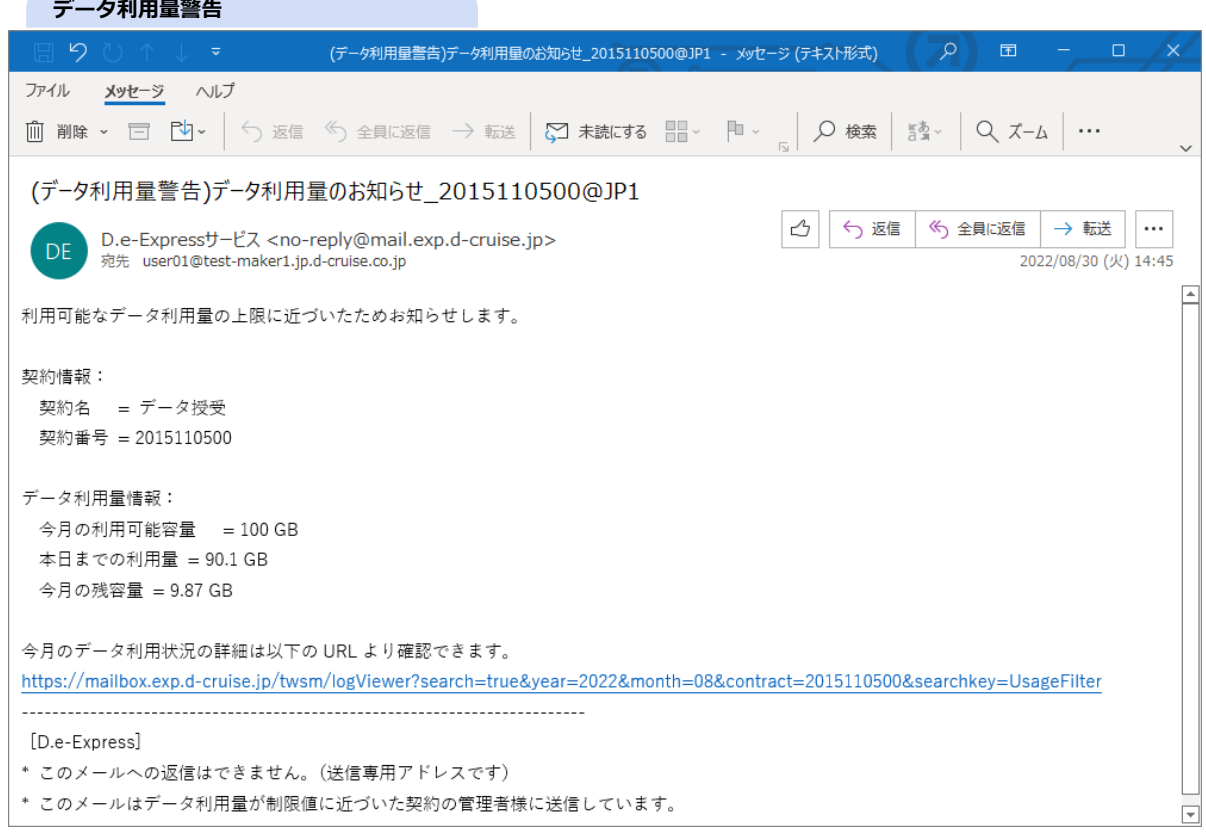

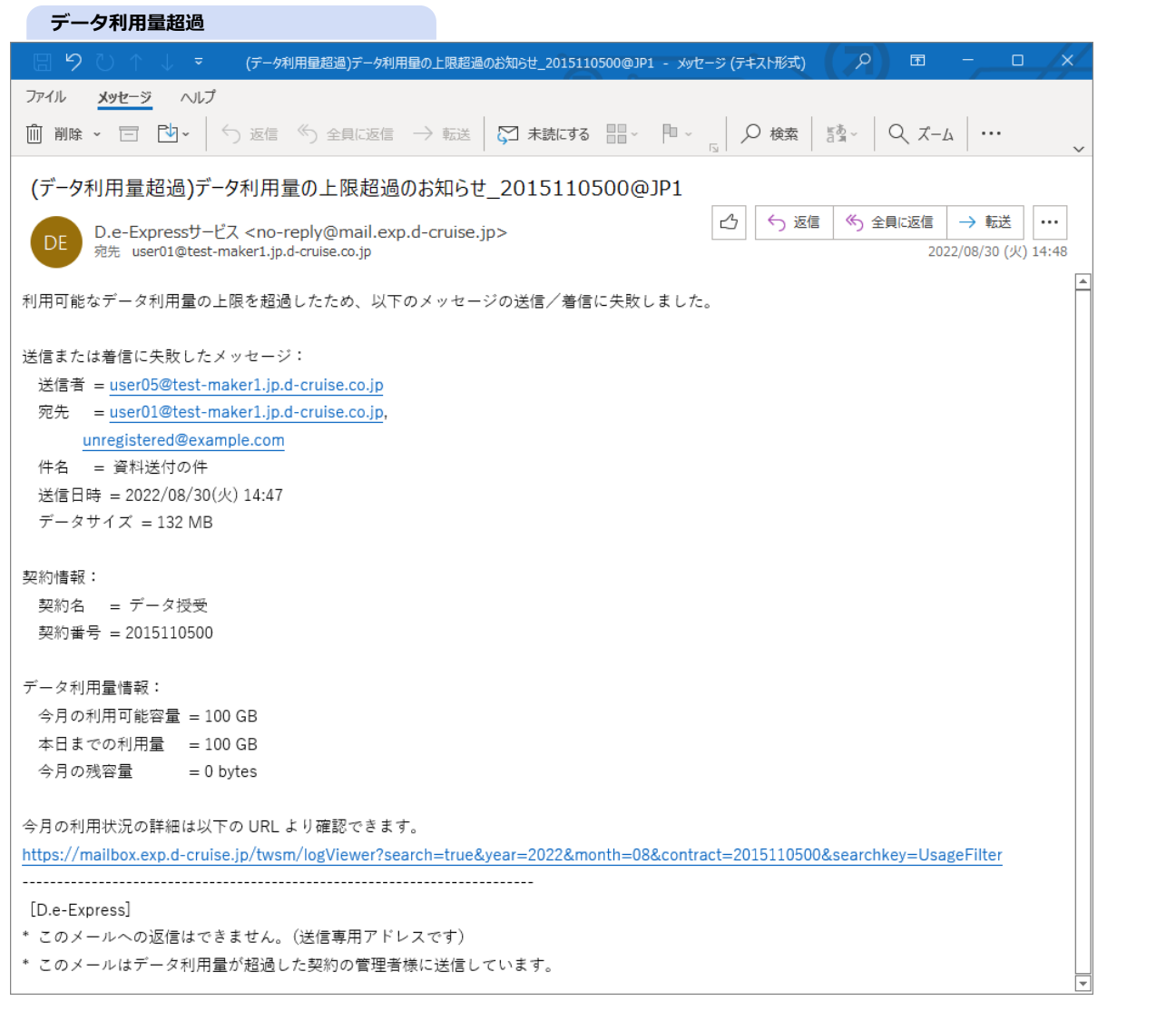

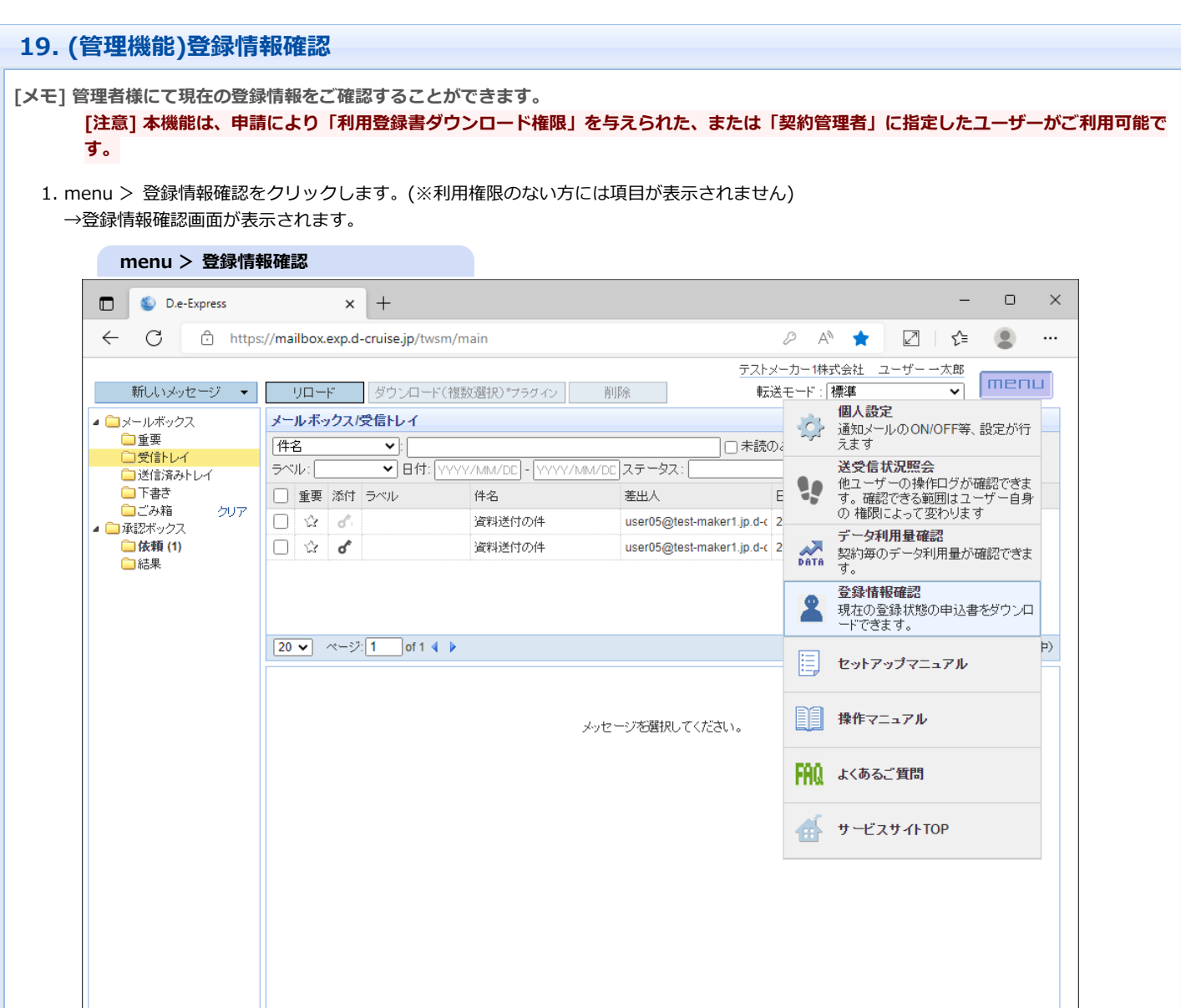

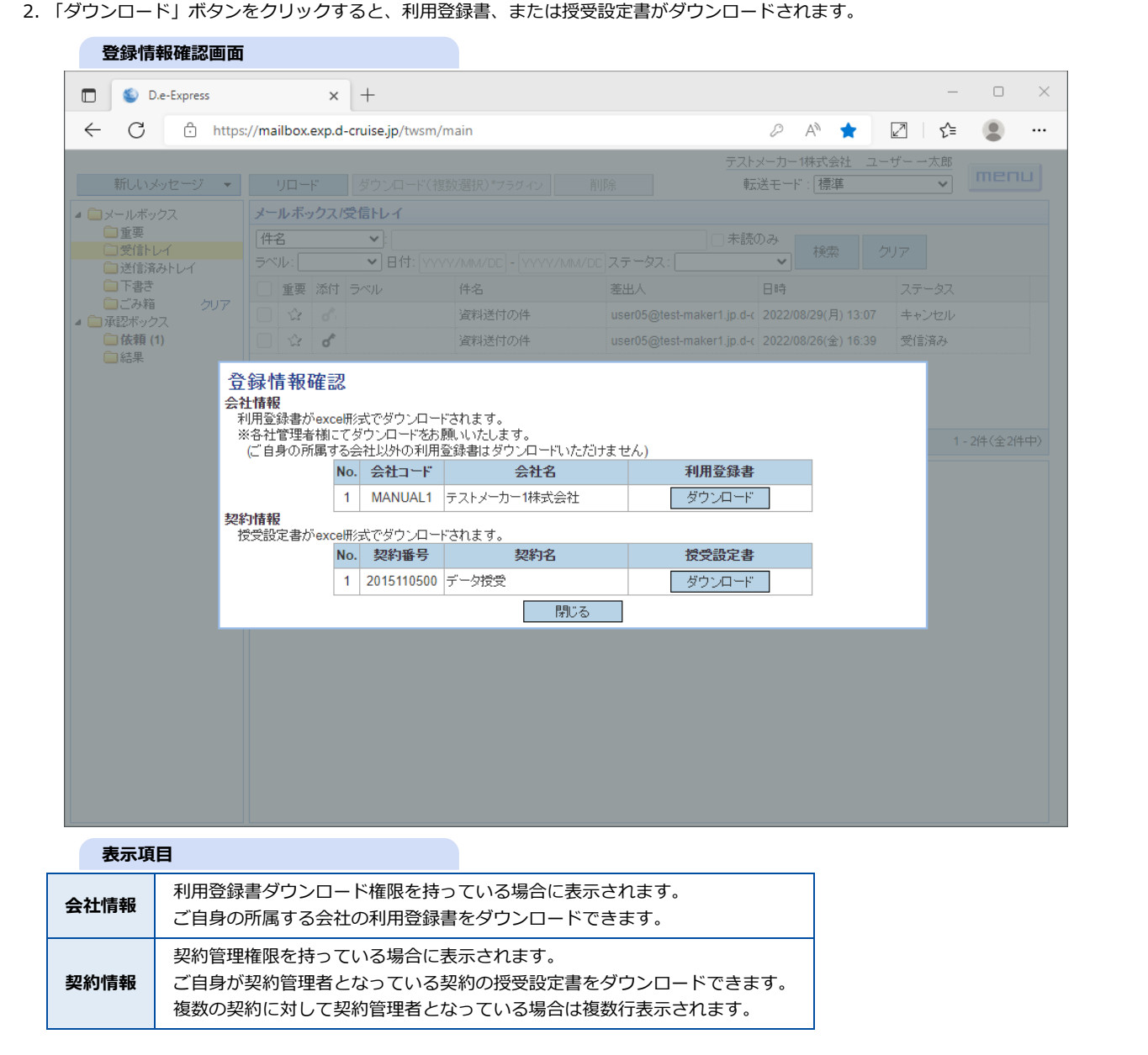

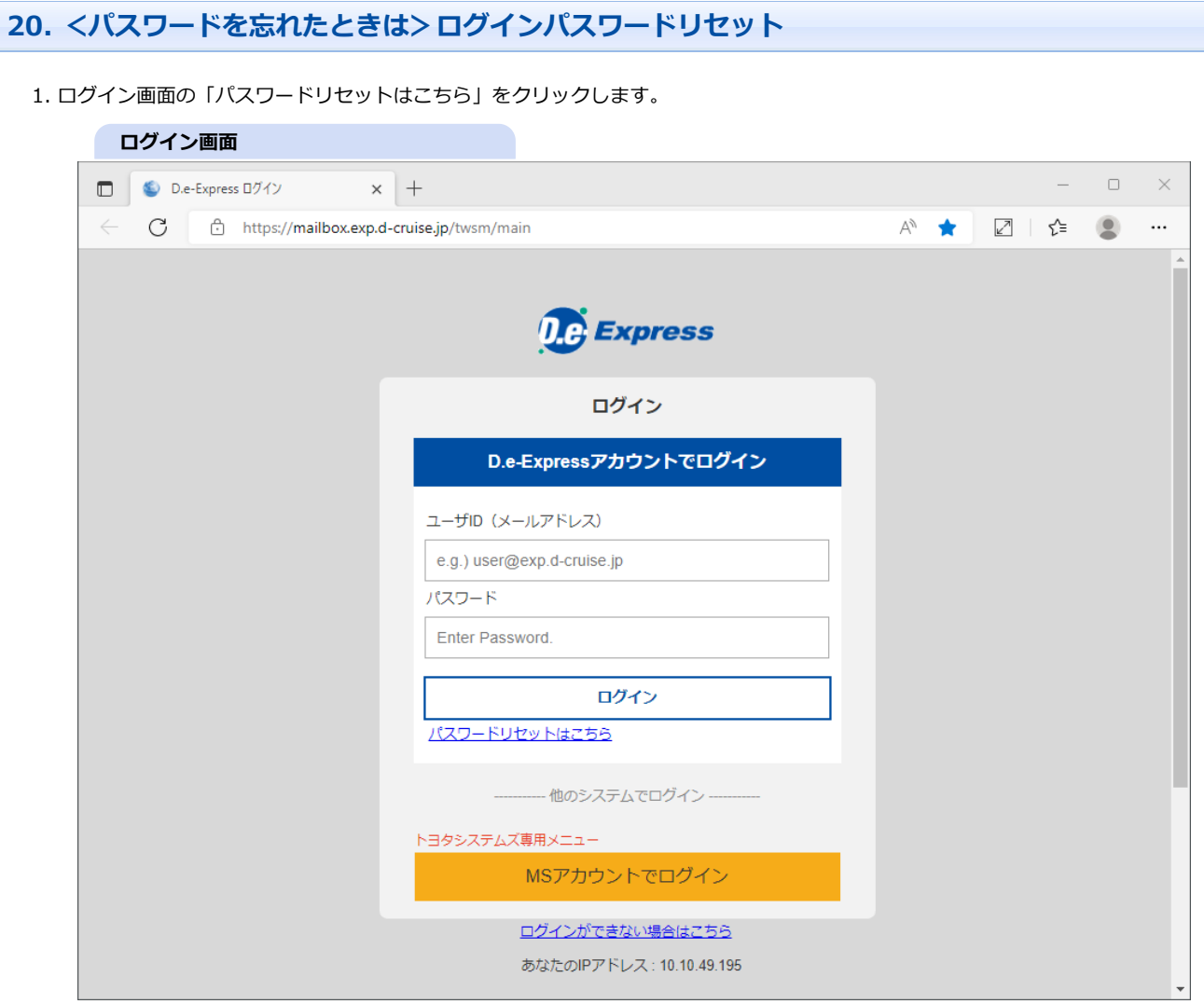

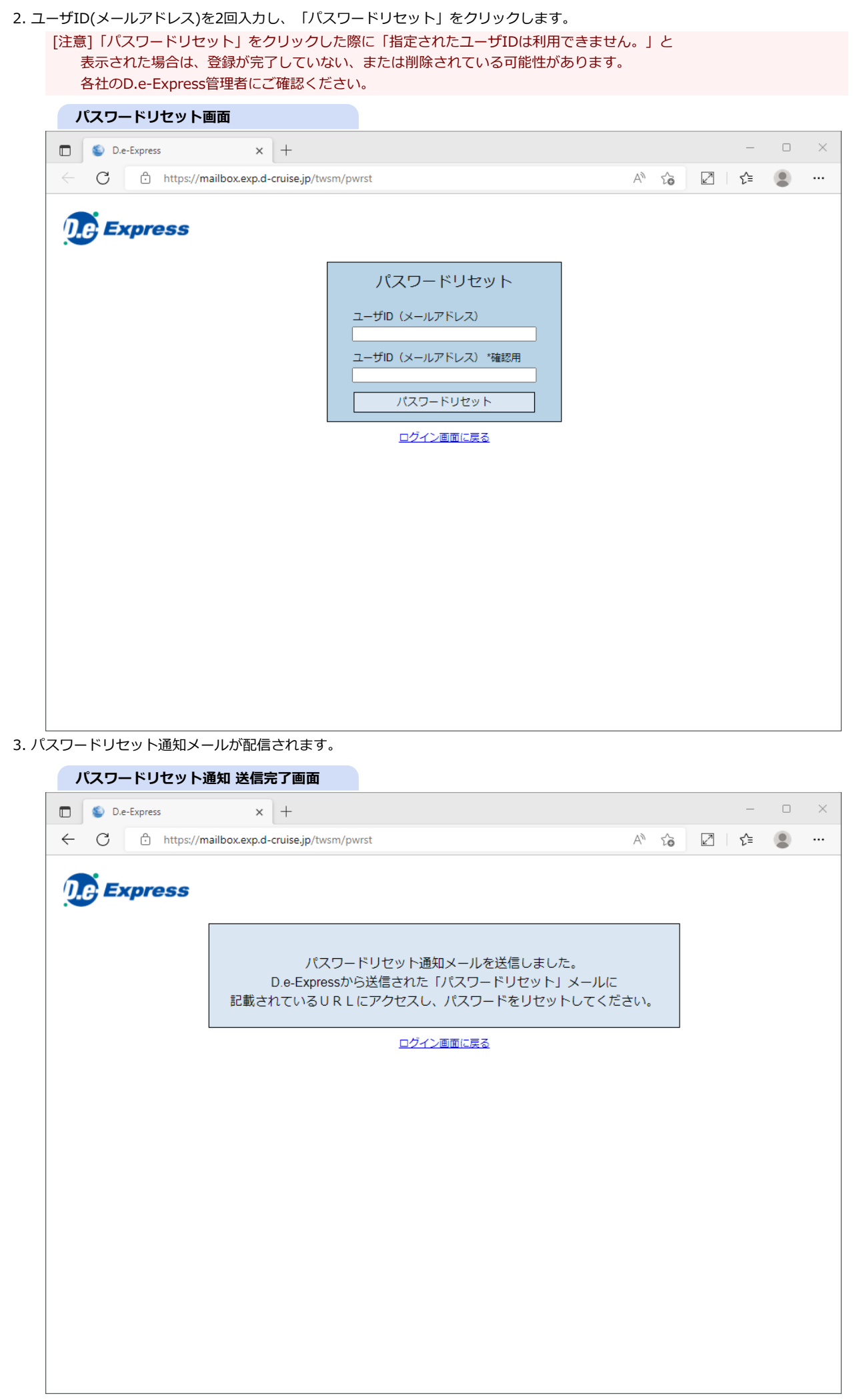

#### 4. パスワードリセット通知メールに記載されているURLをクリックして、仮パスワードの再発行を行います。

**パスワードリセット通知メール**(パスワードリセット)パスワードリセットURLのお知らせ - メッセージ (テキスト形式) ファイル メッセージ ヘルプ **| 前 削除 ▽ □ □ □ ▽** │ ら 返信 <sup>《</sup>う 全員に返信 → 転送 │ ○ 未読にする ■ ▽ │ 甲 ▽ <sub>│</sub> │ ○ 検索 │ ≦ ◎ ▽ │ ○ ズーム │ ・・・ (パスワードリセット)パスワードリセットURLのお知らせ  $\left| \bigcirc \right|$   $\left| \bigcirc \right|$  返信  $\left| \bigcirc \right|$  全員に返信  $\left| \to \frac{1}{2}$  表送  $\left| \right|$  ... D.e-Expressサービス <no-reply@mail.exp.d-cruise.jp><br>宛先 user01@test-maker1.jp.d-cruise.co.jp **DE**  $2022/08/30$  (火) 16:53 「D.e-Express」へログインするためのパスワードをリセットする操作がされました。 「D.e-Express」へログインするためのパスワードを忘れた方は、 下記の再発行 URL ヘアクセスし、仮パスワードを再発行してください。 有効期限 = 2022/08/30(火) 18:52 再発行 URL = https://mailbox.exp.d-cruise.jp/twsm/reissue?uid=user01%40test-maker1.jp.dcruise.co.jp&dt=2208301852&key=687ef9f41102a91f7286eee1927629edfad6b4b791444f6ebf94aaa77fef174b \*このメールへの返信は出来ません。(送信専用アドレスです) \*お心当たりのない場合、本メールは破棄していただくようお願い致します。 [D.e-Express] グローバルファイル授受サービス

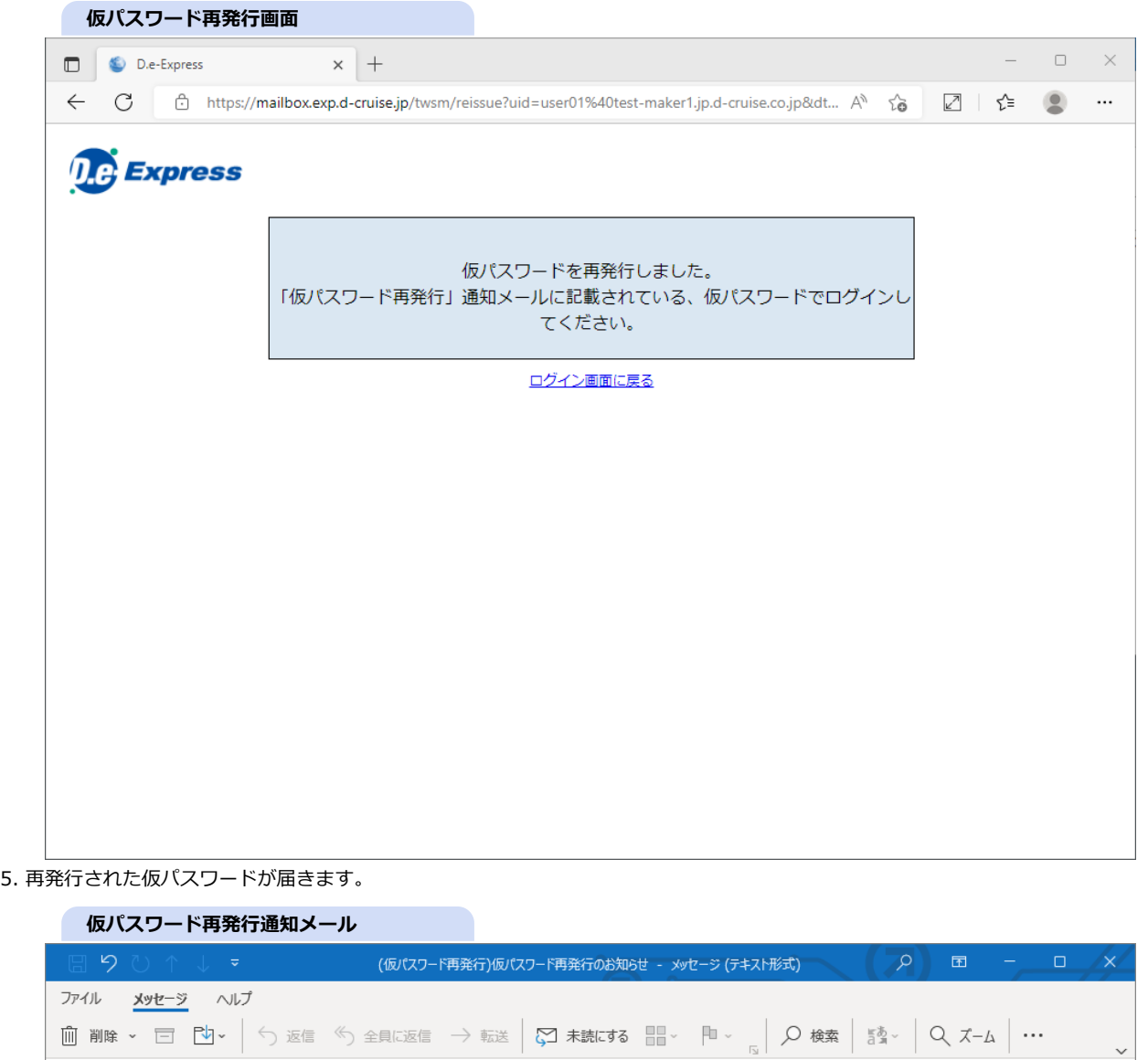

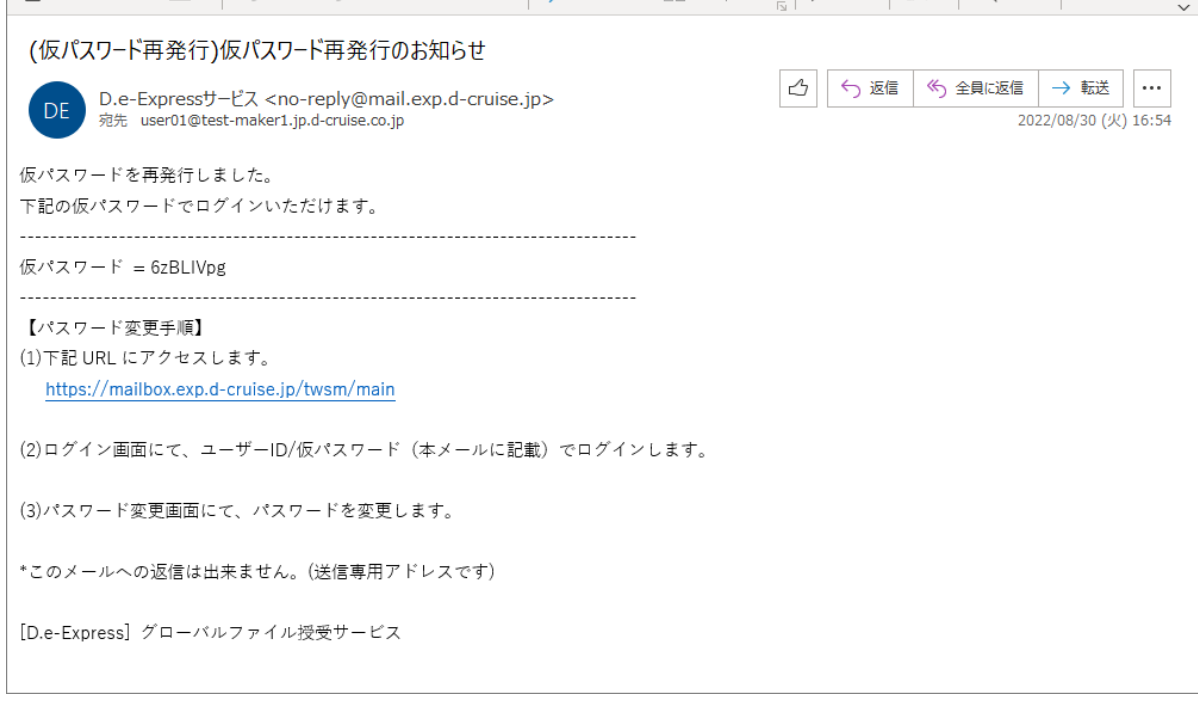